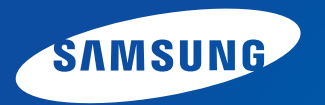

# **Ръководство за потребителя**

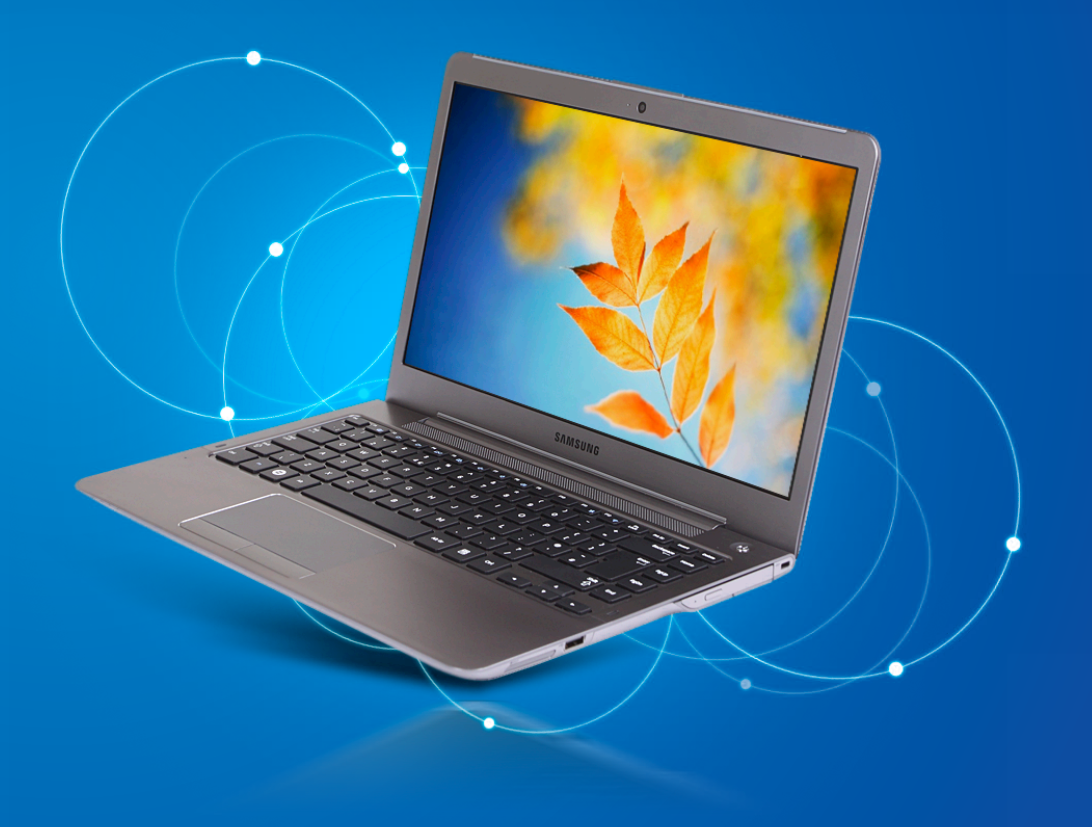

## **<sup>1</sup> Глава 1. Съдържание Първи стъпки**

## **[Глава 1. Първи стъпки](#page-2-0)**

- **[Преди да започнете](#page-3-0)**
- **[Мерки за безопасност](#page-6-0)**
- **[Правилна стойка при използването на компютър](#page-21-0)**
- **[Общ преглед](#page-24-0)**
- **[Включване и изключване на компютъра](#page-30-0)**

## **[Глава 2. Използване на Windows 8](#page-32-0)**

- **[Какво е Microsoft Windows 8?](#page-33-0)**
- **[Екранът с един поглед](#page-34-0)**
- **[Използване на Жестове](#page-36-0)**
- **[Използване на приложения](#page-38-0)**
- **[Функция за бърз клавиш на Windows](#page-41-0)**

## **[Глава 3. Използване на компютъра](#page-42-0)**

- **[Клавиатура](#page-43-0)**
- **[Тъчпад](#page-46-0)**
- **[CD устройство \(опция за оптично устройство\)](#page-50-0)**
- **[Поддържане на слот за няколко вида карти](#page-52-0)  [\(по избор\)](#page-52-0)**
- **[Свързване на устройство за външен дисплей](#page-55-0)**
- **[Регулиране на силата на звука](#page-61-0)**
- **[Управление на яркостта на LCD дисплея](#page-63-0)**
- **[Кабелна мрежа](#page-64-0)**
- **[Безжична мрежа \(по избор\)](#page-68-0)**
- **[Използване на TPM устройство за защита](#page-70-0)  [\(по избор\)](#page-70-0)**
- **[Мултимедийно приложение \(по избор\)](#page-80-0)**
- **[Актуализиране на софтуера на Samsung](#page-84-0)**
- **[Диагностициране на състоянието на](#page-85-0)  [компютъра и отстраняване на неизправности](#page-85-0)**
- **[Използване на слота за защита \(по избор\)](#page-86-0)**

## **[Глава 4. Настройки и надстройване](#page-87-0)**

- **[Конфигуриране на BIOS](#page-88-0)**
- **[Задаване на парола за стартиране](#page-91-0)**
- **[Смяна на приоритета за стартиране](#page-94-0)**
- **[Надстройване на паметта](#page-95-0)**
- **[Батерия](#page-98-0)**

## **[Глава 5. Отстраняване на неизправности](#page-102-0)**

- **[Възстановяване/Архивиране на компютъра](#page-103-0)  [\(по избор\)](#page-103-0)**
- **[Преинсталиране на Windows \(по избор\)](#page-110-0)**
- **[Въпроси и отговори](#page-114-0)**

## **[Глава 6. Приложение](#page-119-0)**

- **[Важна информация за безопасност](#page-120-0)**
- **[Резервни части и принадлежности](#page-122-0)**
- **[Декларация за съответствие с разпоредбите](#page-124-0)**
- **[Инфopмaция за Симвoлa WEEE](#page-140-0)**
- **[Със сертификат TCO](#page-141-0)**
- **[Спецификации на продукта](#page-142-0)**
- **[Речник](#page-144-0)**
- **[Индекс](#page-148-0)**

# <span id="page-2-0"></span>**Глава 1. Първи стъпки**

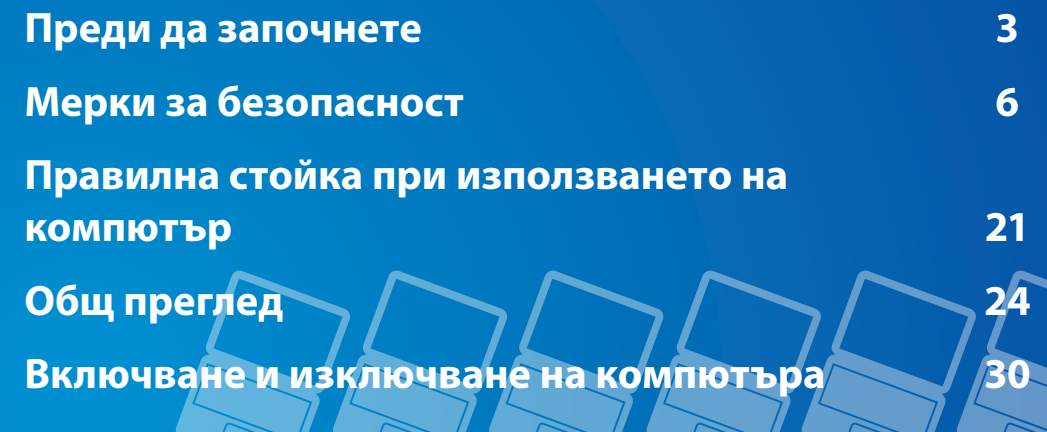

## <span id="page-3-0"></span>**Преди да започнете** Първи стъпки първи стъпки първи стъпки първи стъпки първи стъпки първи стъпки първи стъпки

Преди да започнете да четете ръководството за потребителя, проверете следната информация.

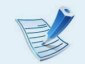

• Елементите по избор, някои устройства и софтуерът, упоменати в ръководството за потребителя могат да не бъдат вложени в продукта и/или променени вследствие на надграждане.

Имайте предвид, че средата за работа, за която се говори в ръководството за потребителя, може да се различава от вашата.

- Картините, които са използвани за корицата и основното тяло на Ръководството на потребителя са тези на представителния модел на всяка серия и могат да се различават от действителния вид на продукта.
- Това ръководство описва процедурите за използване както на мишка, така и на тъчпад.
- Това ръководство е написано за операционната система Windows 8. Описанията и илюстрациите може да се различават в зависимост от инсталираната операционна система.
- Ръководството за потребителя, доставяно с този компютър, може да зависи от модела на компютъра.

### **Използване на софтуера**

• От **Стартовия екран**, щракнете върху произволна област и изберете **Всички Приложения** ( $\equiv$ ) в

долния десен ъгъл. След това щракнете върху желана програма. Или можете просто да стартирате **Quick Starter**, за да направите същото.

• Можете да инсталирате **Quick Starter** от **SW Update**.

### **Обозначения за мерки за безопасност**

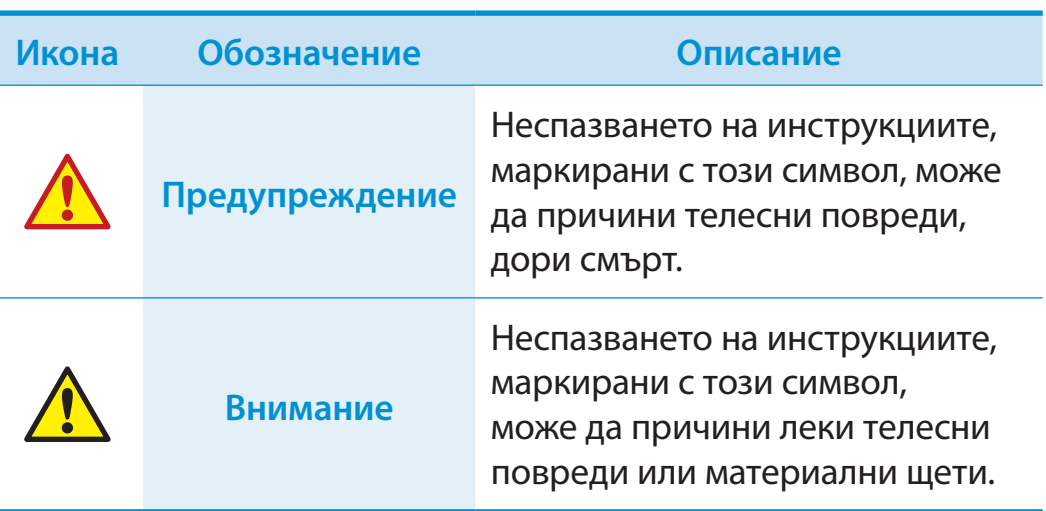

### **Обозначения в текста**

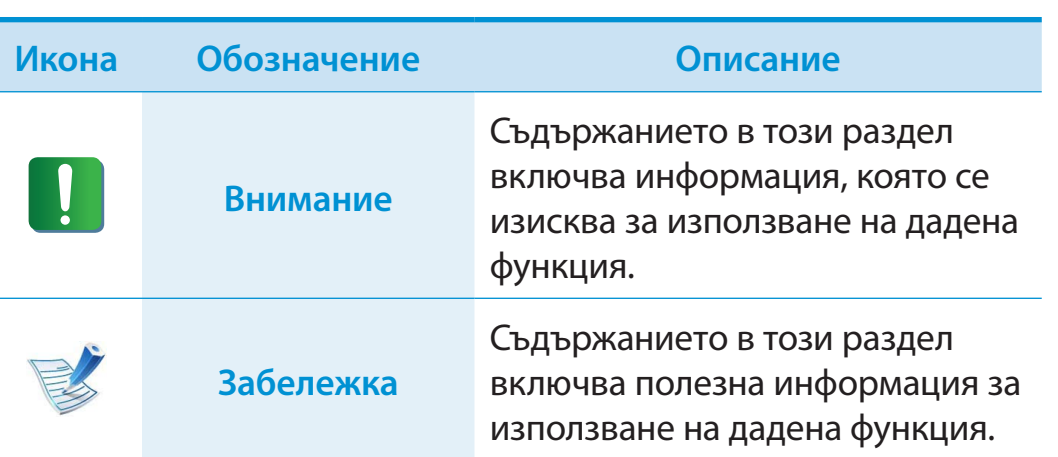

## **Авторски права**

#### **© 2012 Samsung Electronics Co., Ltd.**

Samsung Electronics Co., Ltd. притежава авторското право върху това ръководство.

Никаква част от това ръководство не може да бъде възпроизвеждана или предавана под каквато и да е форма и по какъвто и да е начин, електронно или механично, без съгласието на Samsung Electronics Co., Ltd.

Информацията в този документ подлежи на промяна без предизвестие с оглед подобряване на работата на продукта.

Samsung Electronics не носи отговорност за загубата на данни. Вземете мерки за избягване на загубата на важни за вас данни и архивирайте данните си, за да предотвратите подобна загуба.

## **Поддръжка на ОС и софтуера**

Ако смените фабричната операционна система на продукта с друга операционна система или ако инсталирате софтуер, който не се поддържа от оригиналната операционна система на продукта, няма да получите никаква техническа поддръжка, замяна на продукта или възстановяване на сума. И ще бъде начислена такса, когато потърсите сервизно обслужване.

Използвайте компютъра си с оригиналната фабрична операционна система. Ако инсталирате операционна система, различна от фабричната операционна система, може да се изтрият данни или компютърът може да не се стартира.

## **<sup>4</sup> <sup>5</sup> Глава 1. Преди да започнете**

**За стандартното представяне на величините за обем/капацитет**

### **За представянето на капацитета на мястото за съхранение**

Обемът на устройството за съхранение (твърд диск, полупроводников диск) от производителя е изчислено на базата на 1 KБ = 1000 байта.

Обаче операционната система (Windows) изчислява обема на устройството на база 1 KБ = 1024 байта и затова представянето на обема на твърдия диск в Windows се различава (стойността е по-малка) от действителния обем.

(Напр. Windows представя обема на 80 ГБ твърд диск като 74,5  $\Gamma$ Б = 80 х 1000 х 1000 х 1000 байта/(1024 х 1024 х 1024) байта = 74,505 ГБ)

В допълнение към горното, представеният в Windows обем може да бъде дори още по-малък, понеже някои програми като sRecover може да се намират в скрита област на твърдия диск.

### **За представянето на обема на паметта**

Съобщаваният от Windows обем на наличната памет е помалък от действително инсталирания.

Това е така, защото BIOS или видеокартата използват част от паметта или я резервират за бъдеща употреба.

(Напр. при инсталирана 1 ГБ (=1024 МБ) памет Windows може да съобщи за налични 1022 МБ или по-малко)

## <span id="page-6-0"></span>**Мерки за безопасност**

**Блава Първи стъпки**

За вашата безопасност и за да се предотвратят щети, следвайте внимателно следните инструкции за безопасност.

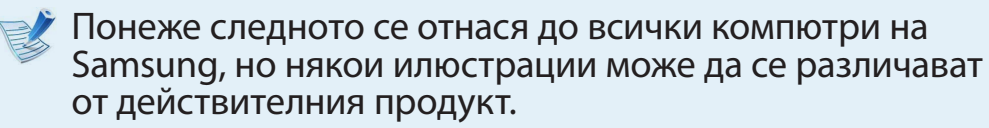

## **Предупреждение**

**Неспазването на инструкциите, маркирани с този символ, може да причини телесни повреди, дори смърт.**

### **Относно инсталацията**

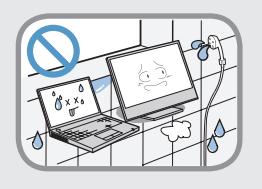

**Не инсталирайте продукта на места, изложени на влага, като бани.**

Има опасност от токов удар. Използвайте продукта при условията на работа, посочени в ръководството за потребителя на производителя.

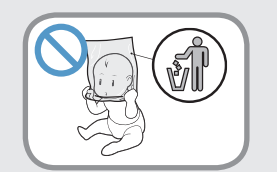

#### **Дръжте найлоновите торбички далеч от обсега на деца.**

Има опасност от задушаване.

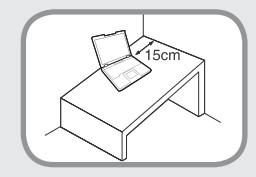

#### **Спазвайте разстояние от 15 см или повече между компютъра и стената и не поставяйте предмети между тях.**

Ако не го направите, това може да повиши вътрешната температура на компютъра и да доведе до нараняване.

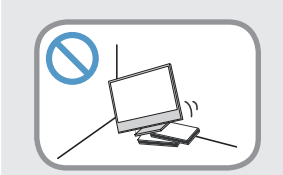

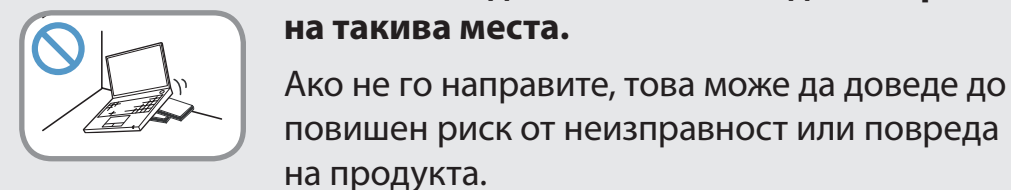

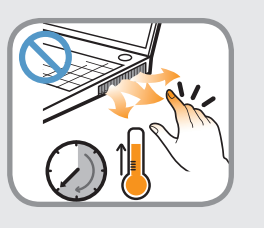

**Внимавайте хората да не се излагат на вентилатора, адаптера и т.н. на компютъра, тъй като те могат да генерират топлина за продължителен период от време, когато компютърът е включен.**

**избягвайте да го използвате дълго време** 

**Не инсталирайте компютъра на наклонена повърхност или място, изложено на вибрации или поне** 

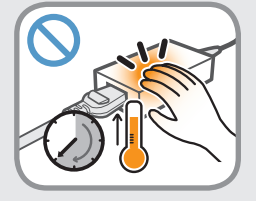

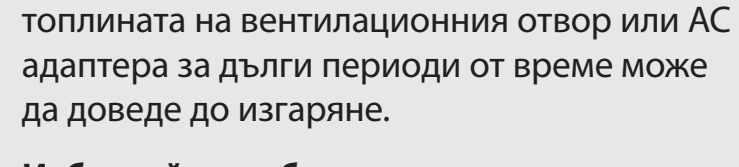

Излагането на част от вашето тяло на

#### **Избягвайте да блокирате вентилационния отвор отдолу или отстрани на компютъра, когато го използвате на легло или възглавница.**

Ако вентилационният отвор е блокиран, има опасност компютърът да прегрее или да се повреди.

## **<sup>6</sup> <sup>7</sup> Глава 1. Мерки за безопасност**

## **Предупреждение**

**Неспазването на инструкциите, маркирани с този символ, може да причини телесни повреди, дори смърт.**

### **Относно захранването**

Илюстрациите на захранващия щепсел и контакта на стената могат да се различават от вашите, в зависимост от спецификациите на страната и модела на продукта.

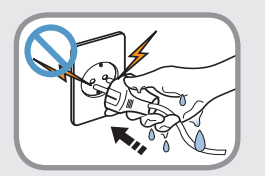

**Не докосвайте мрежовия щепсел или захранващия кабел с мокри ръце.**

Има опасност от токов удар.

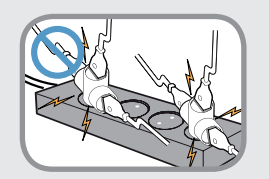

**Не надвишавайте стандартния капацитет (напрежение/ток) на използвания с продукта разклонител или удължител.**

Претоварването може да предизвика пожар или токов удар.

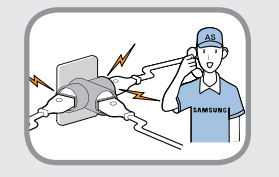

#### **Ако захранващият кабел или контактът издават звук, извадете захранващия кабел от контакта и се обадете на сервизен център.**

Претоварването може да предизвика пожар или токов удар.

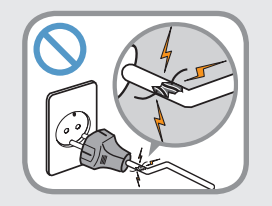

#### **Не използвайте повреден или разхлабен мрежов щепсел, кабел или контакт.**

Претоварването може да предизвика пожар или токов удар.

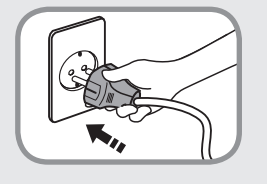

#### **Поставете захранващия кабел здраво в контакта и AC адаптера.**

Ако не го направите, има опасност от токов удар или пожар.

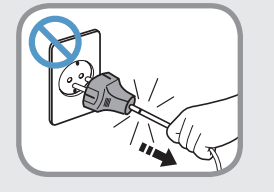

#### **Не изваждайте захранващия кабел, като го дърпате само за кабела.**

Ако кабелът се повреди, това може да доведе до токов удар или пожар.

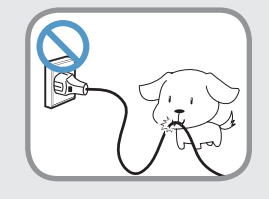

#### **Не огъвайте излишно захранващия кабел и не поставяйте тежки предмети върху него. Особено важно е да държите захранващия кабел далеч от обсега на деца и домашни любимци.**

Ако кабелът се повреди, това може да доведе до токов удар или пожар.

## **Мерки за безопасност**

## **Предупреждение**

**Неспазването на инструкциите, маркирани с този символ, може да причини телесни повреди, дори смърт.**

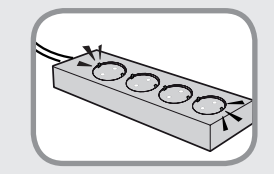

**Свържете захранващия кабел към контакт или разклонител (удължител) с клема за заземяване.**

Ако не го направите, това може да доведе до токов удар. Когато захранването не е заземено, може да се появи утечка, което да доведе до токов удар.

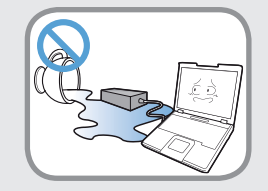

**Ако във входящото гнездо, AC адаптера или компютъра влязат чужди тела като вода, извадете захранващия кабел и се свържете със сервизен център.**

**Ако лаптопът има външен тип (сменяема) батерия, също извадете батерията.**

Повреда на устройството в компютъра може да доведе до токов удар или опасност от пожар.

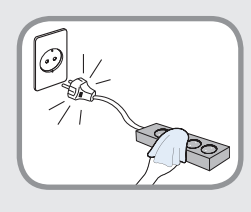

#### **Пазете захранващия кабел и контакта чисти, така че да не са покрити с прах.** Ако не го направите, това може да доведе до пожар.

### **Предпазни мерки при използване на AC адаптера**

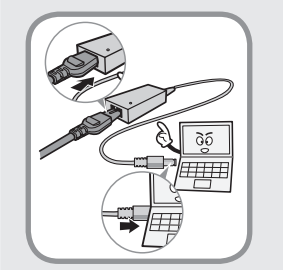

### **Здраво вкарайте захранващия кабел в AC адаптера.**

В противен случай има риск от пожар поради непълен контакт.

#### **Използвайте само подходящия за продукта AC адаптер.**

Използването на друг адаптер може да предизвика трептене на екрана.

### **Не поставяйте тежки предмети и не стъпвайте върху захранващия кабел или AC адаптера, за да не ги повредите.**

Ако кабелът се повреди, има опасност от токов удар или пожар.

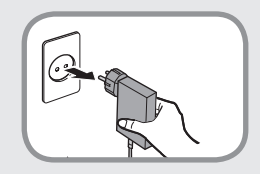

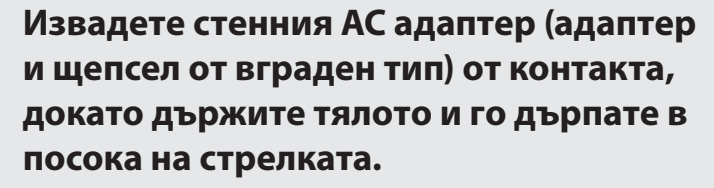

Ако извадите адаптера, като го дърпате за кабела, той може да се повреди и това да доведе до токов удар, звук на експлозия или искри.

## **<sup>8</sup> <sup>9</sup> Глава 1. Мерки за безопасност**

## **Предупреждение**

**Неспазването на инструкциите, маркирани с този символ, може да причини телесни повреди, дори смърт.**

### **Относно използването на батерията**

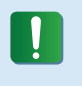

**Заредете батерията напълно, когато използвате компютъра за пръв път.**

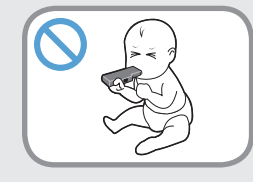

#### **Пазете батериите далеч от деца или домашни любимци, тъй като могат да сложат батерията в устата си.**

Има опасност от токов удар или задушаване.

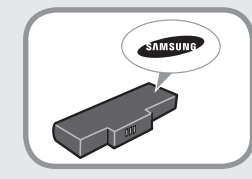

#### **Използвайте само оторизирани батерии и AC адаптери.**

Използвайте оторизиризани батерии и адаптери, одобрени от Samsung Electronics.

Неоторизираните батерии и адаптери може да не отговарят на изискванията за безопасност, да причинят проблеми или неизправности и да доведат до експлозия или пожар.

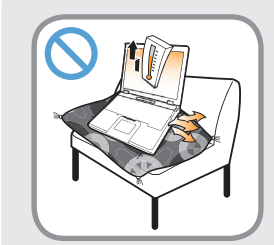

**Не използвайте компютъра на места с лоша вентилация, например легло, възглавници и т. н., и на места като стаи с подово отопление, тъй като това може да доведе до прегряване на компютъра.**

Внимавайте вентилационните отвори на компютъра (отстрани и отдолу) да не са блокирани, особено на такива места. Ако вентилационните отвори са блокирани, компютърът може да прегрее и може да предизвика проблем в работата му или дори експлозия.

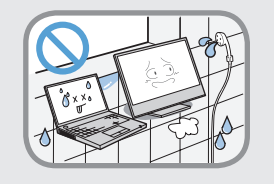

#### **Не използвайте компютъра на влажни места като баня или сауна.**

Използвайте компютъра при препоръчаните диапазони на температура и влажност (10~32ºC, 20~80% отн. влажност).

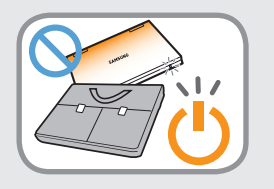

#### **Не затваряйте LCD панела и не слагайте компютъра в чанта, за да го пренасяте, докато все още е включен.**

Ако го сложите в чанта, без да го изключите, той може да прегрее и има опасност от пожар. Преди да го местите, изключете компютъра.

## **Мерки за безопасност**

## **Предупреждение**

**Неспазването на инструкциите, маркирани с този символ, може да причини телесни повреди, дори смърт.**

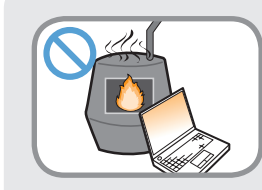

**Никога не загрявайте продукта (или батерията) и не поставяйте продукта (или батерията) в огън. Не използвайте продукта (или батерията) в горещи места като сауна, в превозно средство, изложено на топлина и т.н.**

Има опасност от експлозия или пожар.

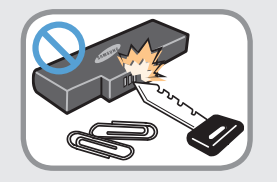

**Внимавайте метални предмети като ключове или кламери да не докосват изводите на батерията (металните части).**

Ако метален обект докосне изводите на батерията, това може да причини излишно протичане на ток и да повреди батерията или да причини пожар.

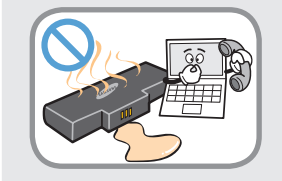

**Ако от продукта (или батерията) изтече течност или има странна миризма, извадете я от компютъра и се обадете на сервизен център.**

Има опасност от експлозия или пожар.

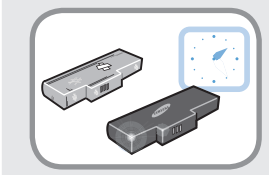

**За да използвате безопасно компютъра, сменете изтощената батерия с нова, оторизирана.**

**Прекъсване на захранването на вътрешната батерия (само за съответните модели)**

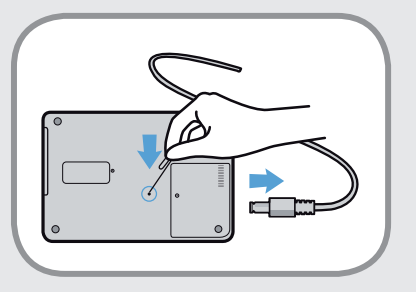

- За продукти с вградени батерии потребителите не могат да изваждат батерията.
- В случай на наводняване, светкавица или експлозии, може да прекъснете захранването на батерията, като поставите предмет като кламер в [аварийния отвор] отдолу на компютъра.
- Извадете AC адаптера и поставете предмет като кламер в отвора отдолу на компютъра, за да прекъснете захранването на батерията.
	- **В случай на наводняване, светкавица или експлозии, прекъснете захранването на батерията, не свързвайте повторно AC адаптера и веднага се свържете със Samsung Electronics, така че да бъдат взети необходимите мерки.**
- Следователно, ако свържете AC адаптера, захранването на батерията ще бъде подновено.

## **<sup>10</sup> <sup>11</sup> Глава 1. Мерки за безопасност Първи стъпки**

## **Предупреждение**

**Неспазването на инструкциите, маркирани с този символ, може да причини телесни повреди, дори смърт.**

- **При нормални обстоятелства не прекъсвайте захранването на батерията.**
- **Това може да доведе до загуба на данни или неизправност на продукта.**

Местоположението на отвора за спешни случаи може да се различава в зависимост от модела.

### **Относно използването**

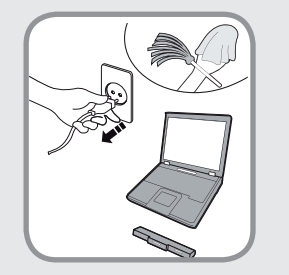

**Извадете всички свързани към компютъра кабели, преди да го почистите. Ако лаптопът ви има външна и сменяема батерия, извадете външната батерия.**

Има опасност от токов удар или повреда на продукта.

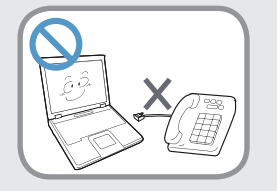

#### **Не свързвайте телефонна линия, свързана с цифров телефон, към модем.**

Има опасност от токов удар, пожар или повреда на продукта.

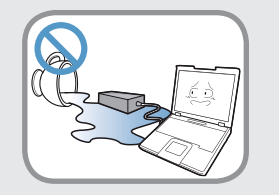

#### **Не поставяйте съдове с вода или химикали върху компютъра или в близост до него.**

Ако в компютъра проникне вода или химикал, това може да причини пожар или токов удар.

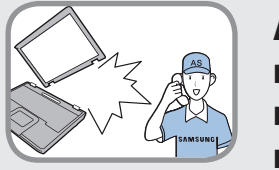

**Ако компютърът се счупен или бъде изпуснат, извадете захранващия кабел и се свържете със сервизен център за проверка на безопасността.**

#### **Ако лаптопът има външен тип (сменяема) батерия, също извадете батерията.**

Използването на повреден компютър може да доведе до токов удар или пожар.

## **Мерки за безопасност**

## **Предупреждение**

**Неспазването на инструкциите, маркирани с този символ, може да причини телесни повреди, дори смърт.**

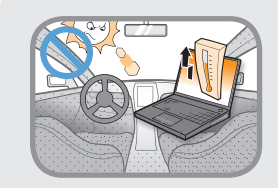

**Избягвайте да оставяте компютъра изложен на пряка слънчева светлина, когато е в място със слаба вентилация, като например вътре в превозно средство.**

Това може да доведе до прегряване, пожар или кражба.

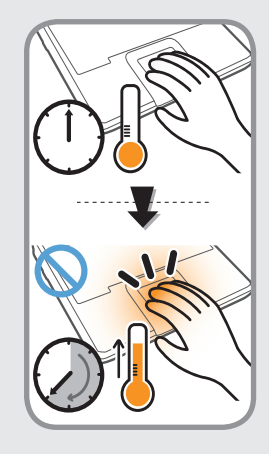

**Не използвайте вашия лаптоп за дълги периоди от време, когато тялото ви е в контакт с него. Температурата на продукта може да се повиши при нормална работа.**

Това може да нарани или изгори вашата кожа.

## **Относно надстройката**

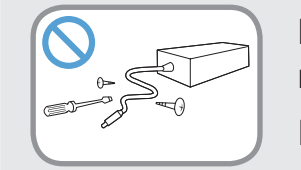

**Никога не разглобявайте захранването или AC адаптера.**

Има опасност от токов удар.

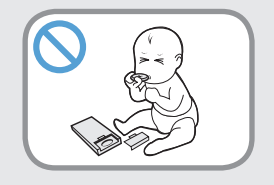

### **Когато изваждате батерията за RTC (Real Time Clock), пазете я от деца, тъй като могат да я пипат и/или погълнат.**

Има опасност от задушаване. Ако я погълне дете, веднага се обърнете към лекар.

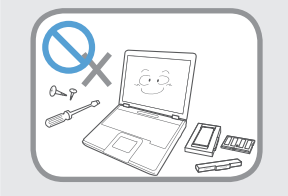

#### **Използвайте само оторизирани части (разклонител, батерия и памет) и никога не разглобявайте частите.**

Това може да предизвика повреда на продукта, пожар или токов удар.

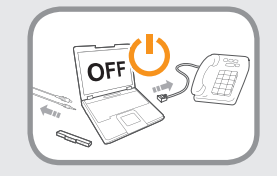

**Изключете компютъра и прекъснете всички кабели, преди да го разглобите. Ако има модем, прекъснете телефонната линия. Ако лаптопът ви има външна и сменяема батерия, извадете външната батерия.**

Ако не го направите, има опасност от токов удар.

## **<sup>12</sup> <sup>13</sup> Глава 1. Мерки за безопасност**

## **Предупреждение**

**Неспазването на инструкциите, маркирани с този символ, може да причини телесни повреди, дори смърт.**

#### **Относно съхраняването и преместването**

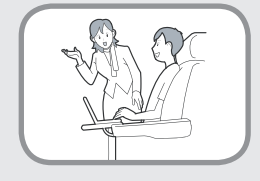

**Следвайте инструкциите за съответното място (напр. самолет, болница и т.н.), когато използвате устройство за безжична комуникация (безжична LAN, Bluetooth и т.н.).**

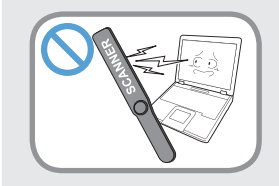

**Избягвайте да излагате диск на магнитни полета. Устройствата за сигурност с магнитни полета включват скенери за преминаване на летищата и ръчни сканиращи прибори.** 

**Устройствата за сигурност на летища, които служат за проверяване на ръчния багаж, като конвейерни ленти, използват рентгенови лъчи, а не магнитни, и не повреждат дискови устройства.**

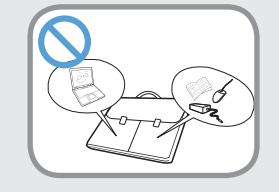

**Когато носите лаптоп с други елементи, като адаптер, мишка, книги и др., внимавайте да не притискате нищо към компютъра.**

Ако към компютъра се притиснат тежки предмети, на LCD екрана може да се появи бяло петно. Затова внимавайте да не притискате лаптопа.

В този случай поставете лаптопа в отделно отделение, различно от това на другите предмети.

## **<sup>14</sup> Глава 1. Мерки за безопасност Първи стъпки**

## **Внимание**

**Неспазването на инструкциите, маркирани с този символ, може да доведе до леки наранявания или повреда на продукта.**

### **Относно инсталацията**

### **Не блокирайте портовете (отворите), вентилационните отвори и др. на продукта и не вкарвайте в тях предмети.**

Повреда на компонент в компютъра може да доведе до токов удар или пожар.

#### **Когато използвате странично лежащ компютър, поставете го така, че вентилационните отвори да сочат нагоре.**

Ако не го направите, това може да повиши вътрешната температура и да доведе до неизправност или спиране.

#### **Не поставяйте тежки предмети върху продукта.**

Това може да доведе до проблем с компютъра. Освен това възможно е падане на предмети, които да предизвикат нараняване или повреда на компютъра.

## **Относно използването на батерията**

#### **Правилно изхвърляйте употребените батерии.**

- Има опасност от експлозия или пожар.
- В зависимост от страната и региона ви, методът на изхвърляне на батериите може да е различен. Изхвърляйте използваните батерии по подходящ начин.

#### **Не изхвърляйте и не разглобявайте батерията и не я поставяйте във вода.**

Това може да причини нараняване, пожар или експлозия.

#### **Използвайте само батерии, оторизирани от Samsung Electronics.**

Ако не го направите, това може предизвика експлозия.

#### **Избягвайте контакт с метални предмети, като ключове на кола или кламери, когато съхранявате или носите батерията.**

Контактът с метал може да предизвика излишно протичане на ток и висока температура и може да повреди батерията и да предизвика пожар.

#### **Сменяйте батерията според инструкциите в ръководството.**

Ако не го направите, това може да предизвика експлозия или пожар поради повреда на продукта.

#### **Не нагрявайте продукта (или батерията) и не ги излагайте на топлина (например в автомобил през лятото).**

Има опасност от експлозия или пожар.

## **<sup>14</sup> <sup>15</sup> Глава 1. Мерки за безопасност**

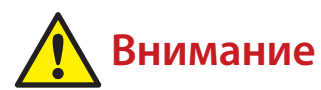

**Неспазването на инструкциите, маркирани с този символ, може да доведе до леки наранявания или повреда на продукта.**

### **Относно използването**

#### **Не слагайте свещ, запалена пура и др. върху продукта.**

Има опасност от пожар.

#### **Използвайте стенен контакт или разклонител със заземяване.**

Ако не го направите, това може да доведе до токов удар.

#### **Погрижете се след поправяне продуктът да бъде проверен от инженер по безопасност.**

Оторизираните сервизни центрове на Samsung извършват проверки за безопасност след ремонт. Използване на ремонтиран продукт без проверка за безопасност може да предизвика токов удар или пожар.

#### **В случай на гръмотевична буря веднага изключете системата, извадете захранващия кабел от контакта и не използвайте телефонната линия от модема. Не използвайте модем или телефон.**

Има опасност от токов удар или пожар.

**Не използвайте компютъра с AC адаптера в скута си или върху меки повърхности.**

Ако температурата на компютъра се повиши, има опасност да се изгорите.

#### **Свързвайте само позволени устройства към конекторите или портовете на компютъра.**

Ако не го направите, това може да доведе до токов удар и пожар.

#### **Затваряйте LCD панела само след като сте проверили, че лаптопът е изключен.**

Температурата може да се повиши и да предизвика прегряване или деформация на продукта.

#### **Не натискайте бутона Eject (Изваждане), докато CD-ROM устройството още работи.**

Може да загубите данни и дискът да се извади неочаквано и да причини нараняване.

#### **Внимавайте да не изпуснете продукта, докато го носите.**

Това може да доведе до телесни повреди или загуба на данни.

#### **Не свързвайте антената към електрически контакт.**

Има опасност от токов удар.

#### **Когато боравите с компютърни части, следвайте инструкциите на ръководството, предоставено с частите.**

Ако не го направите, това може да доведе до повреда на продукта.

## **Мерки за безопасност**

## **Внимание**

**Неспазването на инструкциите, маркирани с този символ, може да доведе до леки наранявания или повреда на продукта.**

**Ако компютърът изпуска пушек или има миризма на изгоряло, извадете щепсела на захранващия кабел от контакта и веднага се свържете със сервизен център. Ако лаптопът ви има външна и сменяема батерия, извадете външната батерия.**

Има опасност от пожар.

**Не използвайте повреден или видоизменен компактдиск диск.**

Има опасност от повреда на продукта или нараняване.

#### **Не бъркайте с пръсти в слота за компютърна карта.**

Има опасност от нараняване или токов удар.

**Използвайте препоръчания разтвор за почистване на компютъра, когато чистите продукта, и използвайте компютъра само след като е напълно изсъхнал.**

Ако не го направите, има опасност от токов удар и пожар.

**Методът за спешно изваждане на диск с кламер не бива да се използва, докато дискът все още се върти. Уверете се, че използвате този метод само след като оптичното дисково устройство е спряно.**

Има опасност от нараняване.

#### **Не поставяйте лицето си в близост до оптичното дисково устройство, когато то работи.**

Има опасност от нараняване поради внезапно изваждане.

#### **Преди използване проверявайте компактдисковете за пукнатини.**

Пукнатините могат да повредят диска или да причинят неизправност на устройството и нараняване на потребителя.

## **<sup>16</sup> <sup>17</sup> Глава 1. Мерки за безопасност**

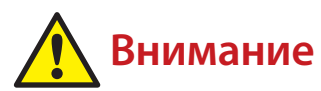

**Неспазването на инструкциите, маркирани с този символ, може да доведе до леки наранявания или повреда на продукта.**

### **Относно надстройката**

#### **Внимавайте, когато докосвате продукта или частите.**

Устройството може да се повреди или да се нараните.

#### **Внимавайте да не изпускате или хвърляте компютъра или частите.**

Това може да предизвика нараняване или повреда на продукта.

#### **Уверете се, че сте затворили компютъра, преди да включите захранването след сглобяване.**

Има опасност от токов удар, ако тялото ви докосне вътрешна част.

#### **Използвайте само части, оторизирани от Samsung Electronics.**

Ако не го направите, това може да доведе до пожар или повреда на продукта.

#### **Никога не разглобявайте и не поправяйте продукта сами.**

Има опасност от токов удар или пожар.

#### **За да свържете устройство, което не е произведено**

#### **от Samsung Electronics, първо попитайте в местния сервизен център.**

Има опасност от повреда на продукта.

### **Относно съхраняването и преместването**

#### **Когато местите продукта, първо го изключете и извадете всички свързани кабели.**

Продуктът може да се повреди или потребителят да се спъне.

#### **За дълги периоди на неизползване на лаптопа разредете батерията и я съхранявайте извадена. (За външна и сменяема батерия)**

Така батерията ще се запази най-добре.

#### **Не работете с компютъра, докато шофирате.**

Има опасност от пътна злополука. Концентрирайте се върху шофирането.

## **Мерки за безопасност**

## **Внимание**

**Неспазването на инструкциите, маркирани с този символ, може да доведе до леки наранявания или повреда на продукта.**

**Мерки за предотвратяване загубата на данни (управление на твърдия диск)**

#### **Внимавайте да не повредите данните на твърдия диск.**

- Твърдият диск е толкова чувствителен на външни удари, че те могат да доведат до загуба на данни на повърхността на диска.
- Внимавайте много, защото местенето на компютъра или удар върху него, когато е включен, може да повреди данните на твърдия диск.
- Компанията на отговаря за загуба на данни на твърдия диск.

**Обстоятелства, които могат да причинят загуба на данни на твърдия диск и повреда на самия диск.**

- Данните могат да се загубят, ако дискът бъде ударен външно при сглобяване или разглобяване.
- Данните могат да се загубят, когато компютърът се изключи или нулира при спиране на тока, докато работи твърдият диск.
- Данните могат да се загубят поради заразяване с компютърен вирус.
- Данните могат да се загубят при изключване на захранването, докато работи програма.
- Преместване или удар върху компютъра при работа на твърдия диск може да причини повреда или лоши сектори на твърдия диск.

#### **За да предотвратите загуба на данни вследствие повреда на твърдия диск, архивирайте често данните.**

## **<sup>18</sup> <sup>19</sup> Глава 1. Мерки за безопасност Първи стъпки**

## **Използване на захранването в самолет**

Тъй като типа на контактите зависи от типа самолет, свържете захранването по подходящия начин.

Тъй като са използвани представителни фигури на захранващия щепсел и автоматичния адаптер, действителните части могат да са различни.

### **При използване на щепсел за AC захранване**

Свържете щифтовете на захранващия щепсел перпендикулярно в центъра на захранващия контакт.

- Ако щифтовете на щепсела не се поставят в центъра на отворите, ще бъдат вкарани сама наполовина от дължината им. В този случай свържете повторно захранващия щепсел.
- Трябва да поставите захранващия щепсел в контакт, когато индикаторът на захранването (светодиодът) на контакта свети зелено. Ако захранването е свързано правилно, индикаторът (светодиодът) остава зелен. В противен случай индикаторът (светодиодът)се изключва. Ако е така, извадете захранването, проверете дали индикаторът (светодиодът) е зелен и поставете отново захранващия щепсел.

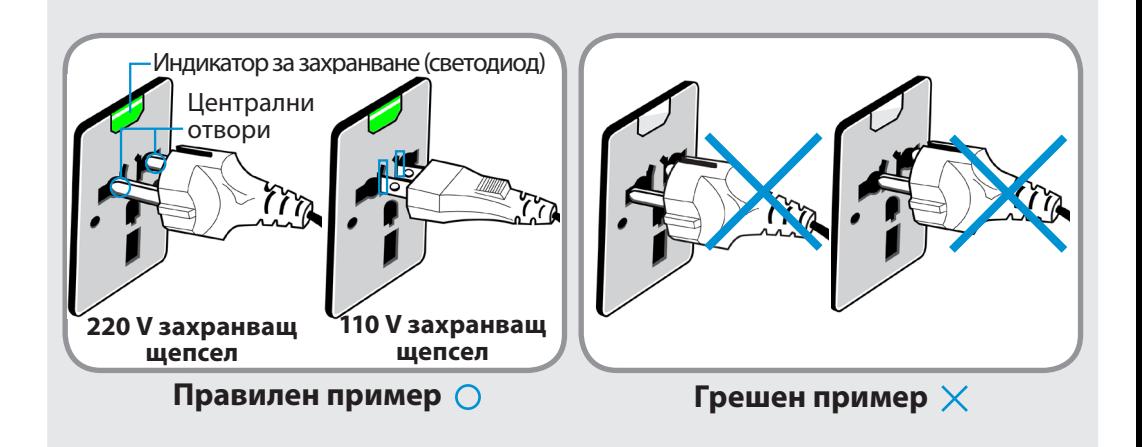

## **<sup>20</sup> Глава 1. Мерки за безопасност Първи стъпки**

#### **При използване на автоматичния адаптер**

Поставете щепсела за запалка на автоматичния адаптер в гнездото за запалка и свържете DC щепсела на автоматичния адаптер към входящия захранващ порт на компютъра.

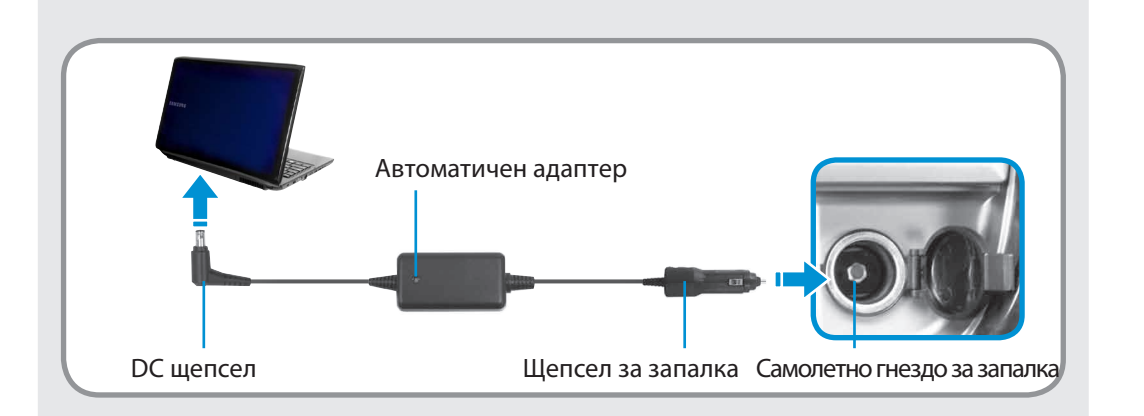

### **При използване на самолетния преобразувател на захранването**

В зависимост от самолета трябва да използвате автоматичния адаптер и преобразувателя на захранването. Свържете самолетния преобразувател на захранването (опционален) към автоматичния адаптер (опционален) и после поставете входящия захранващ щепсел в захранващия контакт.

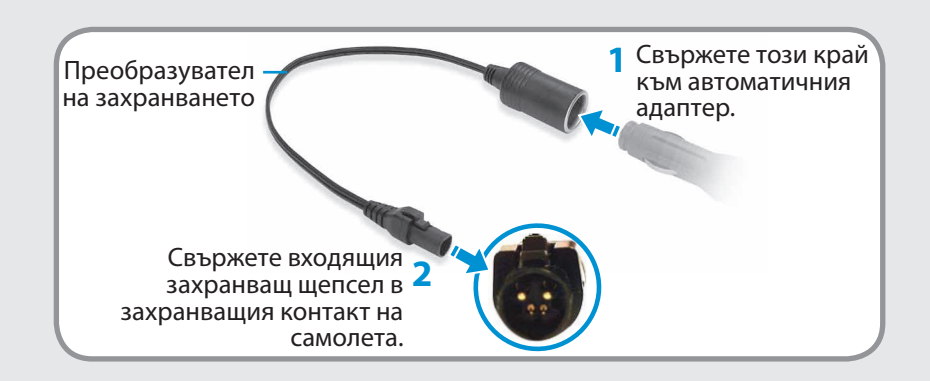

<span id="page-21-0"></span>Поддържането на правилна стойка при използване на компютър е много важно за предотвратяване на физически увреждания.

Следните инструкции са за поддържане на правилна стойка по време на работа с компютър. Прочетете ги внимателно и ги следвайте, когато работите с компютър.

В противен случай вероятността от (RSI: Мускулно-скелетни смущения) от повтарящи се операции може да се увеличи и да възникнат сериозни физически увреждания.

• Инструкциите в това ръководство са подготвени така, че да могат да се приложат в рамките на възможностите за обикновения потребител.

• Ако потребителят е извън кръга на тези възможности, препоръката да се прилага според нуждите на потребителя.

### **Правилна стойка**

### **Регулирайте височината на бюрата и столовете според вашата.**

Височината трябва да се регулира така, че ръцете ви да са сгънати под прав ъгъл, когато поставите длан върху клавиатурата, докато седите на стол.

Регулирайте височината на стола така, че петите ви да са удобно на пода.

- Не използвайте компютър, когато лежите, а само когато сте седнали.
- Не дръжте компютъра в скута си. Ако температурата на компютъра се повиши, има опасност да се изгорите.
- Работете с изправен гръб.
- Използвайте стол с удобна облегалка.
- Дръжте центъра на тежестта на краката си не върху стола, а върху ходилата, докато седите на стол.
- За да използвате компютъра, докато говорите по телефона, използвайте слушалки. Използването на компютър с телефон на рамото е лошо за вашата стойка.
- Дръжте често използвани предмети на удобно разстояние (където може да ги достигнете с ръце).

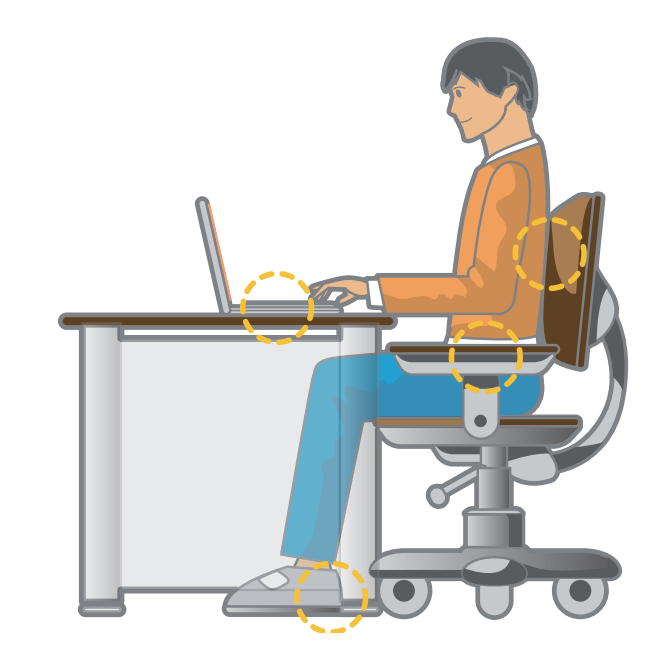

## **Правилна стойка при използването на компютър Първи стъпки (22**

### **Позиция на очите**

**Дръжте LCD монитора на разстояние поне 50 см.**

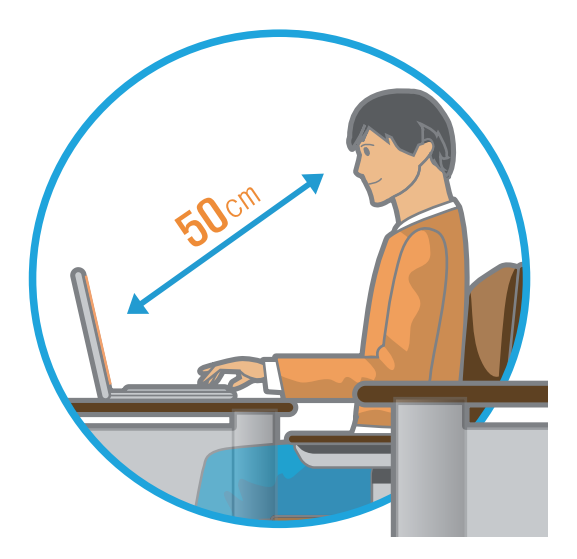

- Регулирайте височината на монитора и LCD екрана, така че горната му част да е на или под нивото на очите.
- Избягвайте да задавате излишна яркост на LCD и монитора.
- Поддържайте монитора и LCD екрана чисти.
- Ако носите очила, почистете ги, преди да използвате компютъра.
- Когато въвеждате съдържание от хартия в компютър, използвайте статична поставка за документа, така че височината на листата е почти равна на тази на монитора.

### **Позиция на ръцете**

**Дръжте ръцете си под прав ъгъл, както е показано на фигурата.**

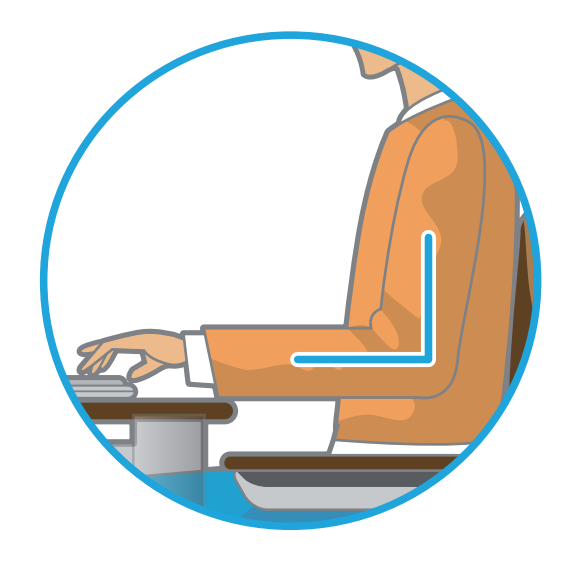

- Дръжте линията от лакътя до ръката права.
- Не поставяйте дланта си върху клавиатурата, докато въвеждате.
- Не дръжте мишката с излишна сила.
- Не натискайте клавиатурата, тъчпада или мишката с излишна сила.
- Препоръчва се свързване на външна клавиатура и мишка, когато използвате компютъра за продължителни периоди от време.

### **Управление на силата на звука (Слушалки и високоговорители)**

**Първо проверете силата на звука, за да слушате музика.**

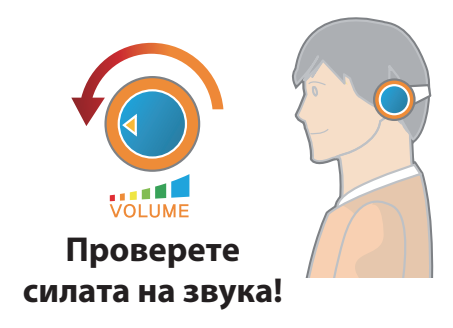

- Преди да сложите слушалки, проверете дали звукът не е прекалено силен.
- Не се препоръчва използване на слушалки за дълги периоди от време.
- Всякакви отклонения от настройките по подразбиране на еквилайзера могат да доведат до увреждане на слуха.
- Настройките по подразбиране могат да се променят чрез актуализации на софтуера и драйвера без вашата намеса. Преди първата употреба проверете настройките по подразбиране на еквилайзера.

## **Продължителност на ползване (време за почивка)**

• Направете почивка от поне 10 минути или след 50 минути работа, ако работите по-дълго от един час.

#### **Осветление**

- Не използвайте компютъра в тъмни места. Нивото на осветление за работа с компютъра трябва да е същото като при четене на книга.
- Препоръчва се непряко осветление. Използвайте завеси, за да предотвратите отразяване от LCD екрана.

### **Условия на работа**

- Не използвайте компютъра в горещи и влажни места.
- Използвайте компютъра в разрешените граници на температура и влажност, посочени в ръководството на потребителя.

## <span id="page-24-0"></span>**Общ преглед**

## **Изглед отпред**

- Картините, които са използвани за корицата и основното тяло на Ръководството на потребителя са тези на представителния модел на всяка серия. Затова цветовете и видът на картините могат да са различни от действителния вид на продукта в зависимост от модела.
- Действителният цвят и обликът на компютъра може да се различават от картините, използвани в това ръководство.

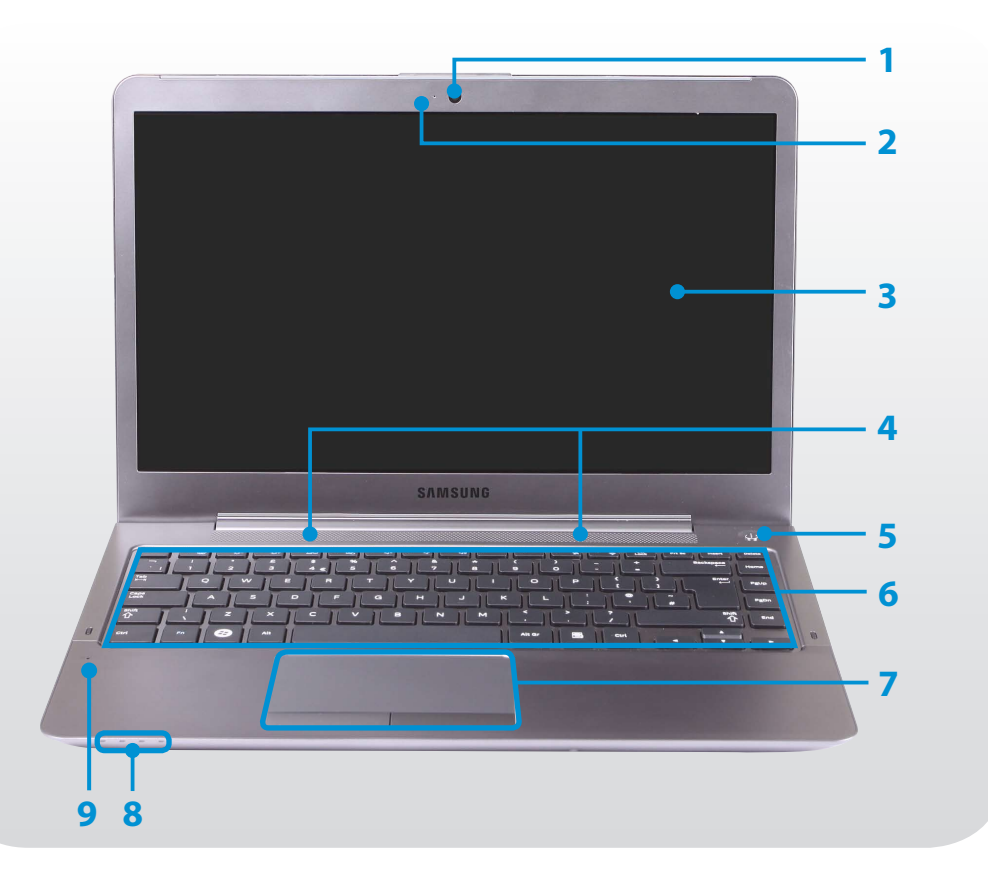

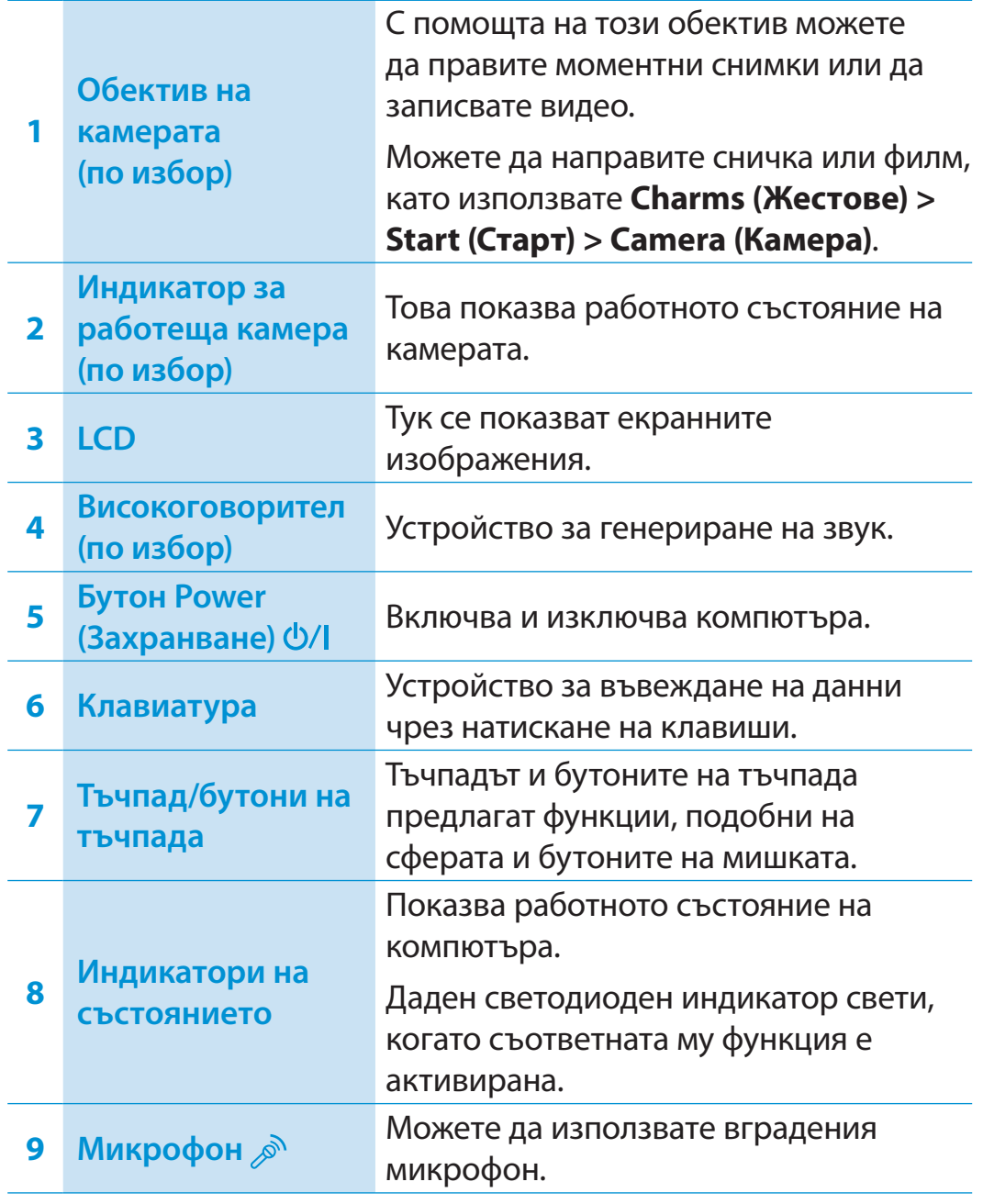

## **<sup>24</sup> <sup>25</sup> Глава 1. Общ преглед Първи стъпки**

## **Индикатори на състоянието**

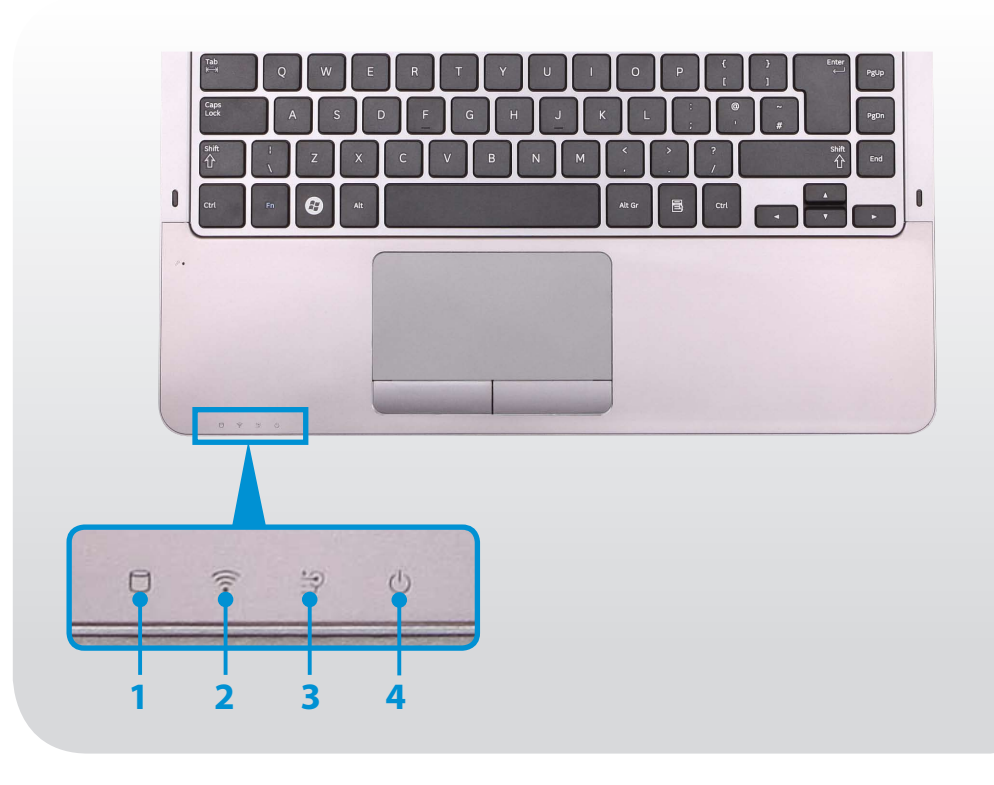

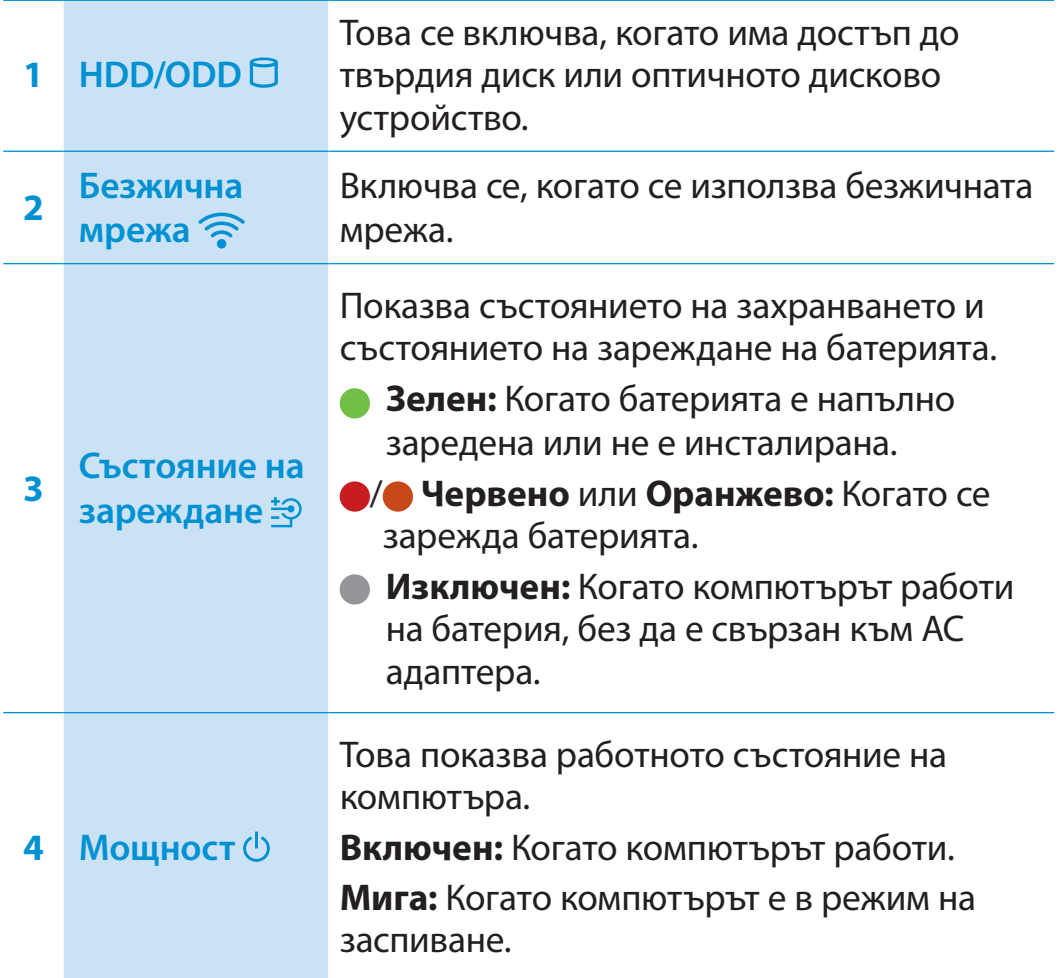

## **Общ преглед** Видовида и преглед Първи стъпки (26

## **Изглед отдясно**

### ► **За 13,3-инчовите модели**

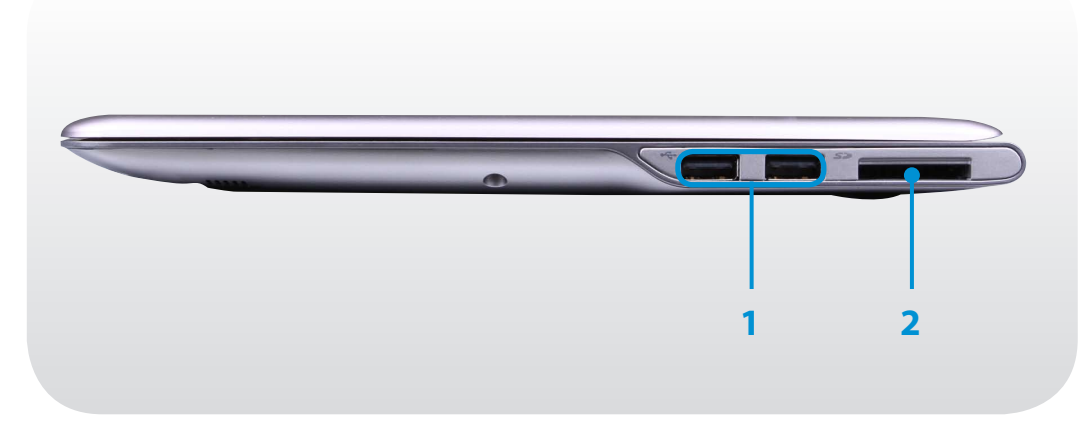

### ► **За 14-инчовите модели**

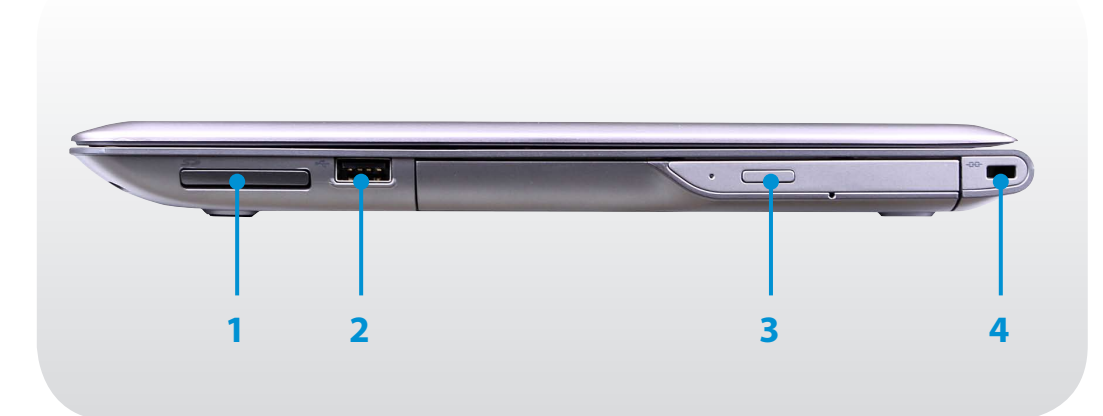

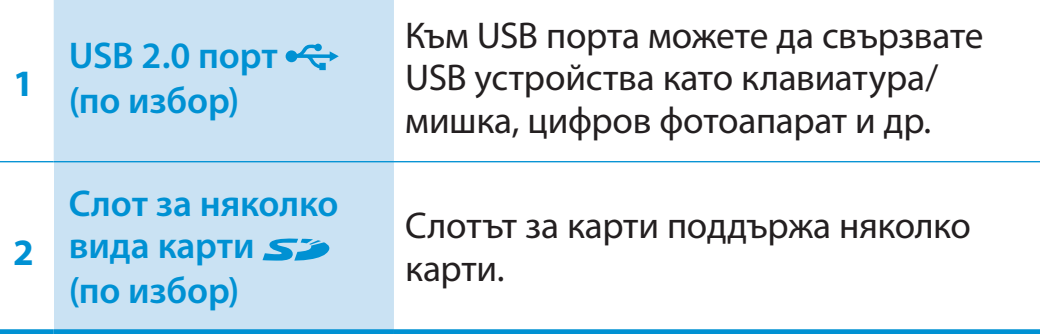

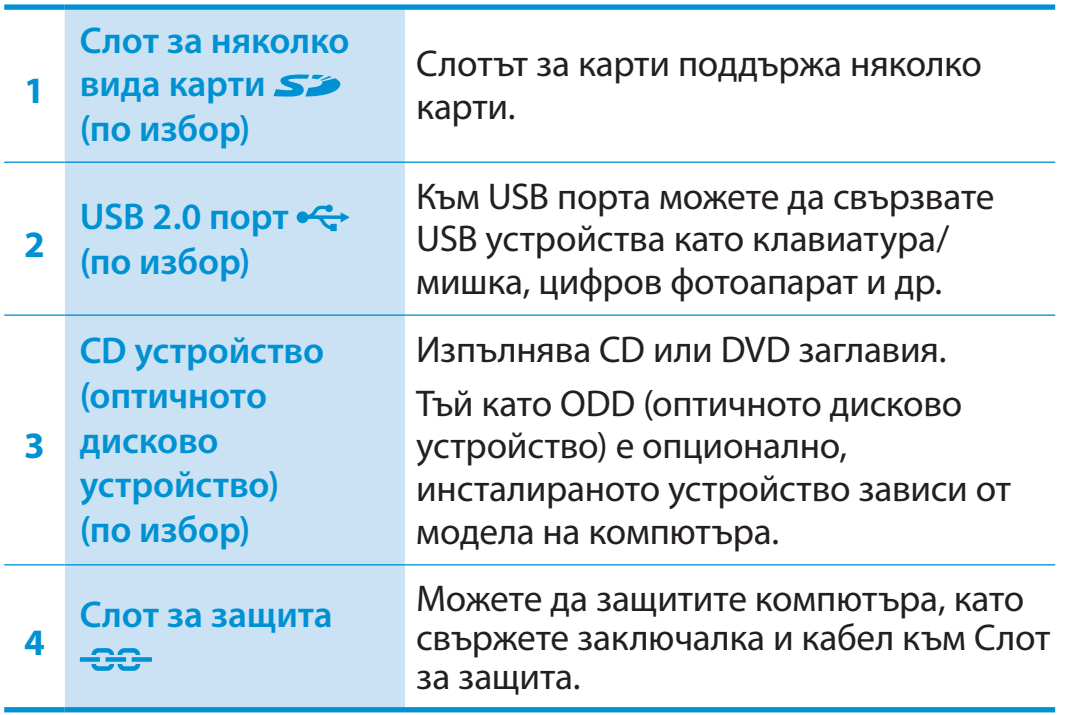

## **<sup>26</sup> <sup>27</sup> Глава 1. Общ преглед Първи стъпки**

### **Изглед отляво**

### ► **За 13,3-инчовите модели**

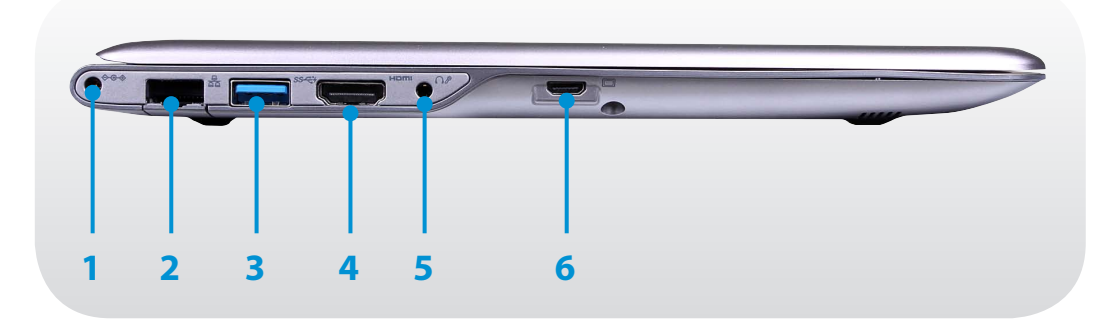

#### **Какво е зареждащ USB порт?**

- Поддържат се функции за достъп и зареждане на USB устройство.
- Функцията за зареждане на USB се поддържа независимо дали захранването е включено или изключено.
- Зареждане на устройство посредством зареждащ USB порт може да отнеме повече време, отколкото обикновено зареждане.
- Използването на функцията за USB зареждане, когато компютърът работи на батерии намалява живота на батерията.
- Потребителят не може да прецени състоянието на USB устройството от компютъра.
- Това може да не се поддържа за някои USB устройства.
- Можете да поставите функцията за акумулаторен USB в позиция **ON/OFF (ВКЛ./ИЗКЛ.)** като изберете опцията **Settings > Power Management (Управление на захранването) > USB Charging (USB зареждане)**. (По избор)

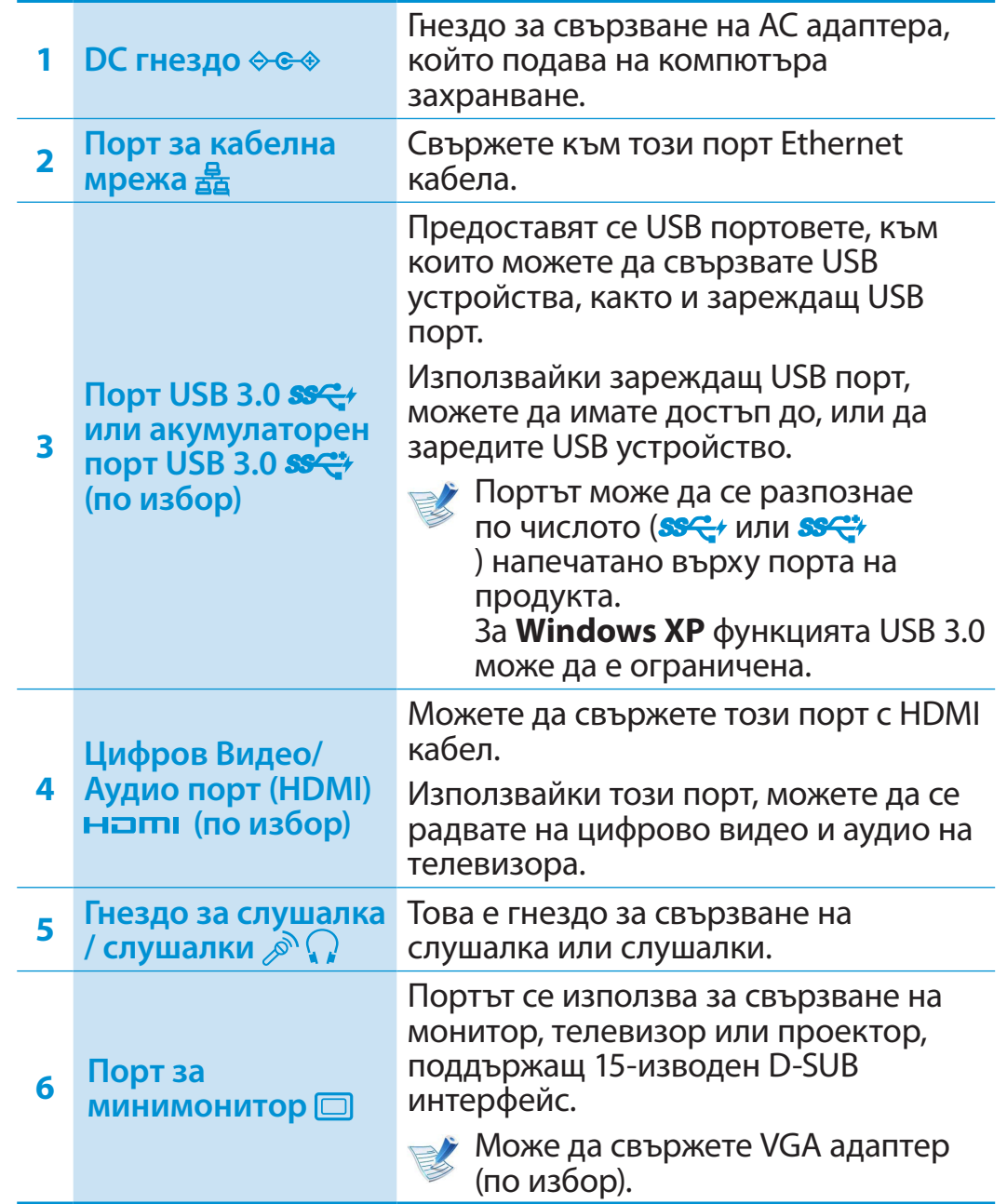

## **Общ преглед** Видовите Първи стъпки (28 година) и първи стъпки (28 година) и първи стъпки (28 година) и първи стъпки (28 година) и първи стъпки (28 година) и първи стъпки (28 година) и първи стъпки (28 година) и първи стъ

### **Изглед отляво**

#### ► **За 14-инчовите модели**

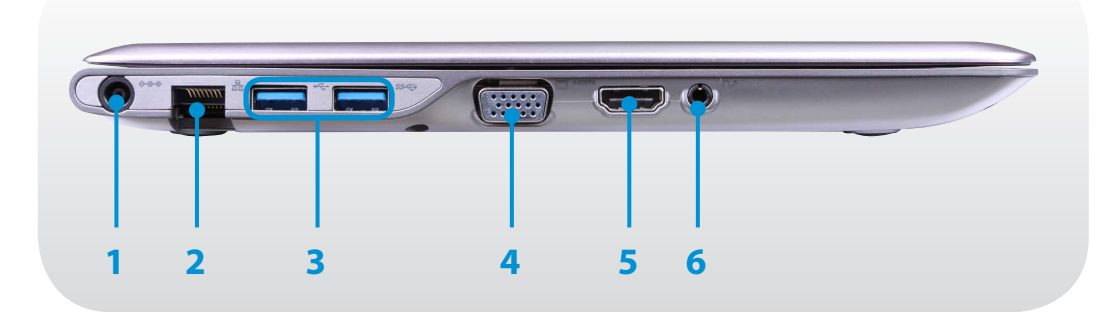

#### **Какво е зареждащ USB порт?**

- Поддържат се функции за достъп и зареждане на USB устройство.
- Функцията за зареждане на USB се поддържа независимо дали захранването е включено или изключено.
- Зареждане на устройство посредством зареждащ USB порт може да отнеме повече време, отколкото обикновено зареждане.
- Използването на функцията за USB зареждане, когато компютърът работи на батерии намалява живота на батерията.
- Потребителят не може да прецени състоянието на USB устройството от компютъра.
- Това може да не се поддържа за някои USB устройства.
- Можете да поставите функцията за акумулаторен USB в позиция **ON/OFF (ВКЛ./ИЗКЛ.)** като изберете опцията **Settings > Power Management (Управление на захранването) > USB Charging (USB зареждане)**. (По избор)

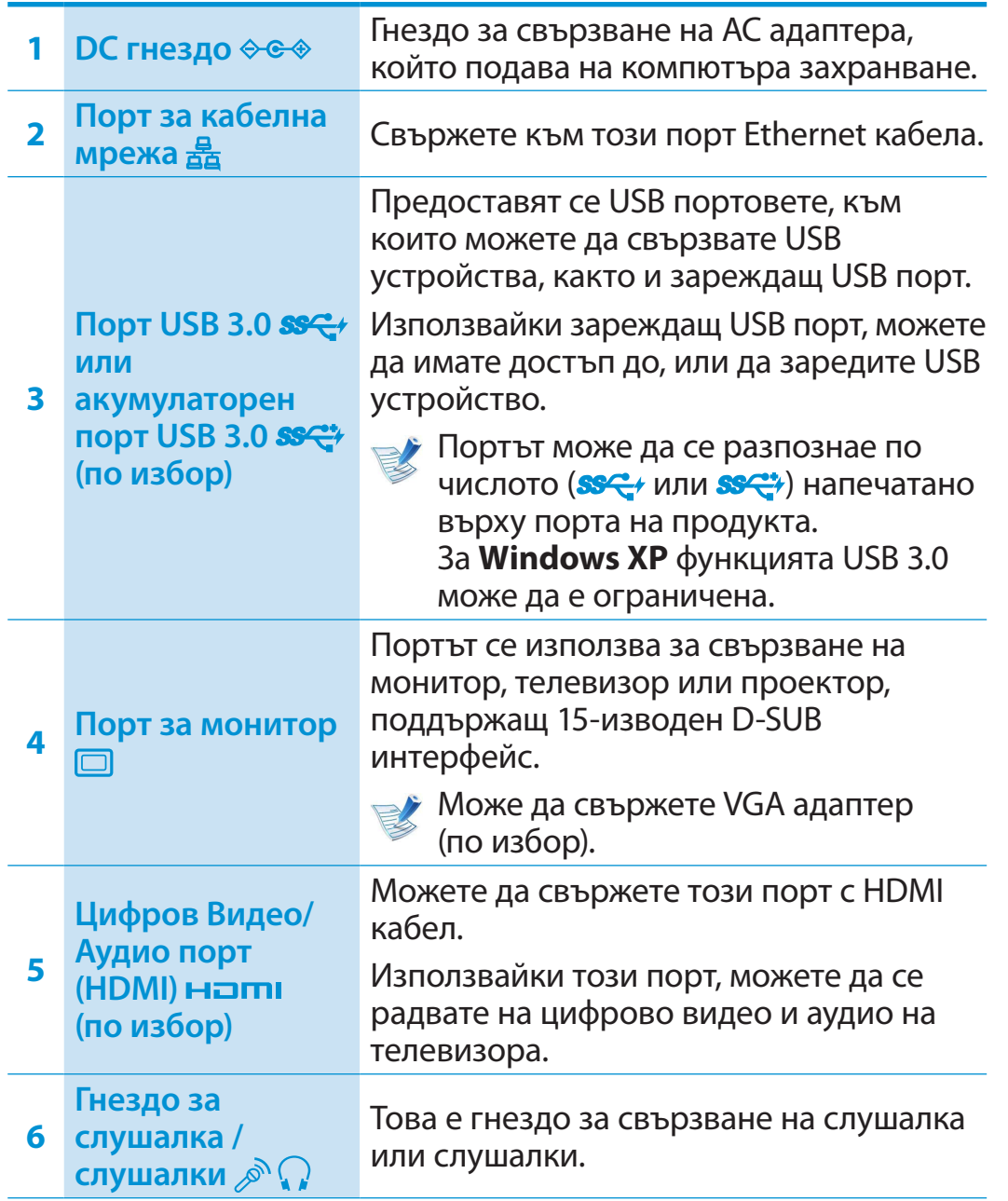

## **<sup>28</sup> <sup>29</sup> Глава 1. Общ преглед Първи стъпки**

## **Изглед отдолу**

### ► **За 13,3-инчовите модели**

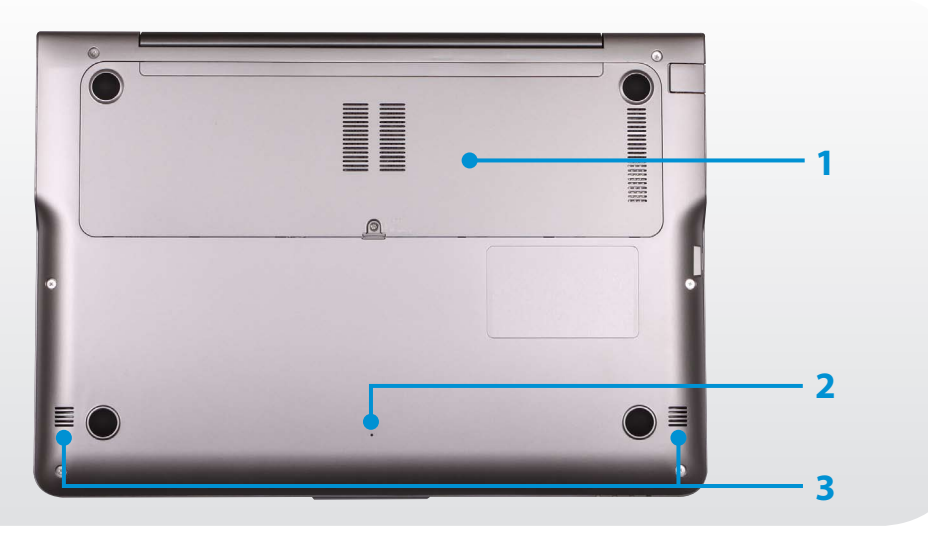

### ► **За 14-инчовите модели**

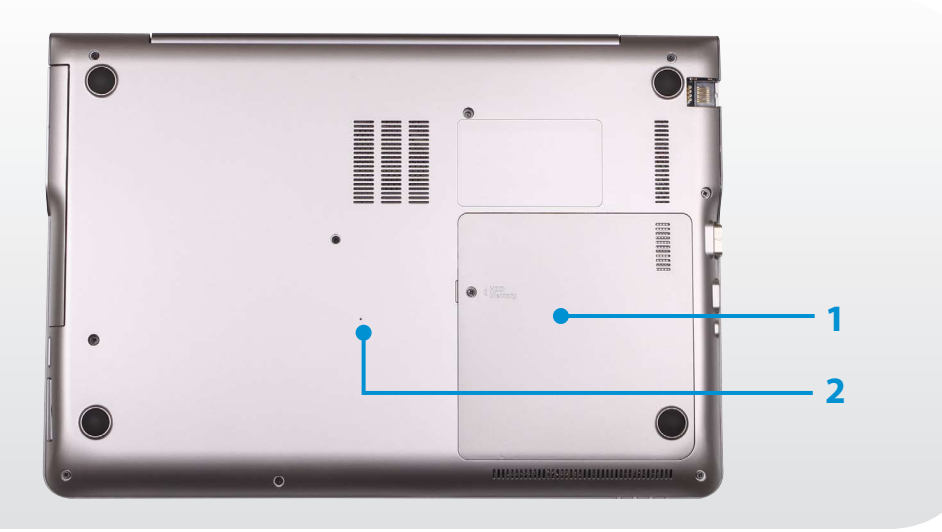

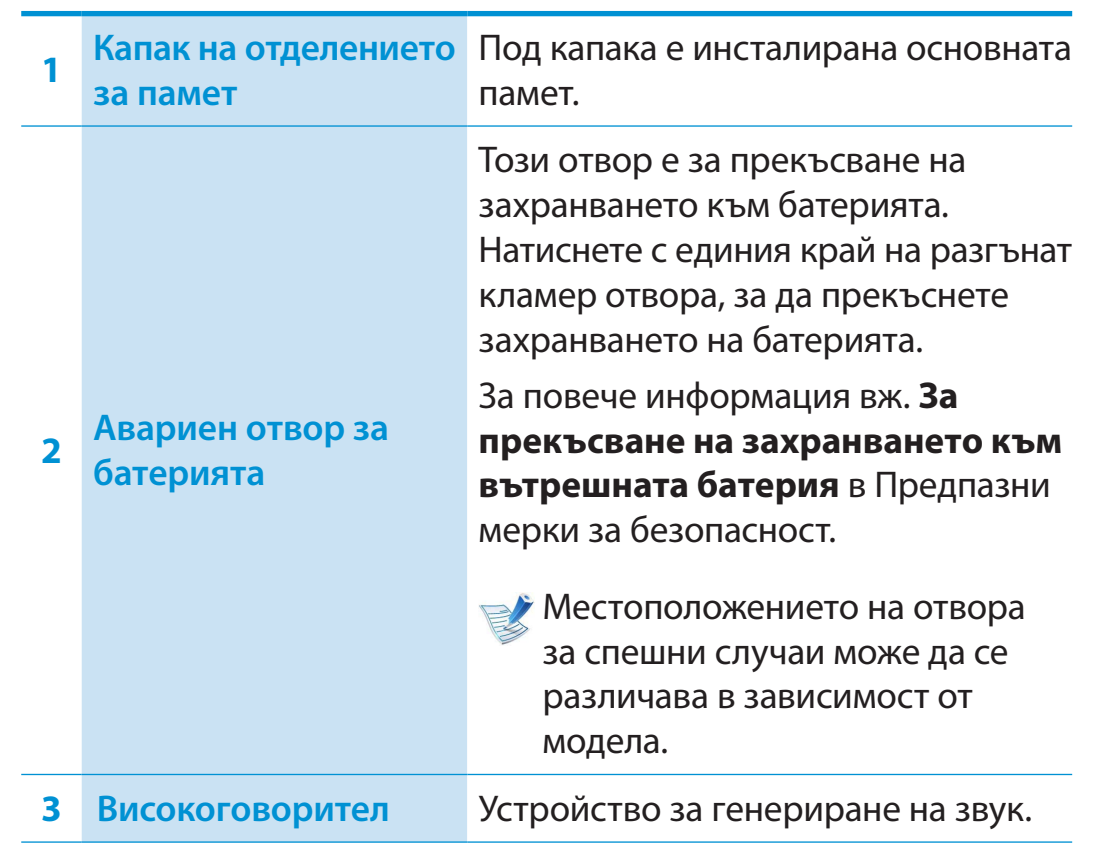

#### <span id="page-30-0"></span>**Включване на компютъра**

- **1** Свържете **AC адаптера**.
- **2** Повдигнете нагоре LCD панела.
- **3** Натиснете бутона **Power (Захранване)**, за да включите компютъра.

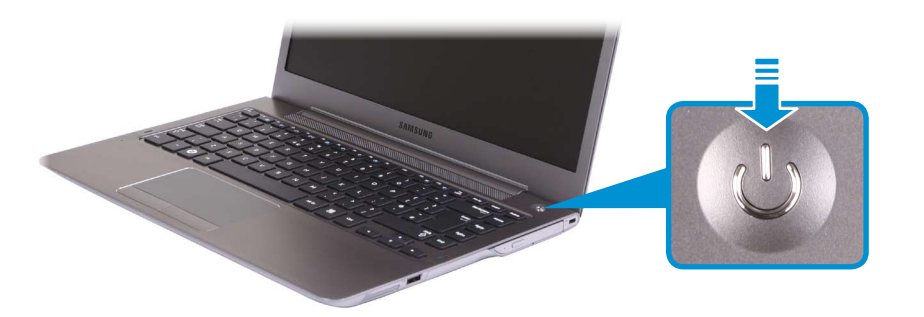

**4** Ако захранването се включи, **светодиодът за захранване** светва.

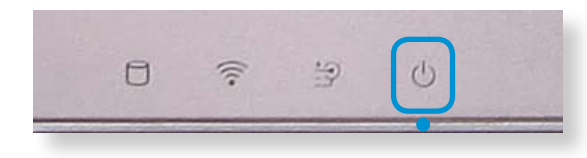

#### **За активиране на Windows**

Когато включите компютъра за първи път, ще се покаже екранът за активиране на Windows.

Следвайте процедурите за активиране съгласно инструкциите върху екрана, за да използвате компютъра.

#### **Регулиране на яркостта на екрана**

Когато компютърът работи на захранване от батерия, яркостта на светодиодната лампичка е зададена на ниско.

Натиснете клавишната комбинация  $\left| \mathbf{F} \mathbf{n} \right| + \left| \mathbf{F} \right|$ , за да

увеличите яркостта на екрана.

- **1** Менюто **Charms (Жестове)**се появява, когато поставите курсора на мишката на ръба на горната или долната част на екрана. Друг начин е, ако поставите пръста си на десния ръб на тъчпада и влачите пръста си към центъра, ще се появи менюто Charms (Жестове).
- **2** Увеличете лентата, като натискате Настройки  $\sum_{n=1}^{\infty}$  > **Яркост**  .

### **Изключване на компютъра**

- Понеже процедурите по изключване на компютъра могат да се различават в зависимост от инсталираната операционна система, изключвайте компютъра в съответствие в процедурите за закупената операционна система.
- Преди да щракнете върху **Изключване**, съхранете всичките си данни.
- **1** Менюто Charms (Жестове)се появява, когато поставите<br>курсора на мишката на ръба на горната или долната ча курсора на мишката на ръба на горната или долната част на екрана. ιο۶
- **2** Щракнете върху **Настройки**  $\sum_{k=1}^{n}$  **> Изключване (1) >** Изключване э **Изключване.**

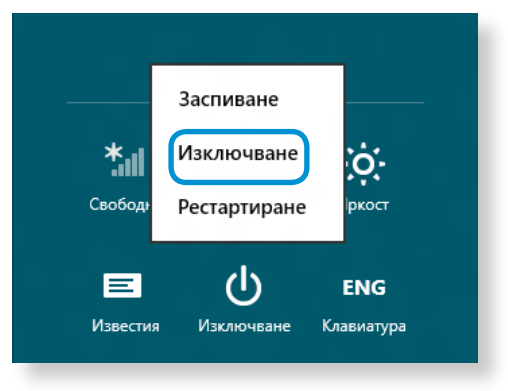

Ако искате да изключите компютъра си, когато сте излезли, отключете екрана и щракнете върху **Изключване > Изключване**.

<span id="page-32-0"></span>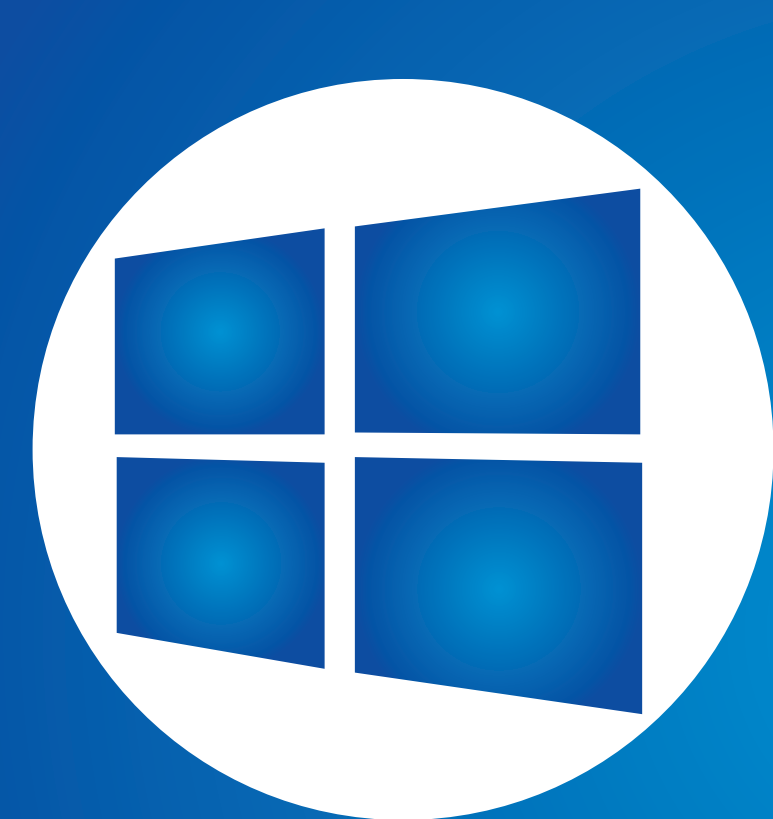

# **Глава 2. Използване на Windows 8**

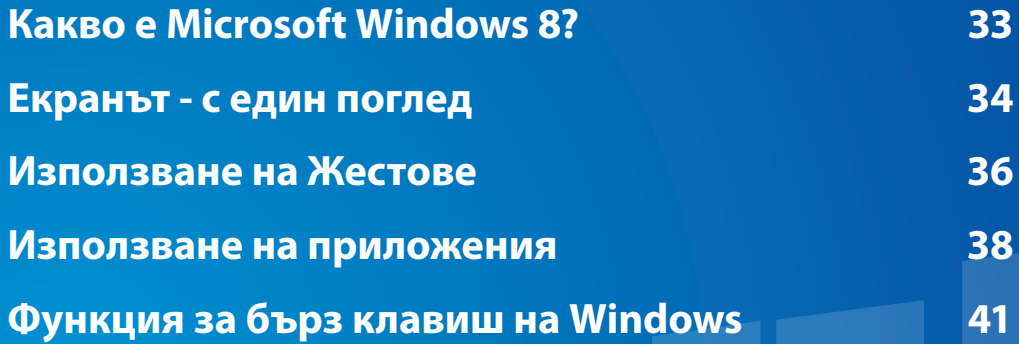

<span id="page-33-0"></span>Microsoft Windows 8 (по-долу наричано само Windows) е операционна система, която се изисква за работа с компютър.

За да използвате вашия компютър оптимално, трябва да знаете как да го използвате правилно. Затова, по-добре научете как да използвате Windows, като използвате **Windows Help and Support (Помощ и поддръжка за Windows)**.

- Екранът може да се различава по някакъв начин, в зависимост от модела и операционната система.
	- Поради факта, че това ръководство е подготвено на базата на Windows 8, някои от инструкциите може да се различават в зависимост от версията. Също така, екранът може да бъде модифициран, без предварително уведомяване.

### **Показване на Помощ**

Натиснете едновременно клавишите на **F1** на клавиатурата, за да се покаже Help (Помощ).

Друг начин е, да поставите курсора на мишката си над края на горната или долната дясна област на екрана, за да се покаже менюто Charms (Жестове).

### **Щракнете върху** меню **Charms (Жестове) > Настройки > Помощ**.

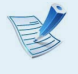

Ако сте свързани към интернет, можете да имате достъп до последната налична онлайн Помощ.

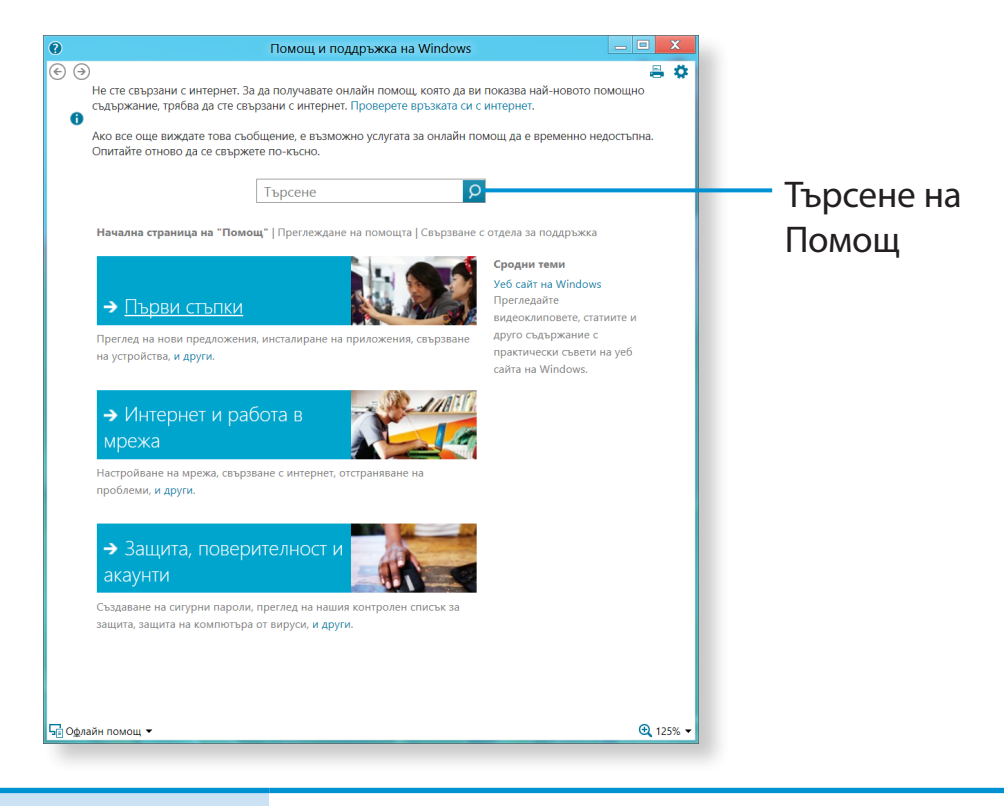

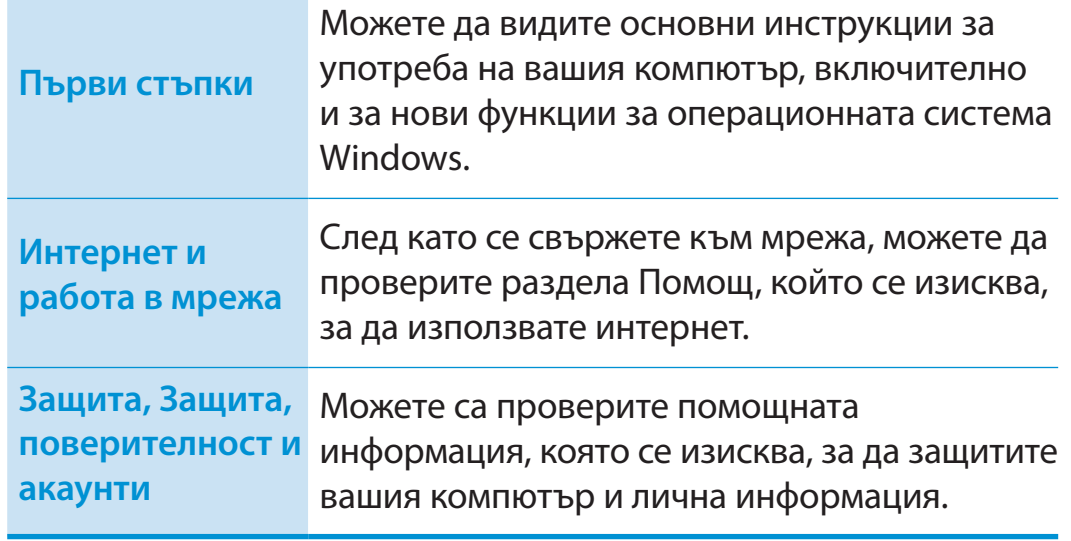

## <span id="page-34-0"></span>**Екранът - с един поглед изделятностя с произване на Windows 8 84**

Windows 8 осигурява както новия режим **Стартов екран**, така и режима **Работен плот** на съществуващата ОС.

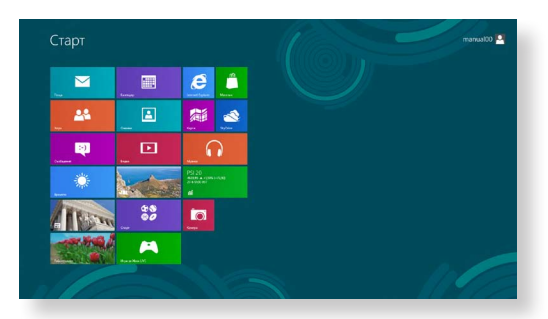

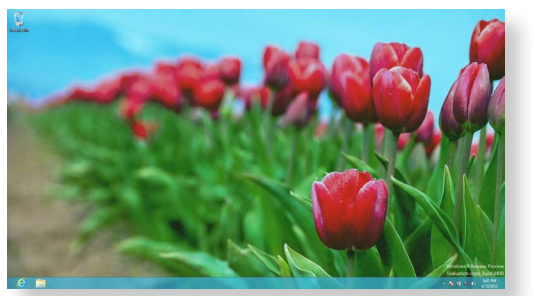

Стартов екран Работен плот

### **Стартов екран**

Когато включите компютъра, се показва **Стартов екран**, който ви позволява да използвате приложенията (Приложение, подолу наричано **Приложение**) на същото местоположение.

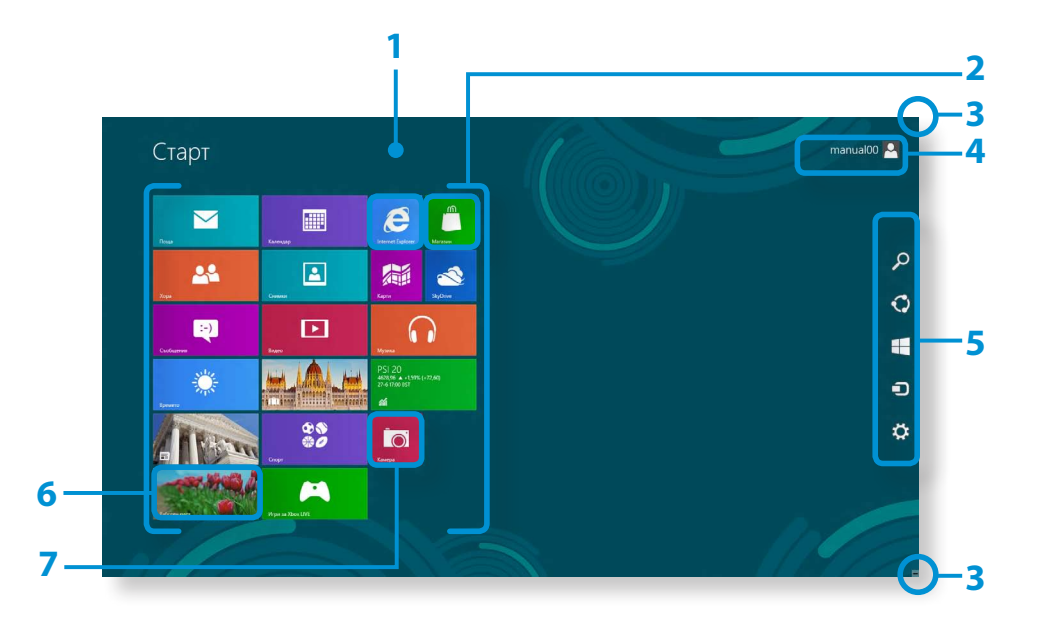

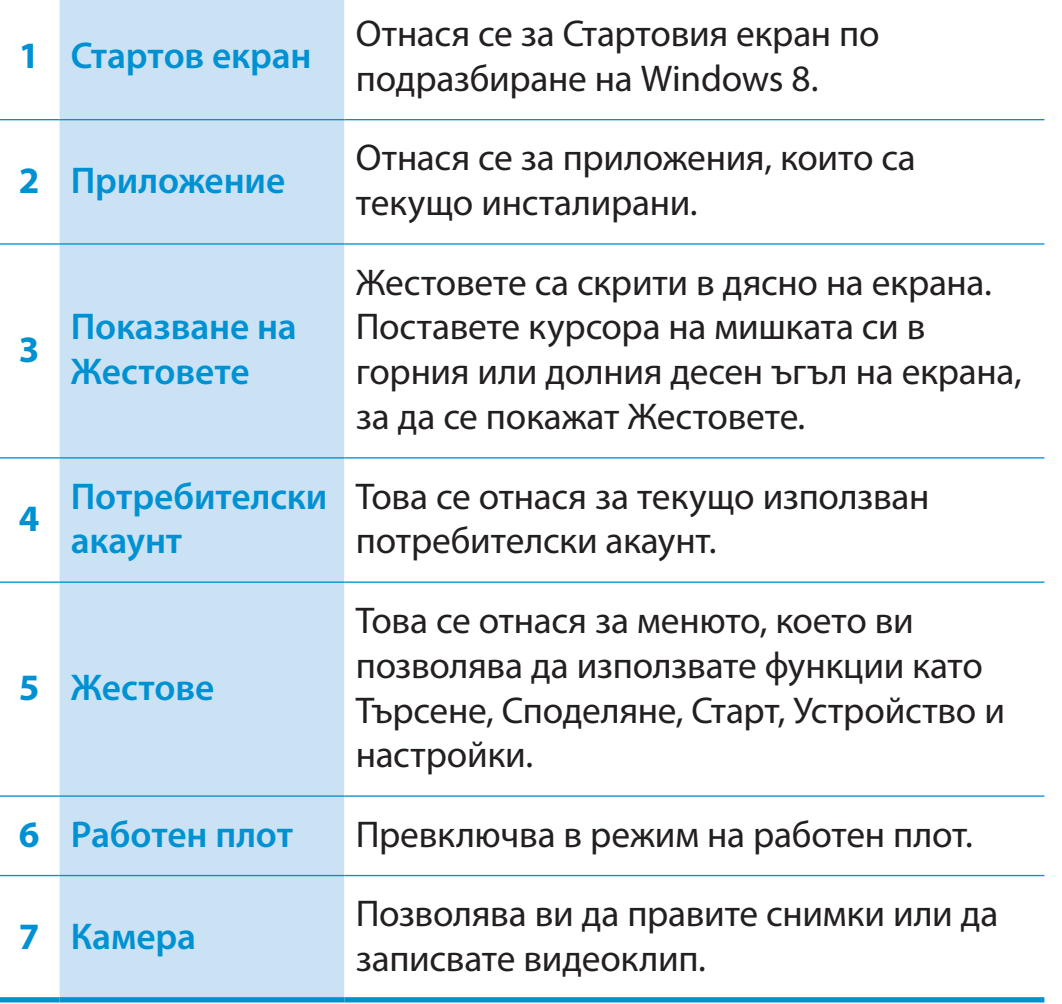

## **Екранът - с един поглед 135 Глава 2 135 Използване на Windows 8 135**

## **Работен плот**

**4**

Това осигурява подобни функции на тези, предоставени от работния плот в предишните версии на Windows.

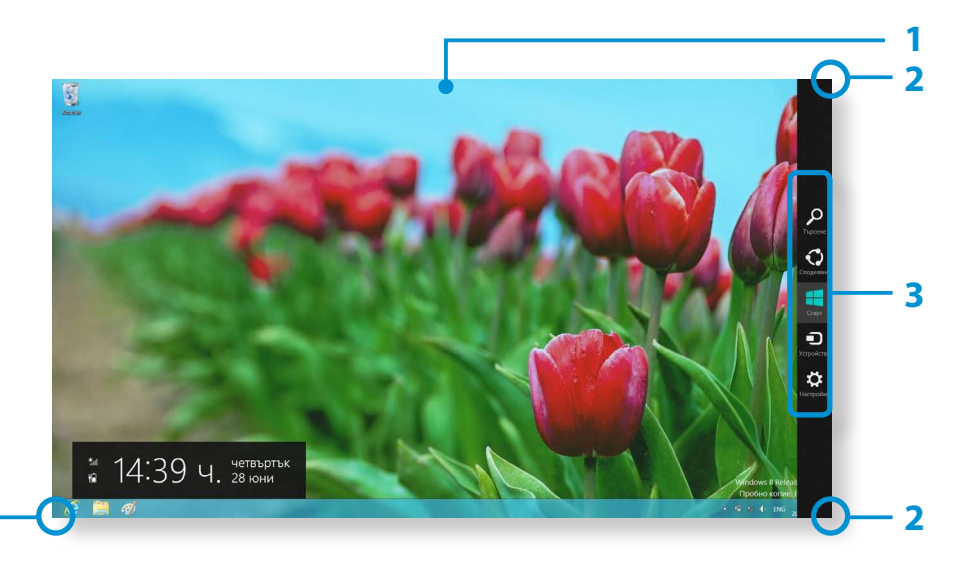

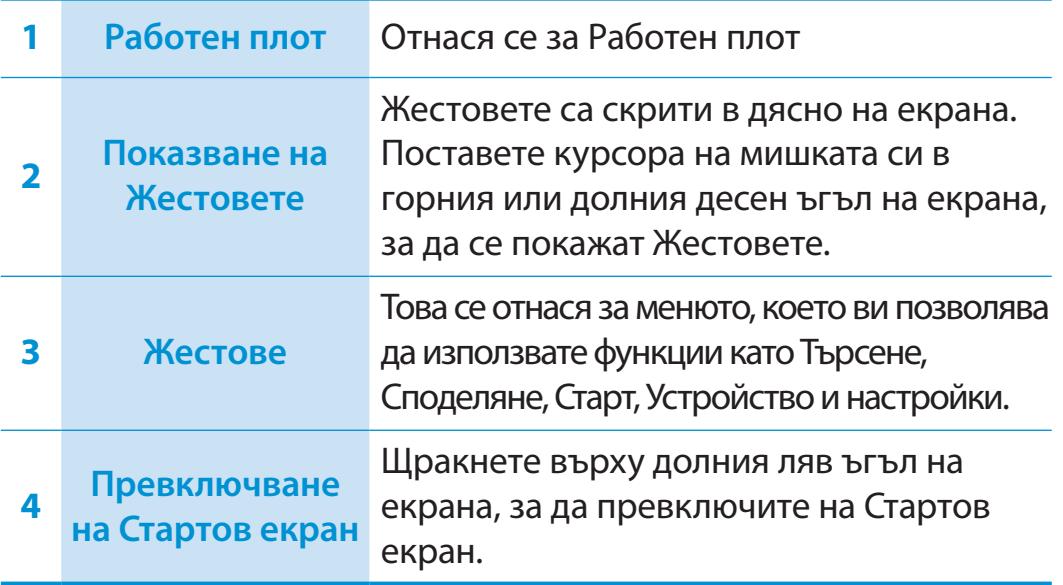

### **Показване на Документи и Файлове**

Щракнете върху Windows Explorer в лентата на задачите на работния плот **и дет**, за да търсите документи и файлове.

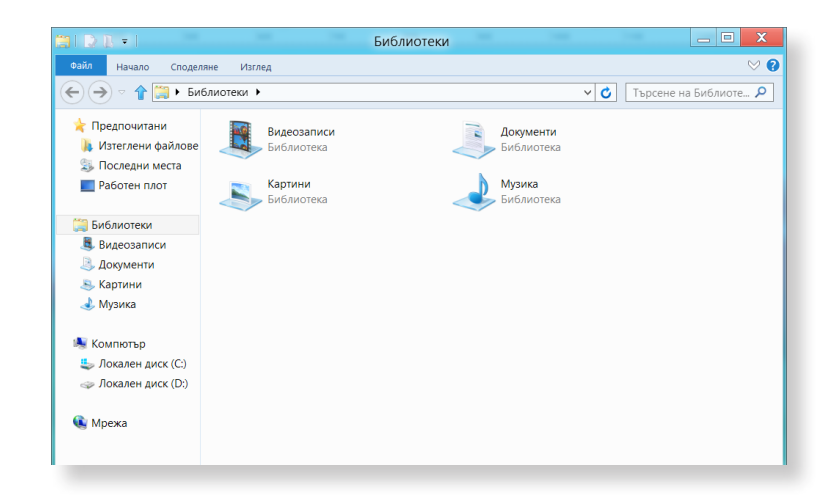
# **Използване на Жестове**

Жестове е нов тип меню, което комбинира Стартовото меню с Контролния панел на съществуващия Windows.

Жестовете ви позволяват бързо да конфигурирате устройството (устройствата), свързани към вашия компютър, да търсите Приложение (Приложения)/файл (файлове), да използвате функцията за споделяне, и т.н.

# **Активиране на Жестове**

Ако преместите курсора на мишката си върху горния или долния десен ъгъл на екрана, ще се появят **Charms (Жестове)**.

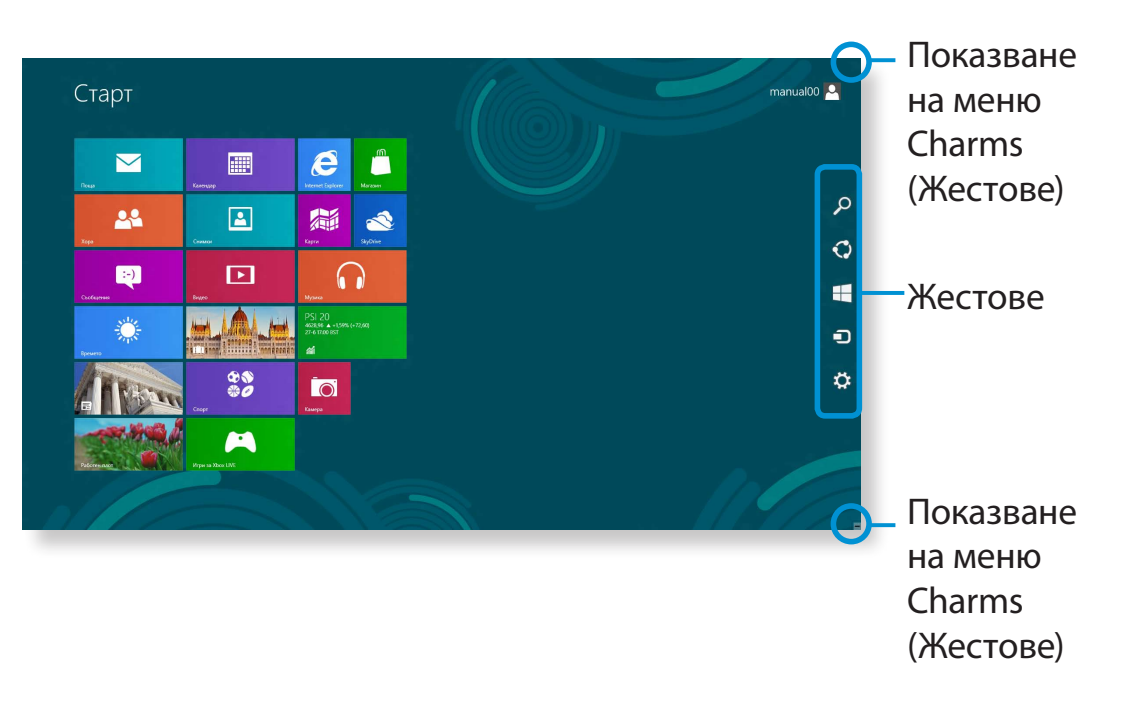

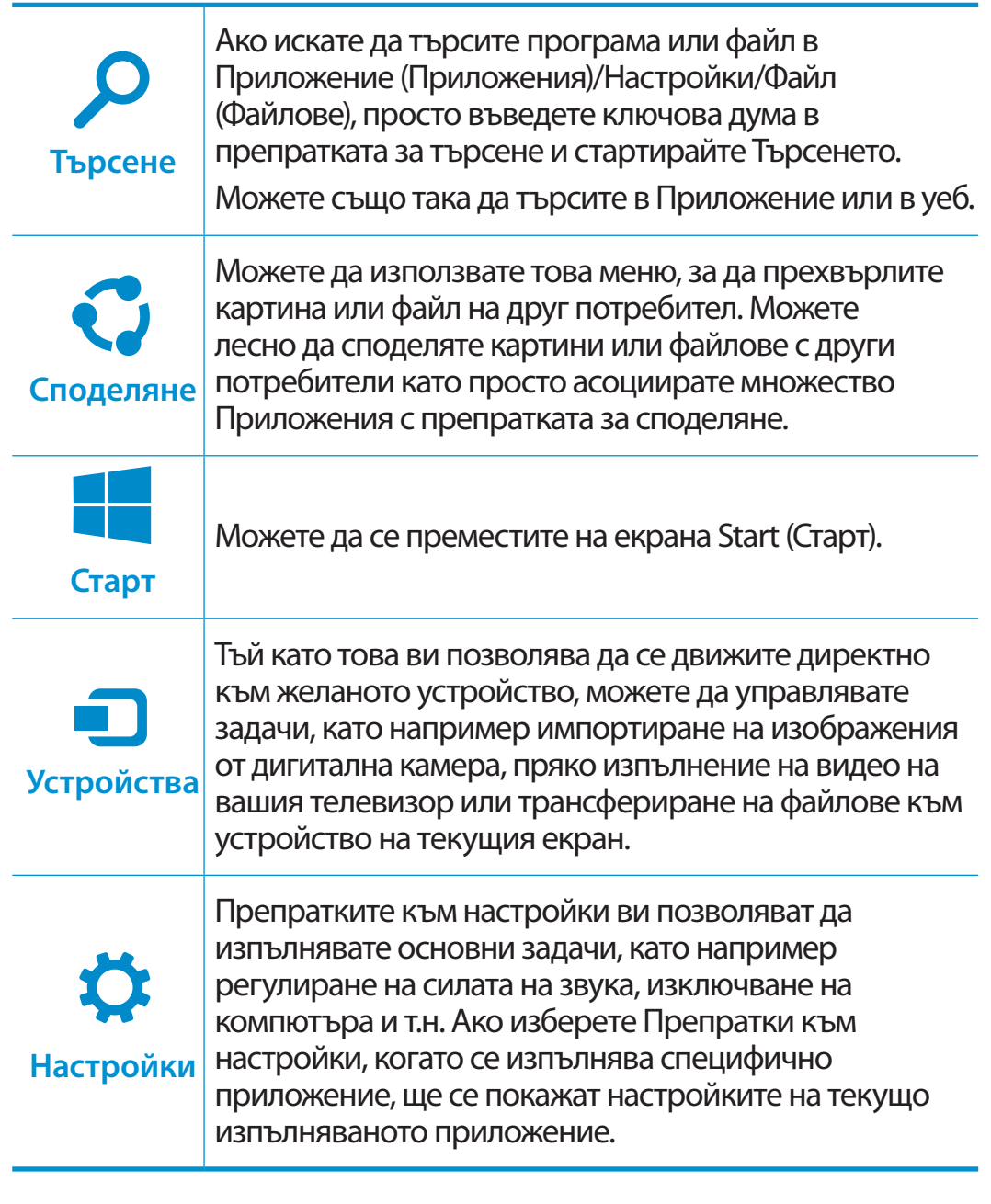

# **<sup>36</sup> <sup>37</sup> Глава 2 Използване на Жестове Използване на Windows 8**

# **Промяна на настройките**

Често използваните Windows менюта се събират. Щракнете върху **Charms (Жестове) > Настройки**.

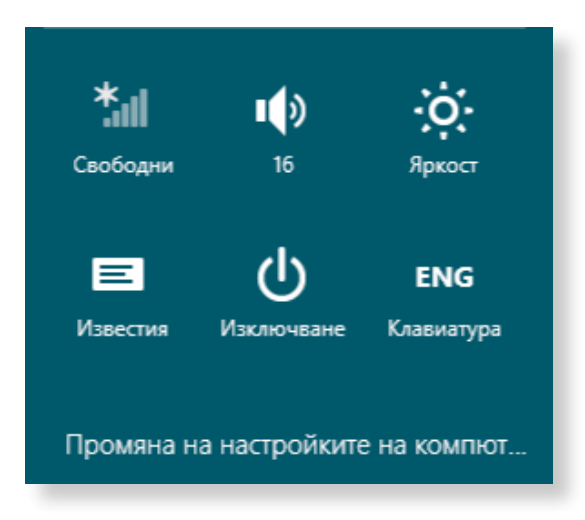

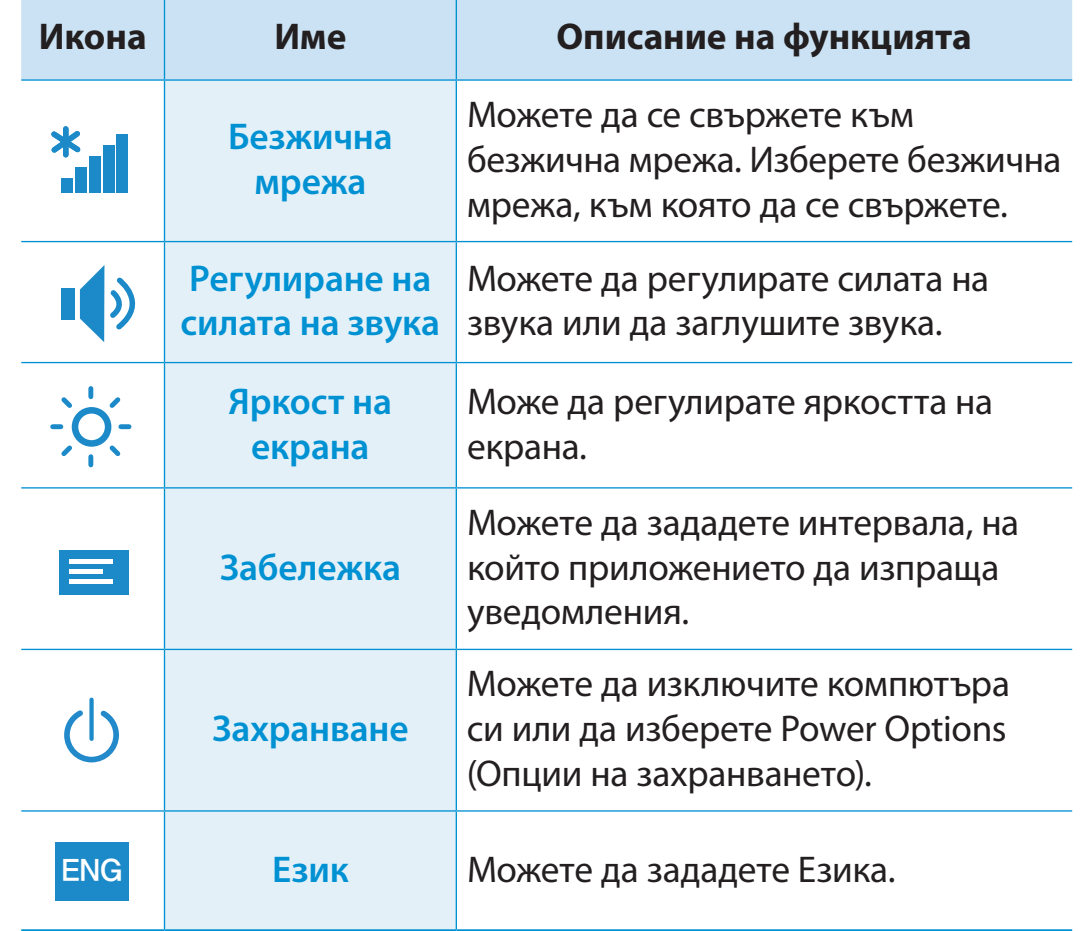

#### **Промяна на настройките на компютъра.**

Можете да променяте повече настройки.

Едно Приложение се отнася до приложна програма (по-долу наричана **Приложение**). В широкия смисъл, то се отнася до всички софтуерни програми, инсталирани на операционната система.

Window 8 осигурява основни приложения за често изпълнявани задачи.

# **Стартиране/Изход от Приложение**

Щракнете върху Приложение от Стартовия екран, за да го активирате.

#### **За да излезете от Приложение:**

- **1** Преместете курсора на мишката си в горната част на екрана. Курсорът на мишката ви се променя на **форма на ръка**.
- **2** Щракнете и задръжте бутона на мишката ви и след това го влачете към долната част на екрана. Приложението се мести надолу и изчезва и излиза.

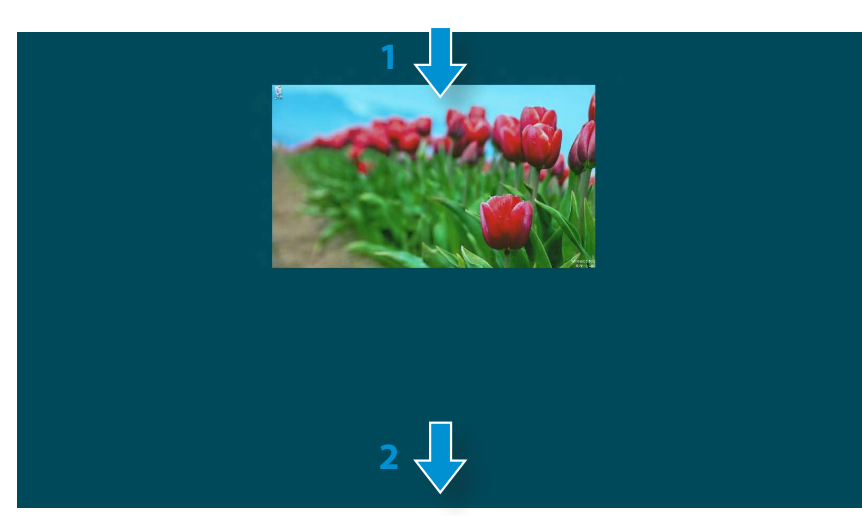

#### **Използване на приложения**

#### **Показване на текущо изпълняваните Приложения**

- **1** Преместете курсора на мишката си в горния ляв ъгъл на екрана, за да се покаже последно изпълняваното Приложение.
- **2** След това, преместете курсора на мишката си надолу, за да се покаже списък с текущо изпълняваните Приложения по ред.
- **3** Щракнете върху Приложение от този списък или го провлачете към центъра на екрана. Сега, можете да проверите избраното Приложение, което текущо се изпълнява.
	- Щракнете с десен бутон върху Приложението в списъка и щракнете **Затвори**, за да излезете от Приложението.

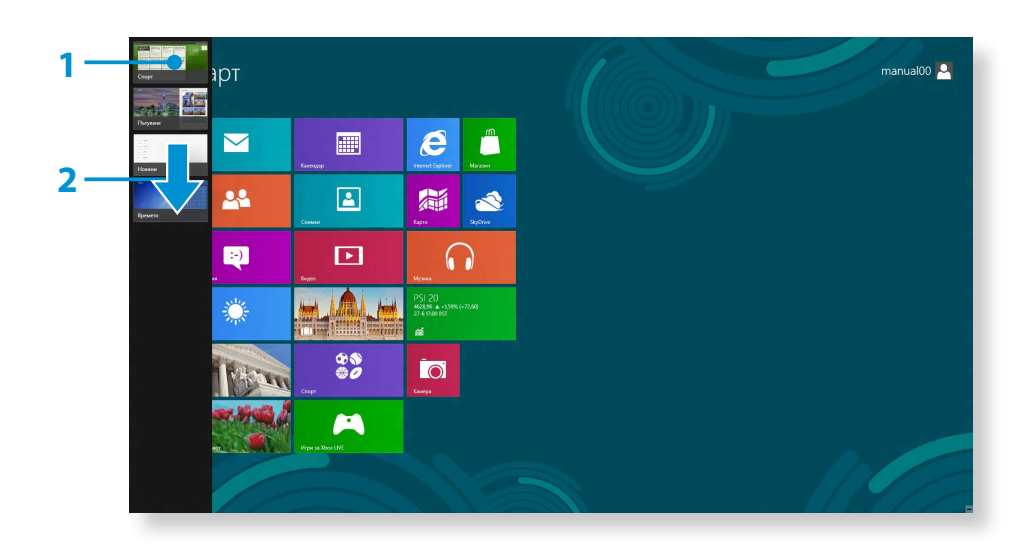

# **Изпълняване на две Приложения едновременно.**

- **1** Изберете **Приложенията** в **Стартов екран**.
- **2** Преместете курсора на мишката си в горната част на екрана. Курсорът на мишката ви се променя на **форма на ръка**.
- **3** Ако щракнете и задържите бутона на мишката и я местите наляво или надясно, можете да разделите екрана, за да показвате множество Приложения.
- **4** Преместете **Разделителната лента на екрана**, за да промените съотношението на разделяне на екрана. Поддържани съотношения на разделяне на екрана са 3:7 или 7:3.

#### Приложение с

информация за Разделителната времето лента на екрана Приложение Магазин

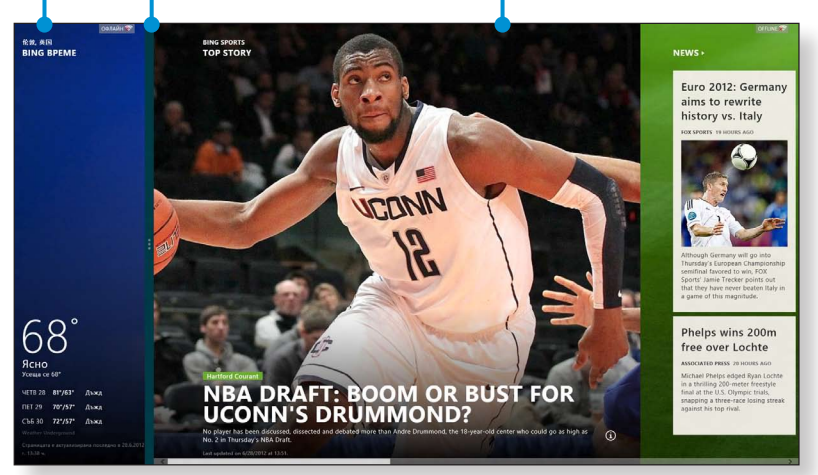

Например: Ако изпълнявате Приложението с информация за времето и Приложението Магазин едновременно

# **Добавяне/Премахване на Приложение от Стартовия екран**

Щракнете върху **Стартов екран > десен бутон на** мишката. **Щракнете върху Всички Приложения** ( $\equiv$ ) в долната част на екрана, за да се покажат всички Приложения, които текущо са инсталирани.

- **1** Ако щракнете с десен бутона на мишката върху Приложението, което искате да добавите, съответното меню се активира в долната част на вашия екран.
- **Шракнете върху Закачи към Старт (★) или Откачи от Старт** .

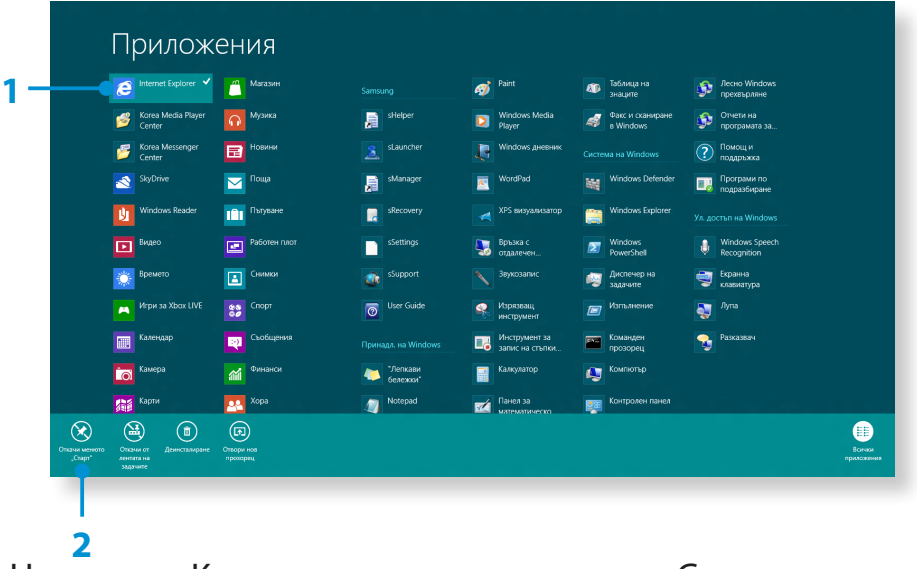

Например: Когато махате приложение от Стартовия екран

# **Използване на Магазина на Windows**

Ако изпълните App Store в Стартовия екран, Приложенията в Магазина на Windows се показват.

Но се изисква акаунт на Microsoft, за да купувате Приложения от Магазина на Windows.

**Продължете след като регистрирате вашия акаунт на Microsoft** в Жестове.

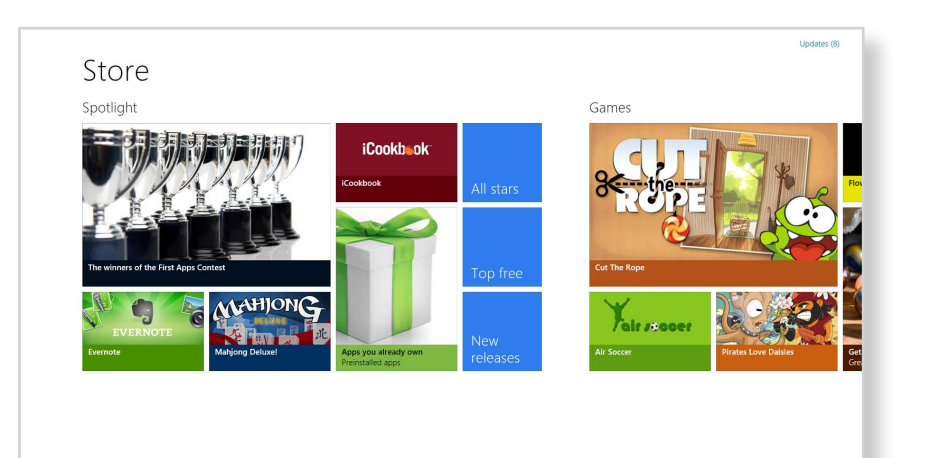

### **Конфигуриране на вашия Microsoft акаунт**

Акаунтът на Microsoft ви позволява да синхронизирате вашите настройки с други устройства, които работят с Windows 8, онлайн, като ви позволява да споделяте файлове или настройки.

Трябва да регистрирате Microsoft акаунт, за да изтегляте или купувате Приложения от Магазина.

- **1** Стартирайте **Жестове**и щракнете върху **Настройки > Промяна на настройките на компютъра**.
- **2** Щракнете върху **Потребител > Вашият акаунт > Превключване към Microsoft акаунт.**
- **3** Регистрирайте вашия акаунт чрез следните съответни процедури.

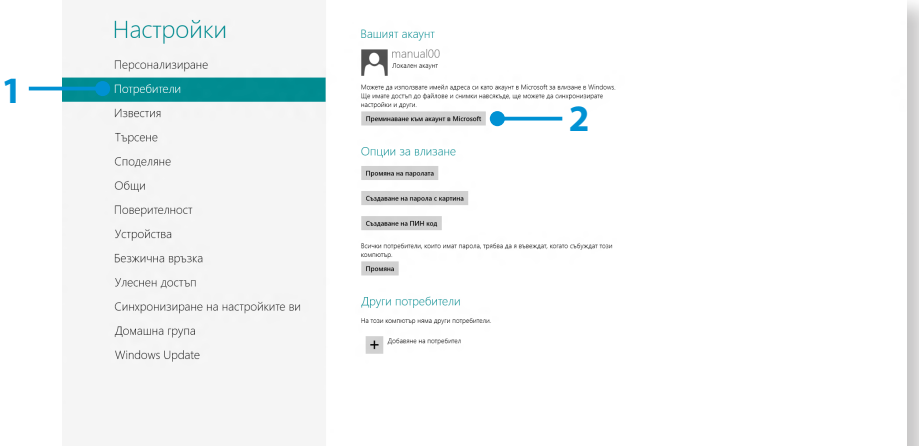

Можете да използвате следните удобни бързи клавиши в Windows 8.

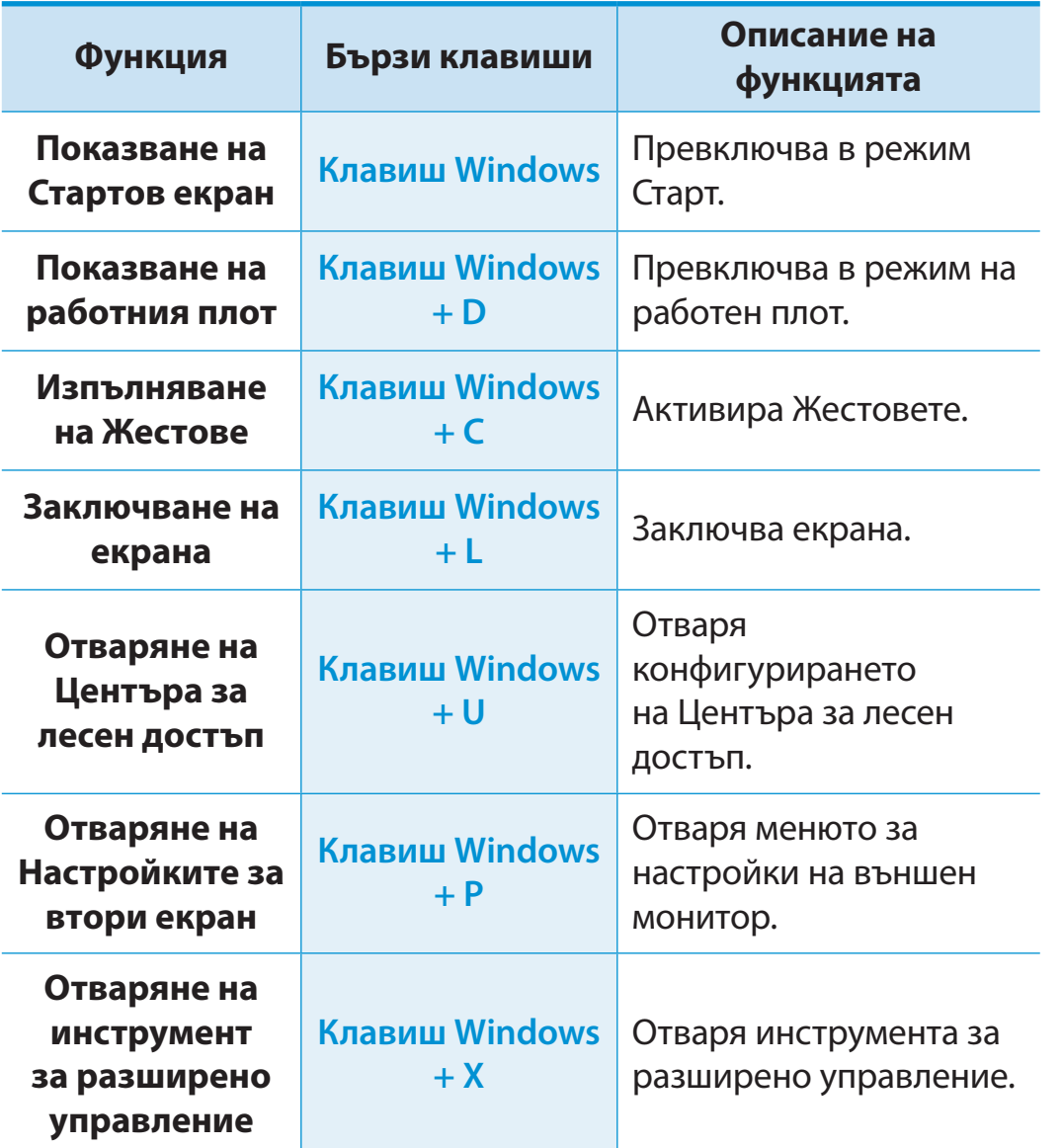

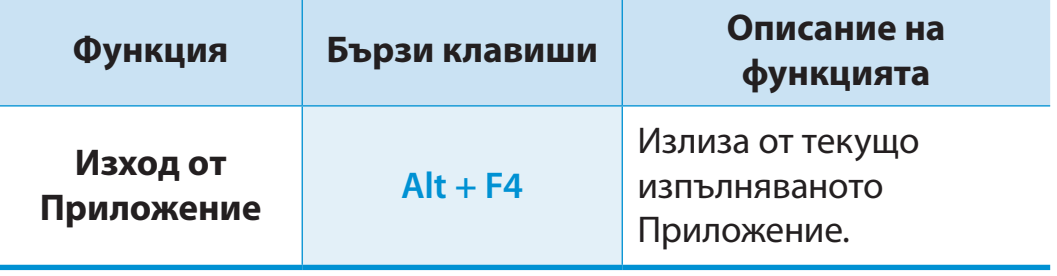

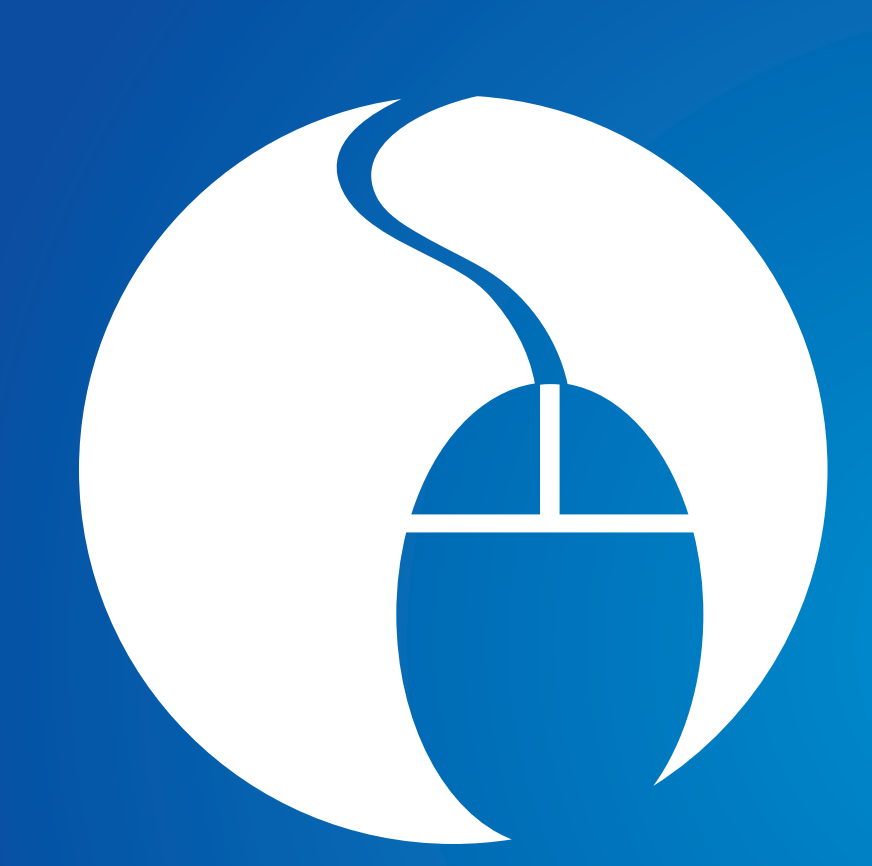

# **Глава 3. Използване на компютъра**

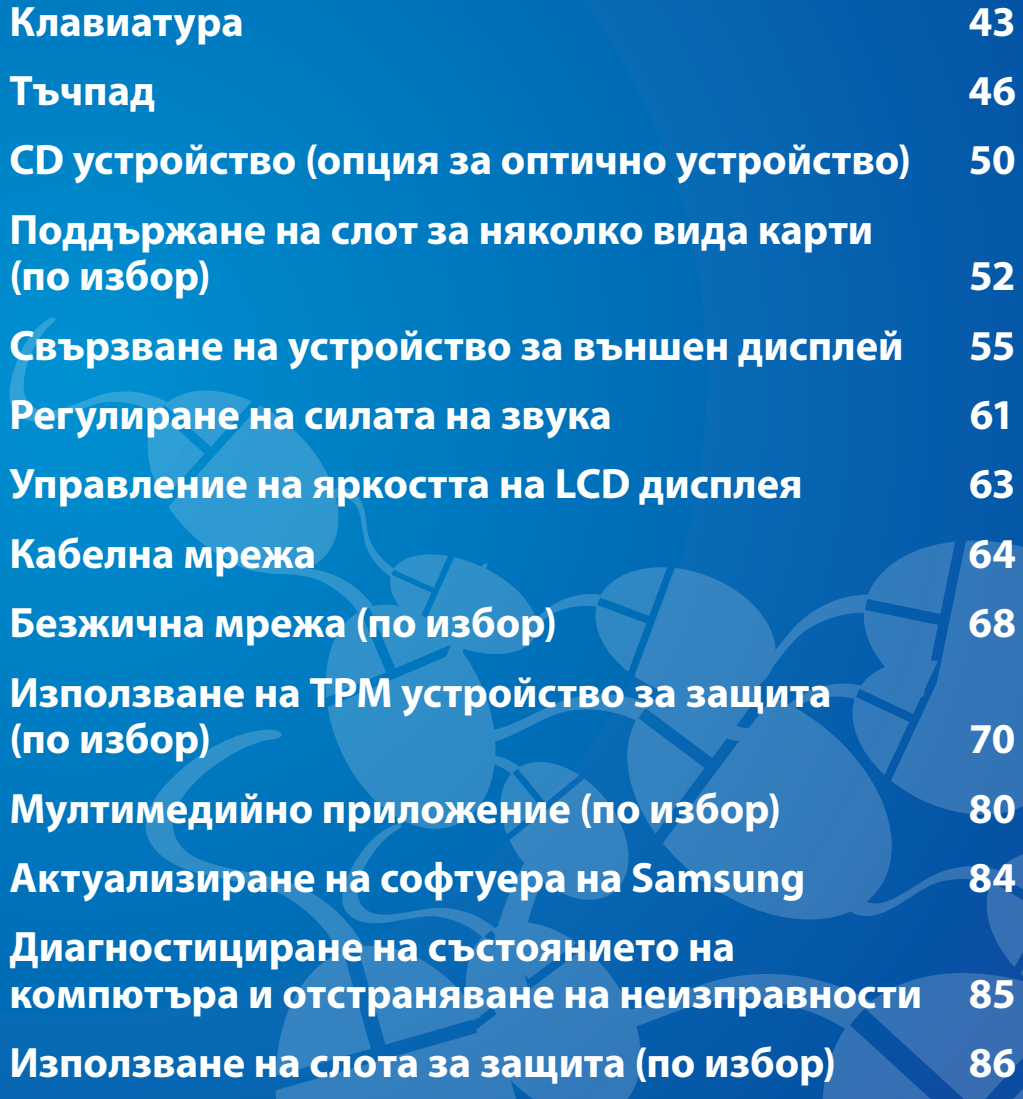

<span id="page-43-0"></span>В следващите раздели се обсъждат функции и процедури на клавишни комбинации.

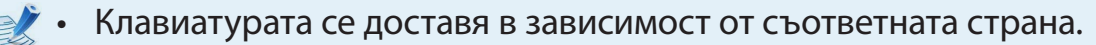

• Клавиатурата може да зависи от страната на закупуване. По-нататък се обсъждат основно клавишните комбинации.

# **Клавишни комбинации**

Натиснете едновременно бутона **Fn** и бързия клавиш.

Друг начин е да натиснете клавиша **Fn Lock** и бързия клавиш, за да използвате функциите на бързия клавиш по-лесно.

# ► **Метод 1**

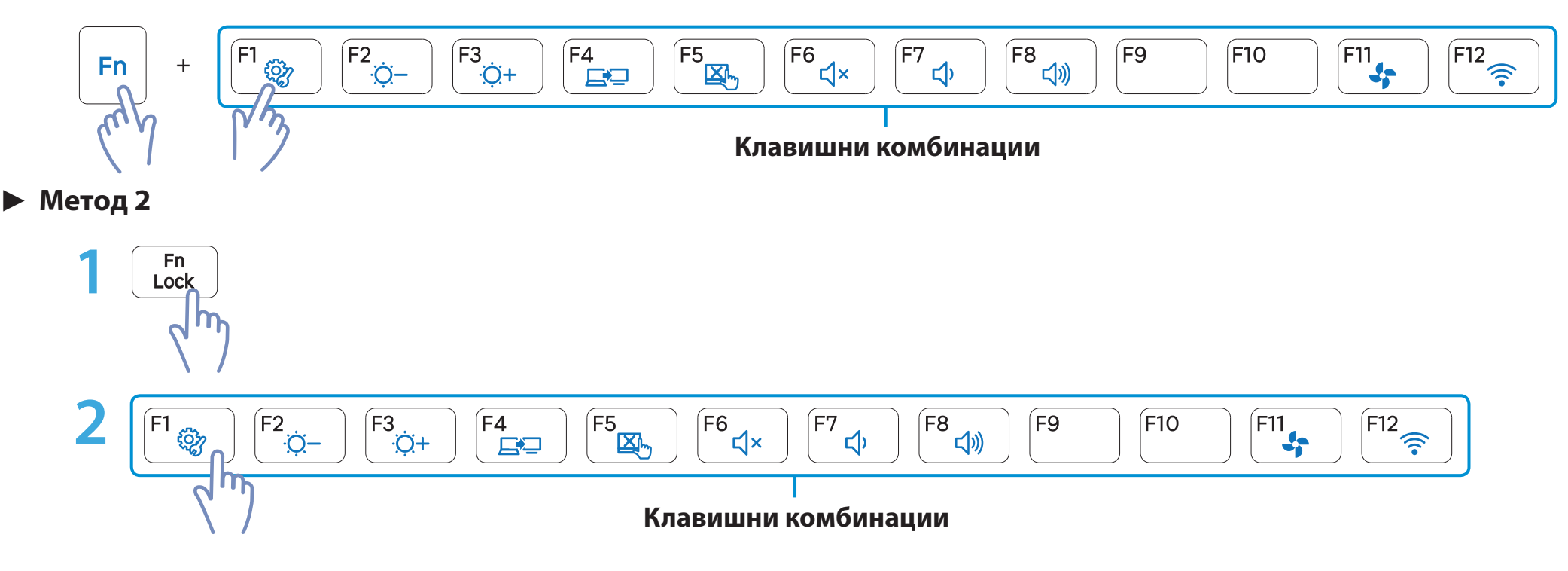

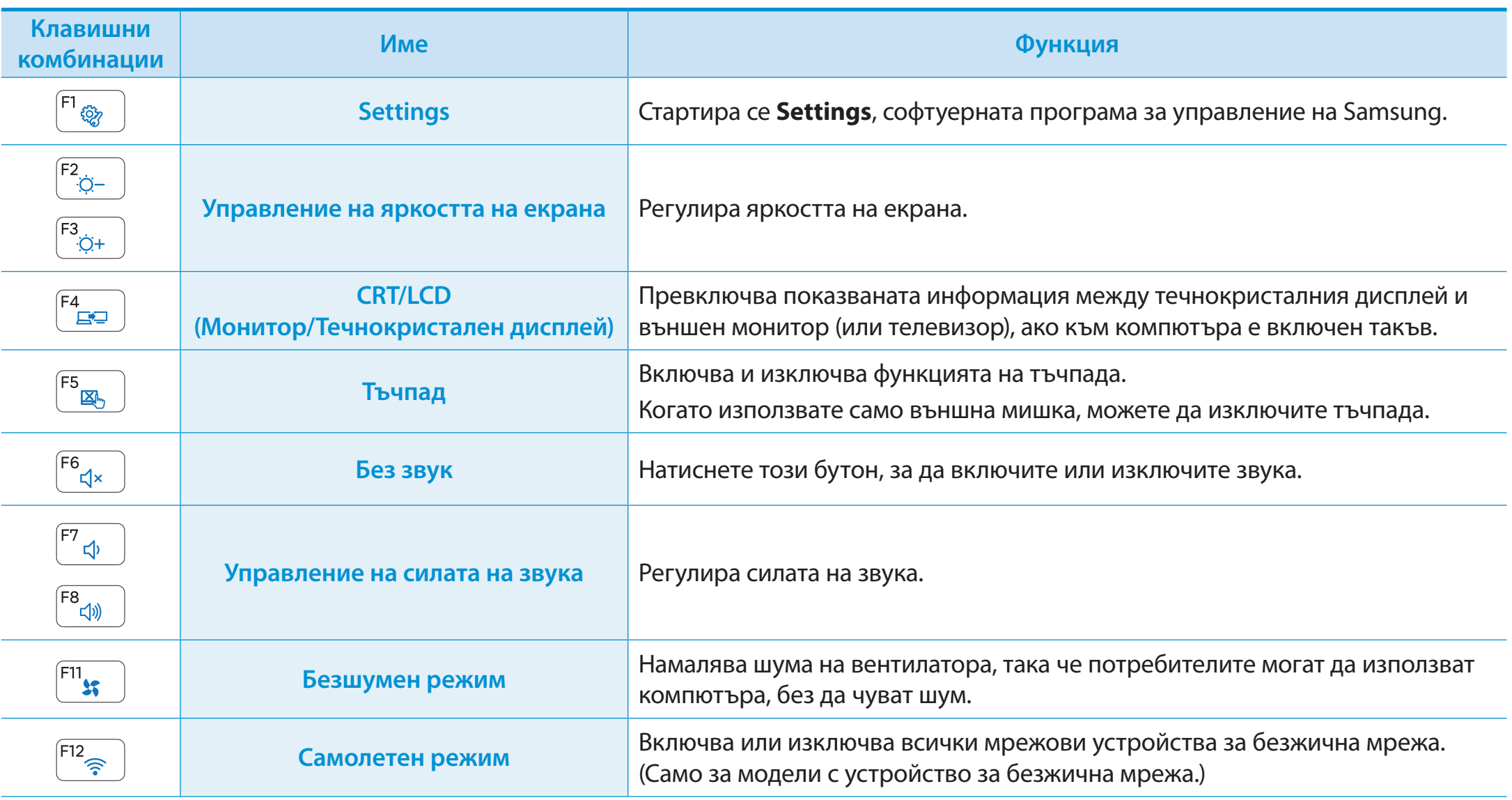

### **Други функционални клавиши (по избор)**

Изпълнява функцията натискане на десния бутон на мишката (тъчпада).

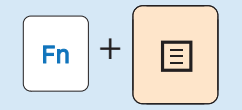

• Когато функцията **Fn Lock** е включена, можете да използвате функциите на бързите клавиши, без да натискате клавиша **Fn**.

# Fn<br>Lock

- **Ако функцията Fn Lock е включена**: Можете да използвате функциите на бързите клавиши, без да натискате клавиша Fn.
- **Ако функцията Fn Lock е изключена**: Можете да използвате функция на бърз клавиш, като натиснете клавиша Fn + бърз клавиш едновременно.

Когато бързите клавиши не работят правилно, можете да инсталирате **Settings**.

<span id="page-46-0"></span>Тъчпадът предлага същата функция като мишката, а левият и десният бутон на тъчпада играят ролята на ляв и десен бутон на мишката.

- Докосвайте тъчпада само с пръсти. Всичко останало освен вашите пръсти, например писалка, няма да се разпознае от тъчпада.
	- Ако докоснете тъчпада или натискате бутони на тъчпада по време на стартиране, времето за стартиране на Windows може да се удължи.

# **Основни функции на тъчпада**

#### **Местене на курсора по екрана**

Сложете леко пръст върху тъчпада и местете пръста си.

Курсорът ще следва движенията на пръста ви. Премествайте пръста си в посоката, в която искате да преместите курсора.

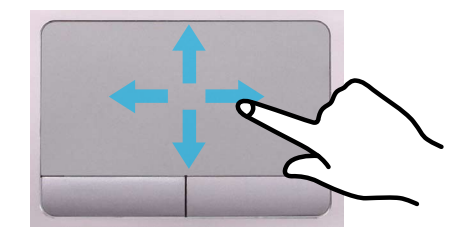

# **Функцията "щракване"**

Поставете пръста си върху тъчпада и щракнете един път върху елемента.

Можете също така да натиснете бързо левия бутон и да го пуснете.

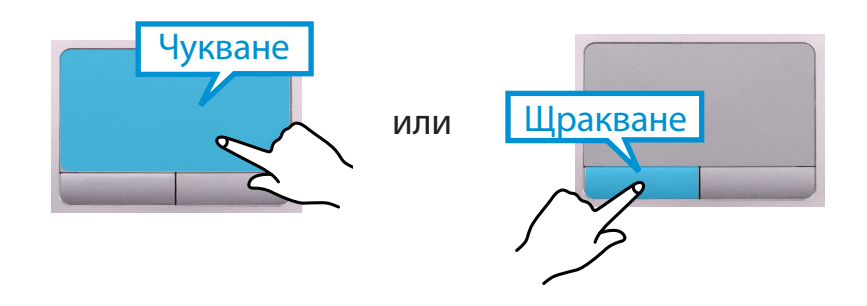

# **Функцията "двойно щракване"**

Сложете пръст върху тъчпада и бързо чукнете двукратно с пръст върху желания елемент.

Другата възможност е да натиснете двукратно левия бутон на тъчпада.

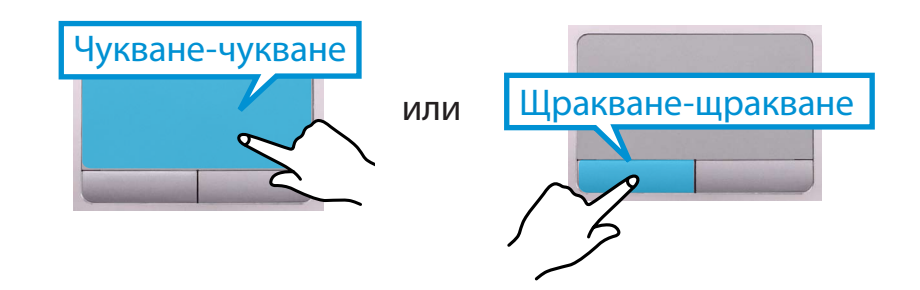

# **Тъчпад**

# **Функция "десен бутон"**

Това съответства на щракване с десния бутон на мишката. Натиснете еднократно десния бутон на тъчпада.

Ще се покаже съответното контекстно меню.

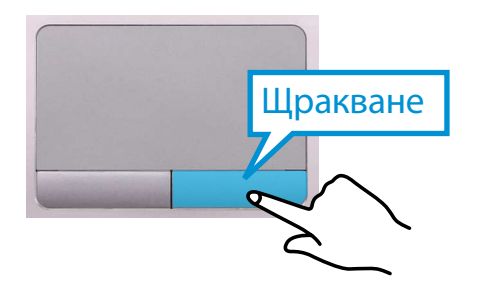

# **Функция "плъзгане"**

Плъзгането се използва за преместване на елемент на друго място, след като е избран.

Натиснете и задръжте левия бутон на тъчпада върху елемент, който искате да плъзнете, и преместете елемента на новото място.

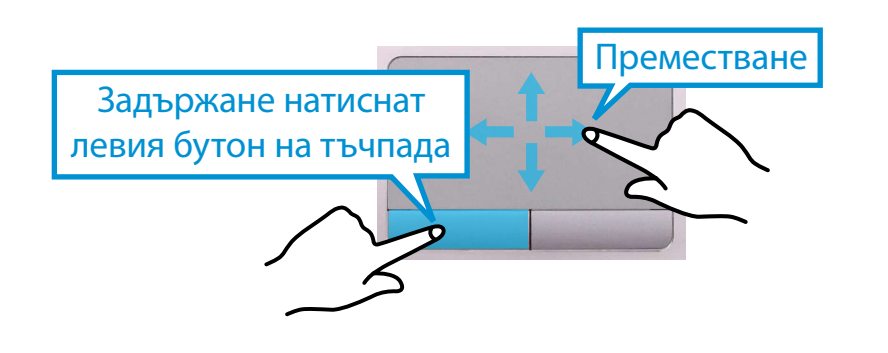

### **Функцията за движение на тъчпада (по избор)**

- Функцията за движение на тъчпада може да отсъства, а версията на функцията може да се различава в зависимост от модела. Някои процедури на използване могат да се различават в зависимост от модела.
	- За подробни описания на начина за използване вж. описанието в прозореца Touchpad Settings (Настройки за тъчпада).

# **Конфигуриране на функция на движение** Ŗᮁ

Някои функции с жестове могат да не са конфигурирани.

В този случай можете да ги конфигурирате, като следвате следния път.

- 1 На работния плот щракнете върху **меню (Жестове) >**<br> **Настройки 11 > Контролен панел > Харлуер и зву Настройки > Контролен панел > Хардуер и звук > Тъчпад**.
- **2** Когато се появи прозорецът Touchpad Settings (Настройки за тъчпада), щракнете съответния елемент в настройката **Select an Item to Configure (Избор на елемент за конфигуриране)**, за да изберете квадратчето за съответния елемент.

За да отмените функцията с жестове, прамахнете избора от квадратчето за отмятане на съответния елемент в прозореца Touchpad Settings (Настройки за тъчпада).

# **Функция "превъртане"**

Тази функция е същата като областта за превъртане на тъчпада.

Ако сложите два пръста върху тъчпада и ги движите нагоре, надолу, наляво или надясно, екранът ще се превърта нагоре, надолу, наляво или надясно.

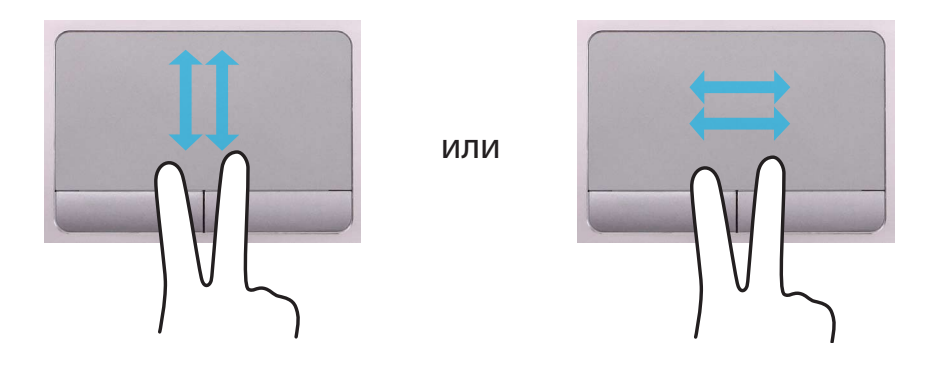

# **Функции "мащабиране"**

Ако сложите два пръста върху тъчпада заедно или разделени, текущото изображение или текст се увеличават или намаляват.

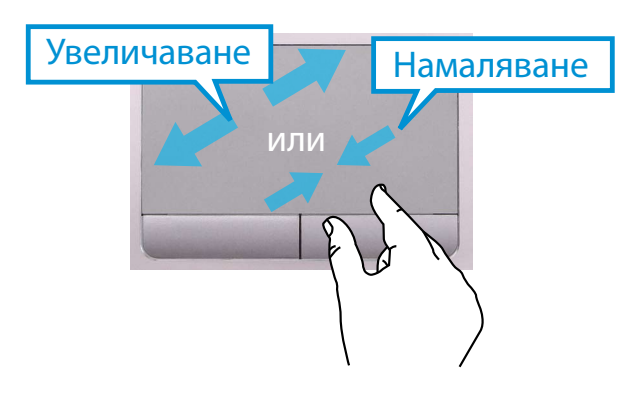

# **Функция активиране на меню с жестове**

Ако поставите пръста си на десния ръб на тъчпада и влачите пръста си към центъра, ще се появи менюто Charms (Жестове).

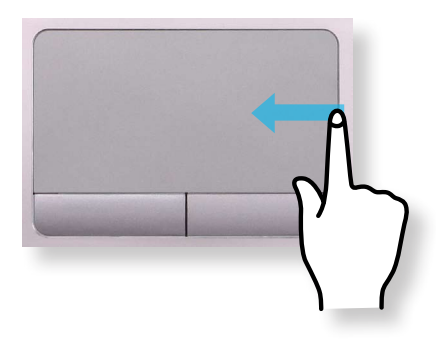

# **Показване на допълнителни менюто на текущо работещо приложение**

Поставете пръста си на ръба на горната част на тъчпада и влачете към центъра, за да се появи менюто на текущо работещо приложение.

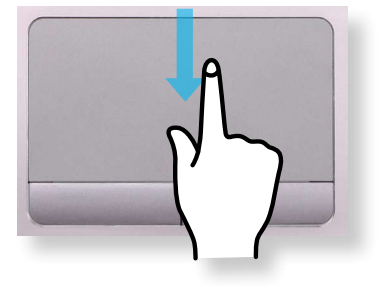

# **Функция Отваряне на последно изпълняван прозорец**

Поставете пръста си на левия ъгъл на тъчпада и влачете пръста си към центъра, за да активирате предишно изпълнявана програма измежду текущо изпълняваните програми.

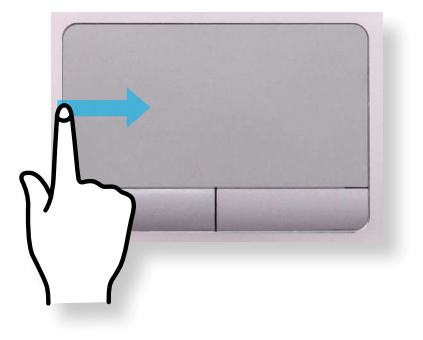

#### **Функция за включване/изключване на тъчпада**

### **Заключване с клавишите за пряк път**

Ако искате да използвате само мишката, без да използвате тъчпада, можете да изключите тъчпада.

За да заключите функционирането на тъчпада, натиснете

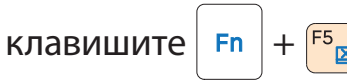

Можете да зададете настройките за тъчпада и бутоните на тъчпада в разделите, които се показват, когато щракнете върху **меню Charms (Жестове) на работния плот) > Настройки > Контролен панел > Хардуер и звук > Touchpad**.

# **Автоматично заключване при свързване на USB мишка**

Ако външно курсорно USB устройство е свързано в менюто **Charms (Жестове) в Desktop (Работен плот) > Настройки > Контролен панел > Хардуер и звук > Touchpad**, отметнете Disabled (Деактивиран), за да деактивирате функцията на тъчпад, когато свързвате USB мишка.

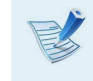

Тази функция за автоматично заключване не се предоставя за някои модели.

<span id="page-50-0"></span>Ако вашият компютър няма CD устройство, можете да закупите външно CD устройство.

- На поставяйте счупен или надраскан компактдиск. В противен случай компактдискът може да се счупи и да повреди оптичното дисково устройство, докато компактдискът се върти с висока скорост.
	- Когато почиствате CD или DVD диск, бършете с мека кърпа в посока отвътре навън.
	- Поставете мини CD в центъра на CD устройството.
	- Изображенията в илюстрациите са за представителен модел и следователно може да се различават от тези в действителния продукт.
	- Не се препоръчва поставянето на компактдиск, който няма формата на кръг.

**2** Когато CD устройството се отвори и тавичката излезе навън, поставете CD или DVD диск и натиснете в посока навътре тавичката, докато щракне на място.

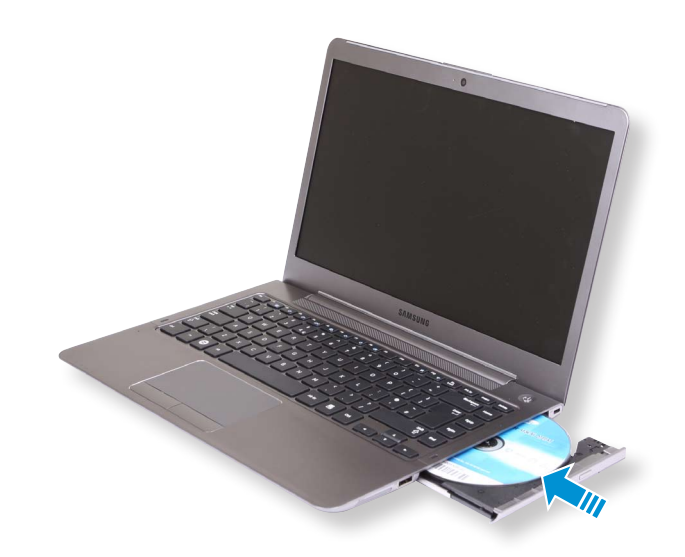

- **Поставяне и изваждане на компактдиск** 
	- **1** Натиснете бутона **Eject** (Изваждане) на оптичното дисково устройство отстрани на компютъра.

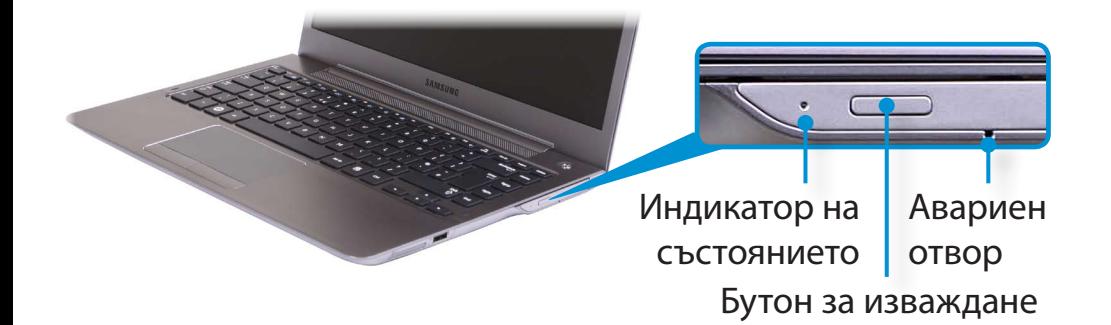

**3** Натиснете навътре тавичката на CD устройството, докато щракне.

Индикаторът на CD устройството ще светне.

# **СО устройство** (опция за оптично устройство) използване на мпютъра<sup>51</sup>

**С външен тип CD устройство (трябва да се закупи)**

Свържете CD устройството към **USB порта**.

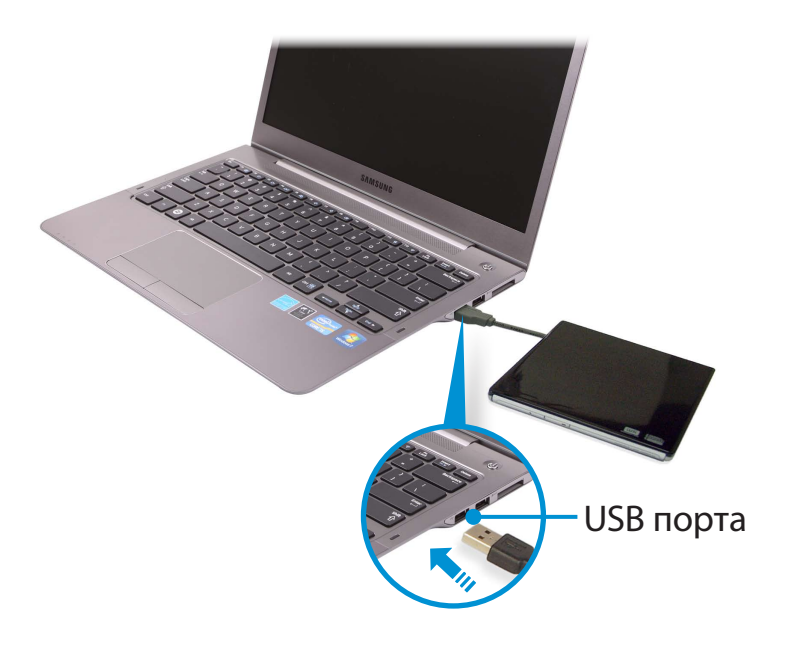

#### **1** Натиснете бутона **Eject** (Изваждане) на CD устройството.

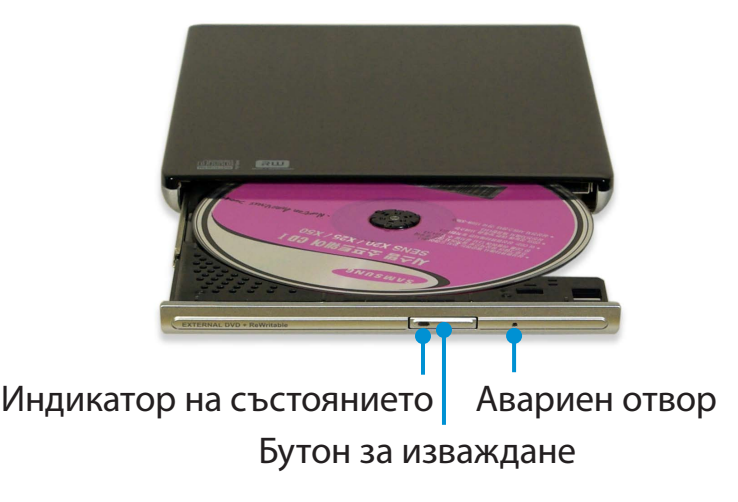

- **2** Когато CD устройството се отвори и тавичката излезе навън, поставете CD или DVD диск и натиснете в посока навътре тавичката, докато щракне на място.
- **3** Натиснете навътре тавичката на CD устройството, докато щракне.

Индикаторът на CD устройството ще светне.

- Скоростта на четене и запис за CD устройството може да се различава в зависимост от модела или типа на носителя в него.
	- За да извадите компактдиск, когато CD устройството не работи или компютърът е изключен, вкарайте края на изправен кламер (  $\sim$  ) в аварийния отвор и натиснете, докато не се покаже тавичката.

<span id="page-52-0"></span>С помощта на слота за няколко вида карти можете да четете и записвате данни на картите.

Можете да използвате дадена карта като преносим диск и по удобен за вас начин да обменяте данни с цифрови устройства като цифров фотоапарат, цифрова видеокамера, MP3 плейър и др.

- Поддържани карти: SD карта, SDHC карта и SDXC карта
- Трябва да закупите допълнително карта с нужния ви обем в зависимост от вашите нужди.
- Можете да използвате картата с памет като всяко друго устройство за съхранение на данни. Не се поддържа функция за защита на авторско право.
- Понеже е възможно да загубите картата с памет, докато премествате компютъра, съхранявайте я отделно.
- Изображенията в илюстрациите са за представителен модел и следователно може да се различават от тези в действителния продукт.
- Ако в компютъра ви е поставена макетна карта за защита на слотовете, махнете я, преди да използвате компютъра.
- Тези описания са написани, като се има предвид Windows 8 - най-новата операционна система. Поради това някои описания и фигури може да се различават при вашата операционна система. Но тъй като начинът на използване е подобен на този при другите операционни системи Windows, можете да използвате тези описания за справка.

#### **Използване на картата**

**1** Сложете картата в слота за няколко вида карти, като спазвате указаната посока.

#### ► **За 13,3-инчовите модели**

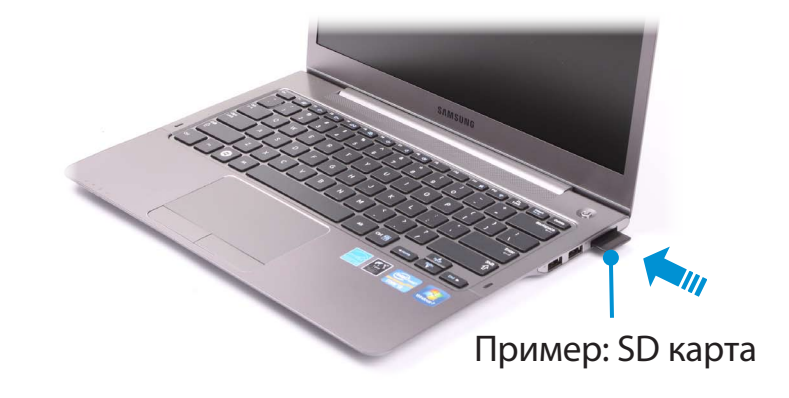

► **За 14-инчовите модели**

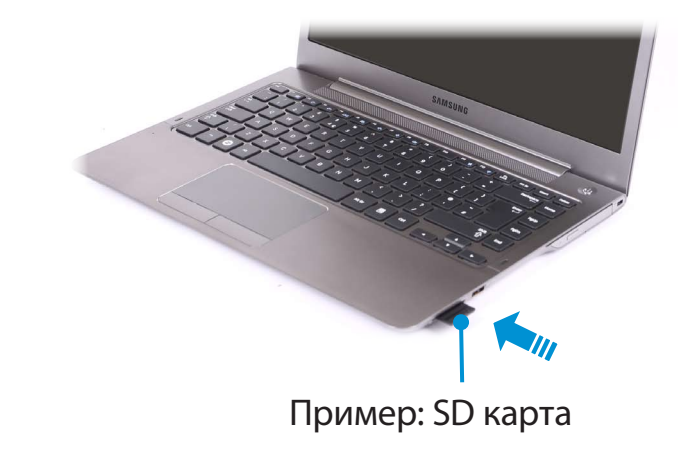

**2** Следното съобщение се появява горе вдясно. Щракнете, за да отворите папката, и щракнете върху View Files (Преглед на файлове).

> Сменяем диск (F:) Натиснете, за да изберете какво да се случи с карти с памет.

Ако се появи съобщение, което ви уведомява за някакъв проблем, щракнете върху съответния прозорец **> Continue without Scanning (Продължи без сканиране)**. Можете да извършите следния процес, описан в № 3.

**3 Windows Explorer** работи на работния плот. Можете да записвате, премествате и изтривате данни на съответното устройство.

### **Използване на Mini SD**

Понеже горните карти са твърде малки, не можете да ги поставите направо в слота.

Поставете картата в специализирания адаптер (предлага се от повечето търговци на електроника) и след това сложете адаптера в слота за няколко вида карти.

#### **Сваляне на карта с памет**

Хванете края на картата и я свалете.

#### **Форматиране на карта с памет**

Когато използвате карта с памет за първи път, най-напред трябва да я форматирате.

- Форматирането на карта изтрива всички записани на нея данни. Ако на картата има данни, архивирайте данните, преди да форматирате картата.
- **1** Щракнете върху иконата **Windows Explorer** лентата на задачите на работния плот.
- **2** Щракнете с десния бутон на тъчпада върху съответстващото на картата дисково устройство и изберете **Format** (Форматиране).
- **3** Щракнете върху **Start** (Старт), за да форматирате.
- За да използвате карта с цел обмен на данни с цифрово устройство, като цифров фотоапарат, препоръчва се да форматирате картата с помощта на цифровото устройство.
	- Когато се опитвате да използвате форматирана на компютъра карта в друго цифрово устройство, може да се наложи да форматирате отново картата с помощта на устройството.
	- Не можете да форматирате, записвате или изтривате данни от SD или SDHC карта с ключ за защита, ако ключът е в положение Lock (Заключена).
	- Многократното поставяне и изваждане на карта с памет може да повреди картата.

# <span id="page-55-0"></span>**<sup>54</sup> <sup>55</sup> Глава 3. Свързване на устройство за външен дисплей Използване на мпютъра**

Ако свържете външен дисплей, например монитор, телевизор, проектор и др., можете да видите картината върху по-големия екран на външното устройство, когато правите презентация или гледате видео или филм.

Компютърът предоставя аналогов порт за монитор (D-SUB) и цифров видео/аудио порт (HDMI).

Качеството на образа е по-добро, когато дисплеят се свърже по-скоро през HDMI порт, отколкото през аналогов порт за монитор (D-SUB). Затова когато се поддържат няколко порта, свържете към някой порт дисплей, който дава по-добро качество на образа.

Преди да стартирате проверете порта и кабела на външния дисплей и след това свържете дисплея към компютъра.

# **За свързващия кабел**

Потребителите трябва да закупят допълнително необходимите свързващи кабели.

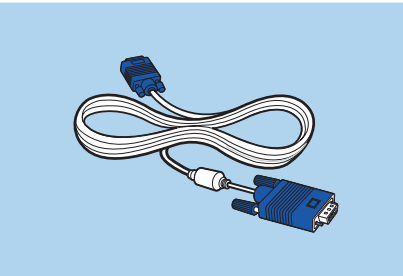

D-SUB кабел HDMI кабел

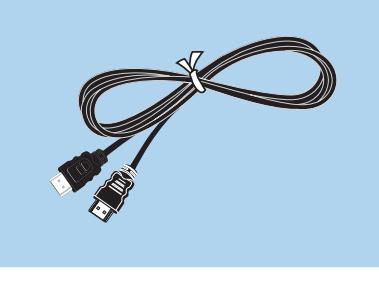

#### **Свързване към порт на монитора (опционално)**

Можете да ползвате по-широк екран, като свържете компютъра към монитор, телевизор или проектор с порт на монитор.

Можете да направите по-добри презентации, като свържете компютъра към проектор.

VGA адаптерът е по избор и трябва да се закупи.

#### **1** ► **За 13,3-инчовите модели**

Свържете **VGA адаптера** към порта за монитор на компютъра. Свържете VGA кабела(15-щифтов) към свързания VGA адаптер и после свържете другия край на VGA кабела към VGA порта на монитора или на телевизора.

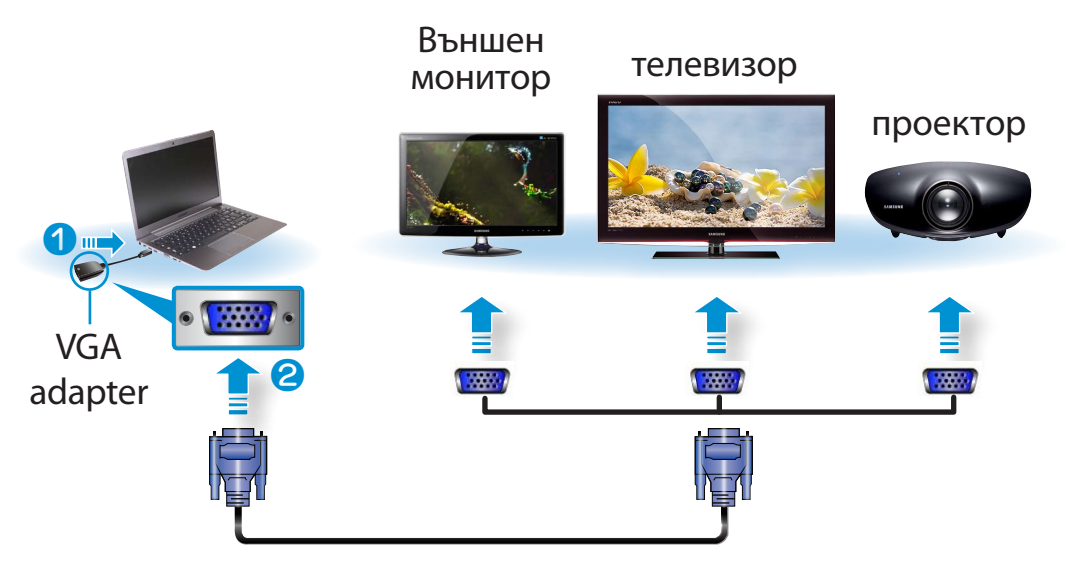

#### ► **За 14-инчовите модели**

Свържете D-SUB порта на компютъра и порта на монитора или телевизора с мониторния кабел (15 pin).

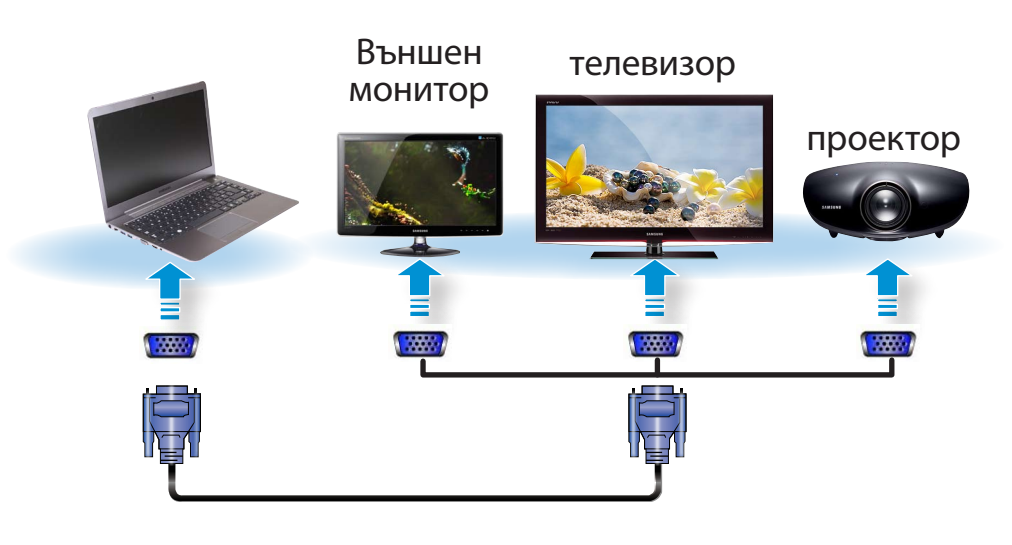

**2** Свържете захранващия кабел на свързания монитор, телевизор или проектор и включете захранването.

Сменете режима на вашия телевизор на външно устройство, когато свързвате телевизор.

**3** Натиснете клавиша  $\left| \frac{1}{2} + \frac{1}{2} \right|$  веднъж, за да покажете прозорец за избор на режим на монитор. Изберете режим. *3&ִփ*

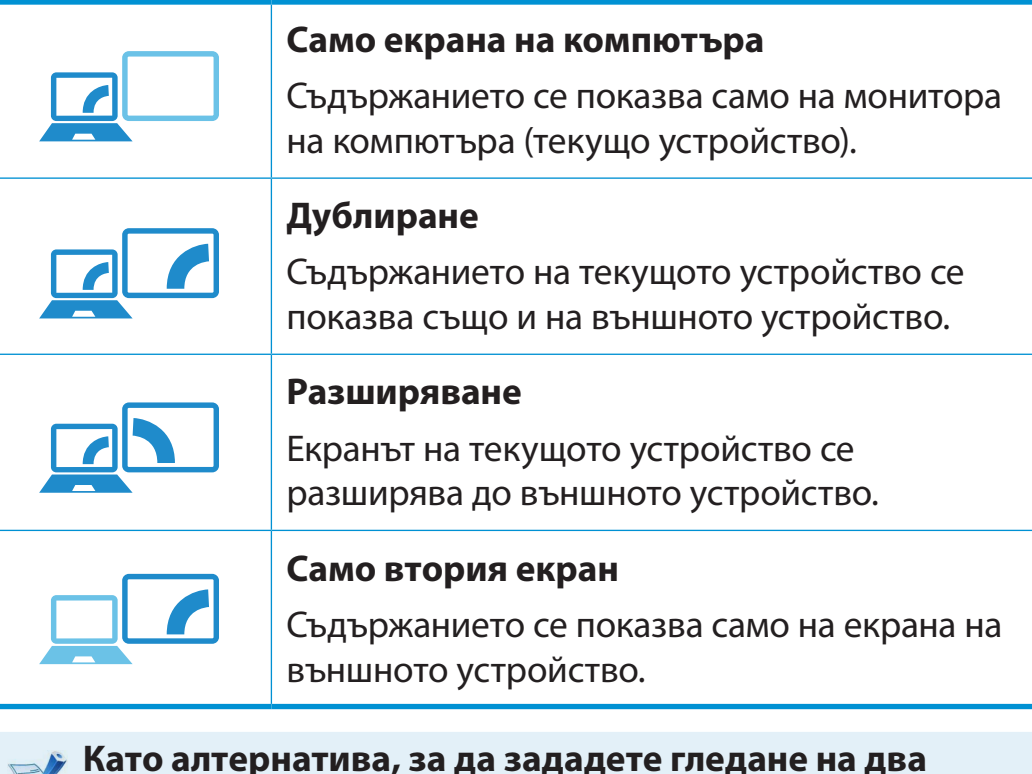

#### **Като алтернатива, за да зададете гледане на два екрана:**

Отворете прозореца **Display Settings** (Настройки на дисплея) в контролния панел, изберете **Monitor 2** (Монитор 2) и отметнете квадратчето **Expand to fit to this monitor** (Увеличи, за да съответства на този монитор), за да зададете гледане на два екрана. За по-подробна информация направете справка в онлайн помощ на Windows.

# **Вързване на устройство за външен дисплей** използване на мпютъра (57

# **Свързване към HDMI порт (опционално)**

Като свържете компютъра с телевизор през HDMI порт,можете да се наслаждавате както на високо качество на образа, така и на високо качество на звука.

След като свържете телевизор чрез HDMI, можете да конфигурирате екрана и звука.

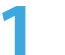

**1** Свържете HDMI кабела към HDMI порта на телевизора.

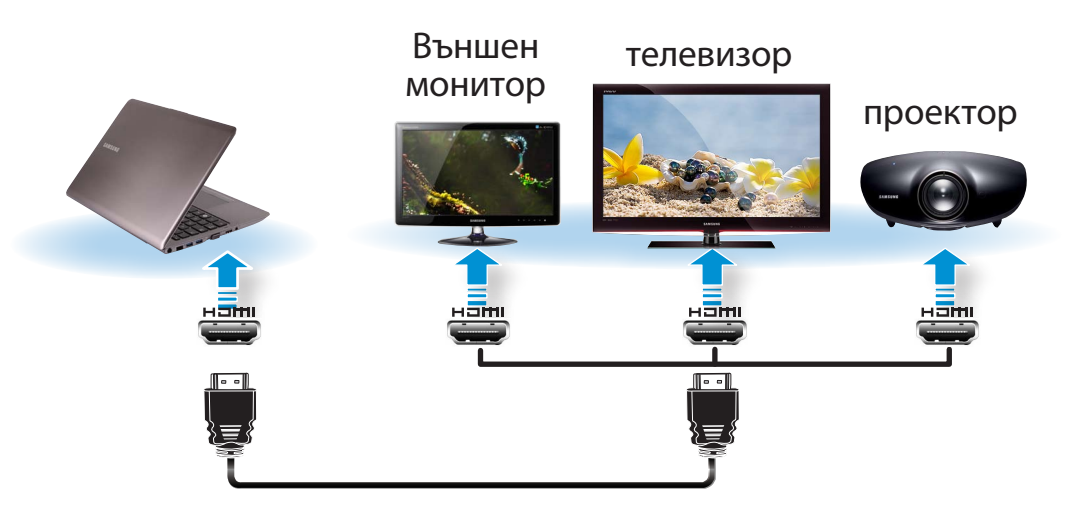

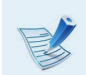

• Това се поддържа само за модели, които поддържат изходящ порт за телевизор (HDMI).

- Ако телевизорът има повече от един HDMI порт, свържете компютъра към **DVI IN** порта.
- При свързването на компютъра с телевизор, сменете външния входящ режим на телевизора на **HDMI**.

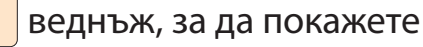

**2** Натиснете клавиша  $\begin{bmatrix} 1 \\ 2 \end{bmatrix} + \begin{bmatrix} 1 \\ 3 \end{bmatrix}$  веднъж, за да покажете прозорец за избор на режим на монитор. Изберете режим. *3&ִփ*

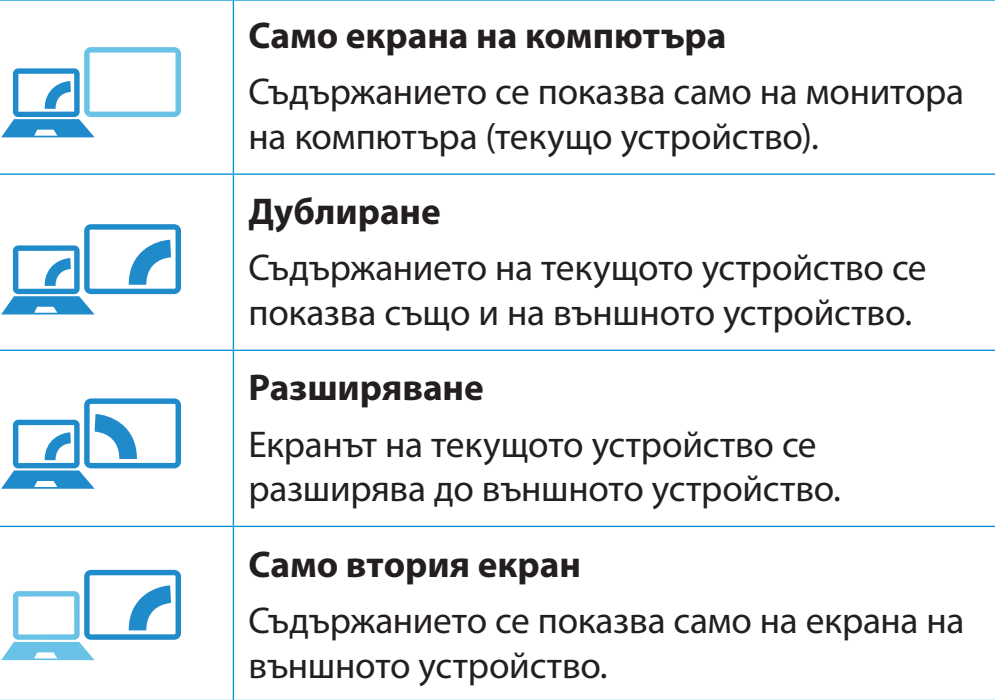

- *ѿءधִփ* командния DOS прозорец. • Външен монитор/телевизор не се поддържа в
	- Не се поддържа изходящ сигнал едновременно към всичките 3 (LCD + CRT + HDMI).

# **Свързване на устройство за външен дисплей**

# **Ефективно използване на AMD графики (По избор)**

**PowerXpress** е технология с превключваема графика, която избираемо активира или вътрешния или външния графичен чип, в зависимост от програмата, за да удължи живота на батерията, като същевременно поддържа качеството на графичната работа.

Тази технология използва по подразбиране вътрешния графичен чип, за да намали консумацията на батерия и превключва на външния графичен чип, когато потребителят използва някоя функция на програма, която изисква големи ресурси, например игра и програма за изпълняване на видеоклипове.

- Това описание е само за Windows 8 и моделите, за които е предоставена технологията AMD PowerXpress.
- Ако е инсталиран Windows XP, може да използвате само Вътрешна графика.

### ► **Добавяне на програми за графичната технология PowerXpress**

За да се изпълнят някои функции на дадена програма чрез външния графичен чипсет, трябва да регистрирате програмата.

Някои програми са предварително регистрирани. За да регистрирате още програми, изпълнете следните стъпки.

- Забележка. Нерегистрираните програми ще се изпълнят чрез вътрешния графичен чипсет.
	- Може да регистрирате само изпълними (EXE) файлове.
- **1** Щракнете с десния бутон върху работния плот и изберете **Configure Switchable Graphics (Конфигуриране на превключваеми графики)** от изскачащото меню.
- **2** Щракнете върху бутона **Browse (Търсене)**, регистрирайте софтуера и щракнете върху бутона **Apply (Приложи)**.

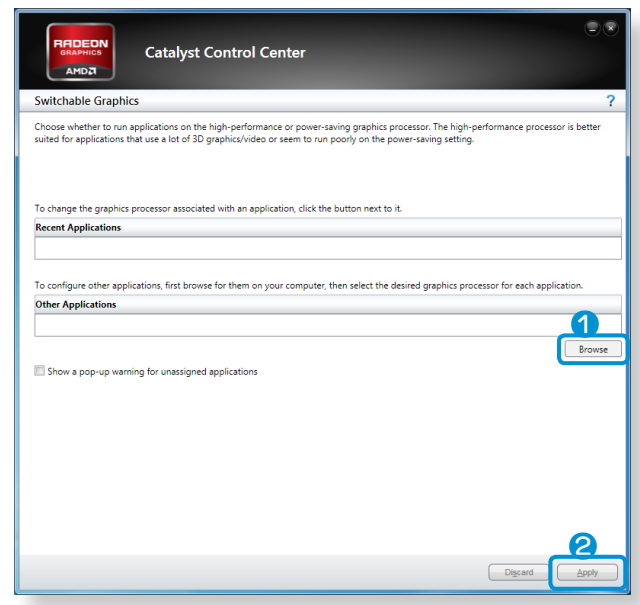

**3** От сега нататък някои от функциите на регистрираната програма, които изискват големи ресурси, ще се изпълняват чрез външния графичен чипсет без допълнително конфигуриране.

### **По-ефективно използване на графичните възможности NVIDIA (По избор)**

**NVIDIA Optimus** е функция, която позволява автоматично избиране и използване на вътрешни или външни графични чипсети в зависимост от изпълнявания в момента софтуер.

Вътрешният графичен чипсет например може да се използва за сърфиране в интернет или текстообработка, за да се намали консумираната енергия на батерията, а високопроизводителният външен графичен чипсет може да се използва за игри или обработка на видео, за да се осигури пореалистично изживяване.

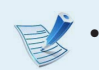

• Моделът NVIDIA Optimus поддържа само Windows 8.

• Тази функция се предлага само в модели, които поддържат технологията NVIDIA Optimus.

# **Регистриране на програми, които да бъдат изпълнявани от външния графичен чипсет**

За да се изпълни една програма чрез графичния чипсет, трябва да регистрирате програмата в панел на NVIDIA.

Някои програми са предварително регистрирани. За да регистрирате още програми (напр. 3D игри и др.), изпълнете следните стъпки.

- **1** Щракнете с десния бутон върху работния плот и изберете **NVIDIA Panel (Панел на NVIDIA)**.
- **2** Изберете **3D Settings (3D настройки) > Manage 3D settings (Управление на 3D настройки)** в левия прозорец и изберете раздела **Program Settings (Настройки на програмите)**.
- **3** В полето **Select a program to customize (S) (Изберете програма за персонализиране)** щракнете върху бутона **Add (Добавяне)**, за да регистрирате софтуера.

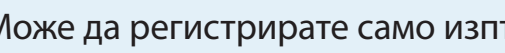

Може да регистрирате само изпълними (EXE) файлове.

**4** В полето **Select the preferred graphics processor for this program (O) (Изберете предпочитания графичен процесор за тази програма)** изберете **Highperformance NVIDIA processor (Високопроизводителен процесор NVIDIA)** и щракнете върху бутона **Apply (Приложи)**.

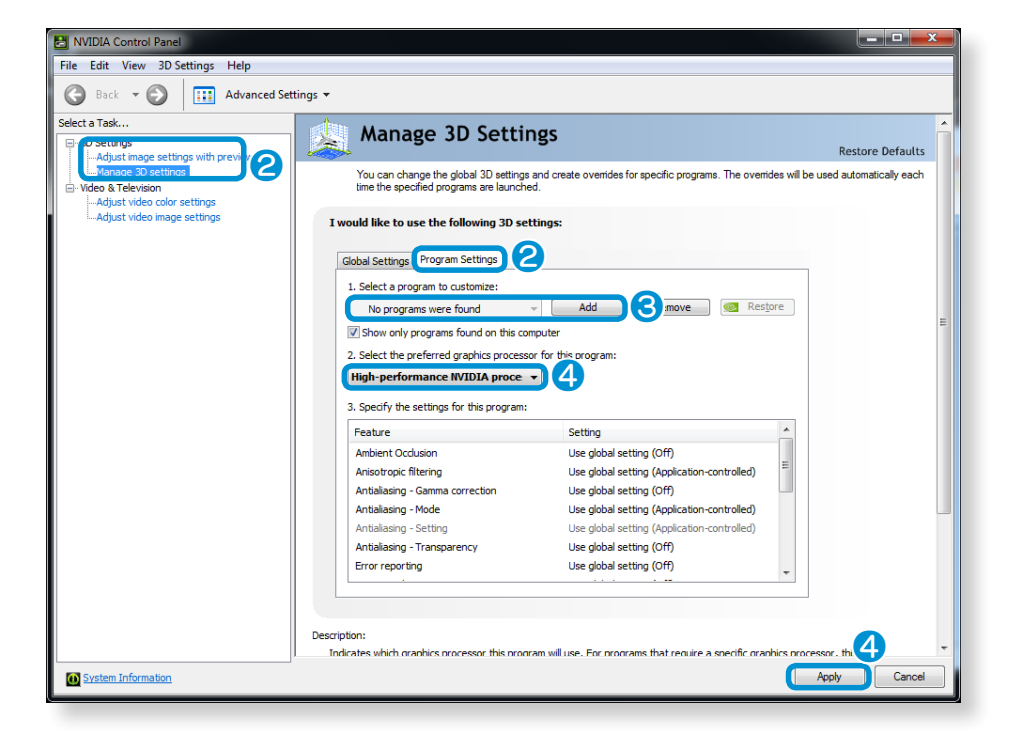

**5** Програмата е регистрирана.

Когато стартирте регистрираната програма, тя се изпълнява чрез външния графичен чипсет, без да е необходима допълнителна конфигурация.

# <span id="page-61-0"></span>**Регулиране на силата на звука** и последните в прива<sup>3.</sup> (61

Можете да регулирате силата на звука, като използвате клавиатурата и програмата за управление на силата на звука.

# **Регулиране на силата на звука с помощта на клавиатурата**

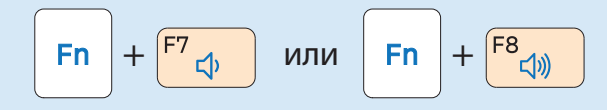

Можете също да натиснете клавишната комбинация

, за да включите или изключите силата на

звука.

**Fn** 

**Регулиране на силата на звука с помощта на програмата за регулиране на силата на звука**

Щракнете върху менюто **Charms (Жестове) > Настройки** 

**>**  , за да регулирате лентата за управление.

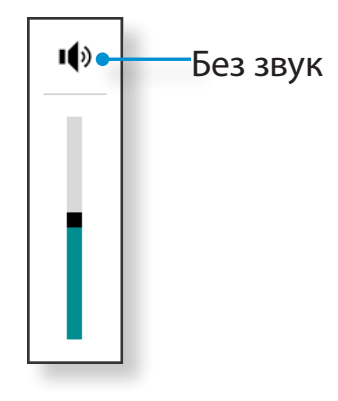

### **Използване на рекордерите**

Този раздел описва как да правите запис на компютъра, като използвате Windows Recorder (Рекордер на Windows).

- **1** Свържете микрофон в гнездото за микрофон. Можете да използвате и вътрешния микрофон.
- **2** Щракнете с десния бутон върху иконата **Volume** (Сила на звука) в лентата на задачите и изберете **Устройства за запис**.
- **3** Проверете дали микрофонът е зададен като устройство за записване по подразбиране.

Ако е тка, той вече е зададен като устройство по подразбиране. Ако не е, щракнете с десния бутон върху микрофона и изберете Задай като устройство по **подразбиране**.

- **4 Щракнете с десния бутон върху менюто Charms (Жестове)**<br>
S CTART **BL** 23 R3 WR3KH9T9 BLDXV **Всички Приложения > Старт**  , за да щракнете върху **Всички Приложения** 
	- ᯲  **> Звукозапис**. След това натиснете **Стартирай**

**записване**, за да започнете записването.

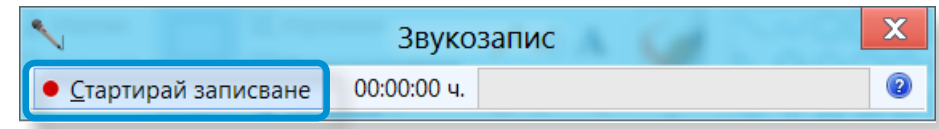

# **Използване на SoundAlive (по избор)**

Функцията SoundAlive ви позволява да се наслаждавате на по-стереофоничен звук, като използвате стереовисокоговорители.

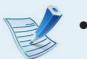

- SoundAlive се поддържа само в Windows 8.
- Доставчикът на софтуера може да е различен в зависимост от модела на компютъра ви.
- Освен това някои фигури може да се различават от действителния продукт в зависимост от модела на компютъра и версията на софтуера.

**1** Щракнете с десния бутон върху **Volume (Сила на звука)**  в лентата на задачите на работния плот и щракнете **Play Device (Устройство за възпроизвеждане)**. (Друг начин е да щракнете върху менюто **Charms**  ᰆ⊹ **(Жестове) на работния плот > Настройки >**  ld I ᖅᱶ **Контролен панел > Хардуер и звук > Звук**.)

- **2** Щракнете с десния бутон върху **Speakers** и изберете **Свойства**.
- **3** Изберете раздела **SoundAlive** и един от моделите.

<span id="page-63-0"></span>Яркостта на екрана автоматично е зададена на найвисокото ниво, когато захранването с променлив ток е свързано и яркостта автоматично е зададена по-ниска, когато компютърът работи на захранване от батерия с цел удължаване времето на използване на батерията.

# **Управление на яркостта с помощта на клавиатурата** ᯲

1 Щракнете върху менюто **Charms (Жестове) > Настройки >** иконата **Яркост**  .

**2** Регулирайте яркостта на екрана с лентата за управление на яркостта.

L

#### • **Икономия на енергията в батерията**

Намалява яркостта на LCD дисплея, когато компютърът работи, за да се икономисва енергията в нея.

• **Принципът за наличие на лоши пиксели на LCD дисплея на лаптоп компютъра**

Samsung съблюдава спецификациите, що се отнася до качеството и надеждността на LCD дисплея. Въпреки това е неизбежно съществуването на малък брой лоши пиксели. Големият брой лоши пиксели може да компрометира облика, но малкият брой лоши пиксели не влияе съществено на работата на компютъра.

Поради това Samsung се придържа към следните принципи за пикселите:

- Ярка точка: 2 или по-малко
- Черна точка: 4 или по-малко
- Комбинация от ярка и тъмна: 4 или по-малко

#### **Инструкции за почистване на LCD дисплея**

Бършете LCD панела с мека кърпа, леко навлажнена с детергент за почистване на компютри, като я движите в една посока.

Почистването на LCD панела с прекомерна сила може да повреди LCD дисплея.

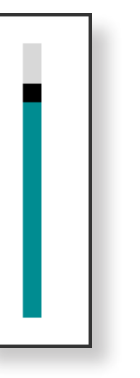

# <span id="page-64-0"></span>**Кабелна мрежа Глава 3. Слава 3. Слава 3. Слава 3. Слава 3. Слава 3. Слава 3. Слава 3. Слава 3. Слава 3. СЛАВ**

Кабелната мрежа е мрежова среда, използвана за фирмена мрежа или за широколентова интернет връзка у дома.

- Понеже тези описания са написани въз основа на найновата операционна система Windows 8, части от съдържанието и илюстрациите може да се различават в зависимост от операционната система. Имайки предвид, че процедурите за останалите операционни системи на Windows са подобни, може да работите с компютъра, като ползвате тези описания.
- Фигурите, използвани за описанието са за представителен модел. По тази причина фигурите могат да се различават от реалните.

**2** Щракнете върху меню Charms (Жестове) на работния **плот > Настройки > Контролен панел > Мрежа и**  ᖅᱶ **интернет > Център за мрежи и споделяне** и щракнете върху **Промяна на настройките на мрежовия адаптер**  от левия панел на менюто**.**

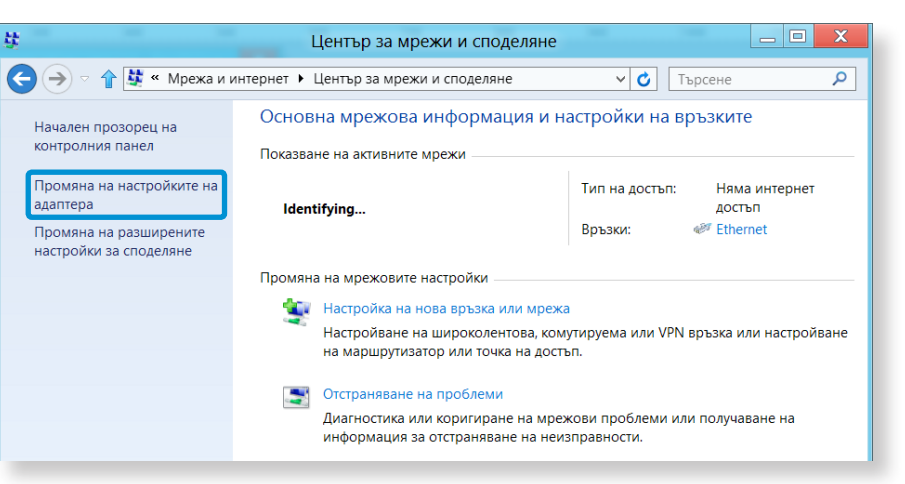

# **Свързване към кабелна LAN**

**1** Свържете LAN кабела към мрежовия LAN порт.

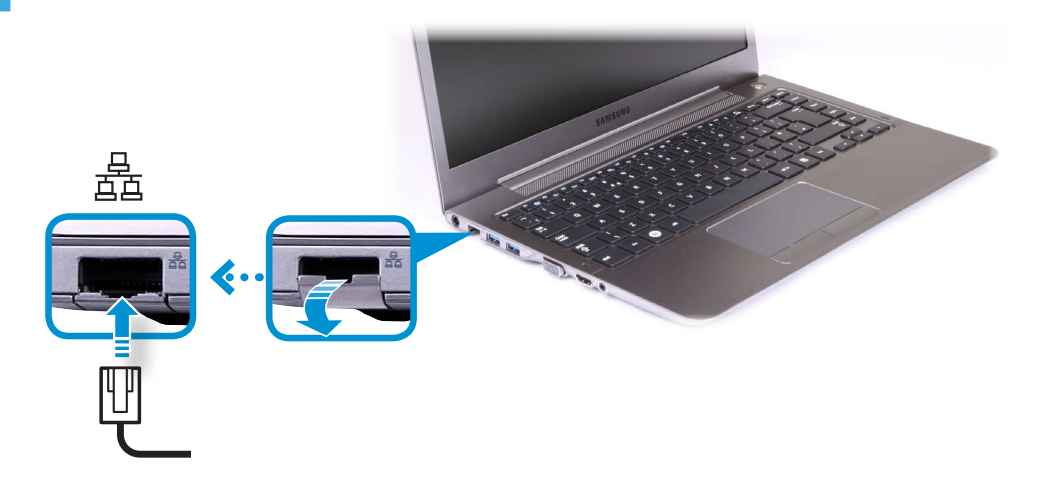

### **3** Изберете **Ethenet** и щракнете с десния бутон на тъчпада и изберете **Свойства**.

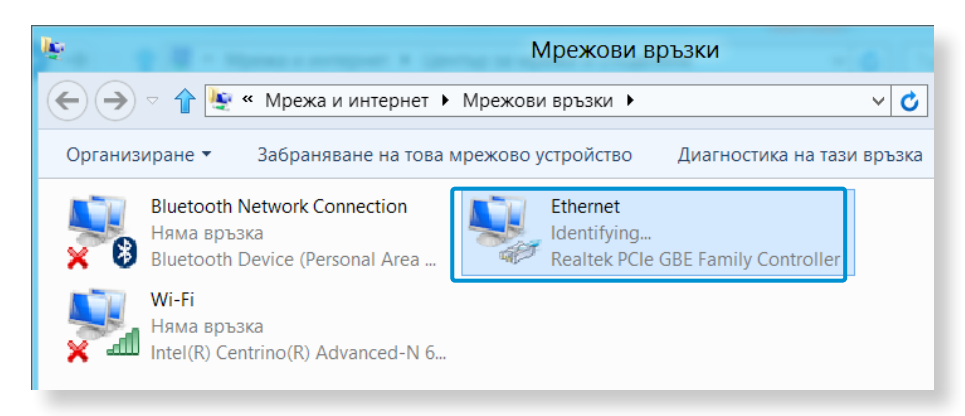

# **<sup>64</sup> <sup>65</sup> Глава 3. Кабелна мрежа**

LAN устройството може да се различава в зависимост от мрежовото устройство на вашия компютър.

**4** Изберете **Internet Protocol Version 4(TCP/IPv4)** от списъка с Мрежови компоненти и щракнете върху **Свойства**.

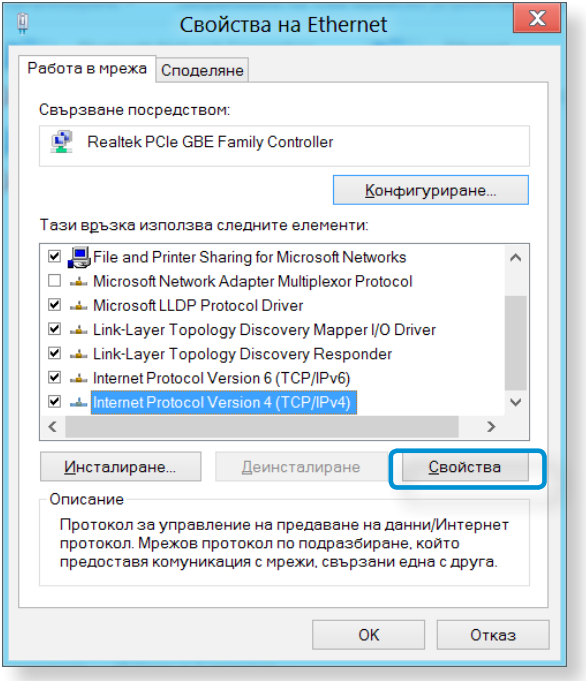

**5** Конфигуриране на IP настройки.

Когато използвате DHCP, изберете **Автоматично получаване на IP адрес**. За да използвате статичен IP адрес, **Използвай следния IP адрес**, и задайте IP адреса ръчно.

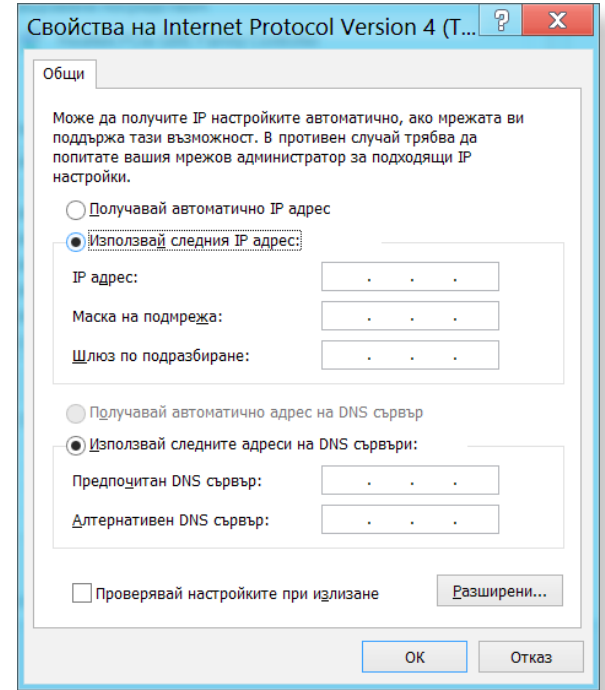

• Името на мрежовия компонент може да се различава, в зависимост от инсталираната операционна система.

- За да добавите мрежов компонент, щракнете върху бутона Install (Инсталиране) на екрана, показан на фигурата по-горе. Можете да добавяте клиенти, услуги и протоколи.
- Когато не използвате DHCP, попитайте вашия мрежов администратор за IP адреса.
- **6** Когато завършите с настройките, щракнете върху бутона **OK**. Мрежовите настройки са завършени.

# **Използване на функцията WOL (Wake On LAN**  – <mark>събуждане от локалната мрежа</mark>)

<Wake On LAN> (Събуждане от локалната мрежа) е функция, която активира системата от режим заспиване, когато по ᯲ кабелната мрежа пристигне сигнал (като ping или команда в магически пакет).

- 1 Щракнете върху меню **Charms (Жестове) на работния плот > Настройки > Контролен панел > Мрежа и**  ᖅᱶ **интернет > Център за мрежи и споделяне** и щракнете върху **Промяна на настройките на мрежовия адаптер**  от левия панел на менюто**.**
- **2** Щракнете с десния бутон върху **Local Area Connection** (Локална връзка) и изберете **Свойства**.

**3** Щракнете върху раздела **Configure (Конфигуриране) > Power Management (Управление на захранването)**. Изберете **Allow this device to bring the computer out of standby (Позволявай на това устройство да изважда компютъра от режим на готовност)**, след което натиснете **OK**. Рестартирайте системата.

- Ако системата се събужда от режим на заспиване, макар да не е приела сигнал, използвайте я, след като забраните функцията <Wake On LAN> (Събуждане от локалната мрежа).

- Светодиодът на локалната мрежа може да не угасне, ако системата се изключи, без да се забрани опцията WOL (Събуждане от локалната мрежа).
- Свързването на кабелна мрежа, докато използвате безжична мрежа, може да не активира функцията <Wake On LAN> (Събуждане от локалната мрежа). Задайте Wireless LAN (Безжична мрежа) на **Disable** (Забранено), за да използвате функцията <Wake On LAN> (Събуждане от локалната мрежа).
- Функцията <Wake On LAN> (Събуждане от локалната мрежа) може да не работи, докато използвате хибридната функцията за пестене на енергия. Хибридният режим на заспиване може да се деактивира от **Power Options (Опции на захранване)** под **Контролен панел**.

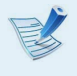

В Win8 Wake On LAN (Събуждане от локалната мрежа) не се поддържа чрез Ping.

При свързване към кабелна мрежа 100 Мбит/с/1 Гбит/ с и излизане на компютъра от състояние на заспиване/ хибернация, се показва съобщение, което информира за свързването към кабелна мрежа 10 Мбит/с /100 Мбит/с. Това става поради факта, че възстановяването на мрежата отнема около 3 секунди, когато компютърът излиза от състояние на готовност/хибернация. Когато мрежата се възстанови, тя ще работи със скорост 100 Мбит/с / 1 Гбит/с.

Когато системата работи на батерия, понякога са необходими няколко допълнителни секунди след свързване на LAN кабела, за да може да се осъществи свързване към интернет. Този симптом възниква като резултат от функцията за пестене на енергия, за да се намали консумацията на батерията.

Когато системата работи на батерия, скоростта на кабелната мрежа се намалява автоматично, за да се намали консумацията. В този случай 1 Гбит/с/100 Мбит/с мрежа ще функционира със скорости 100 Мбит/с/10 Мбит/ с.

<span id="page-68-0"></span>Безжичната мрежа позволява на компютрите да споделят ресурси или интернет връзка, без да използват мрежови кабели между тях.

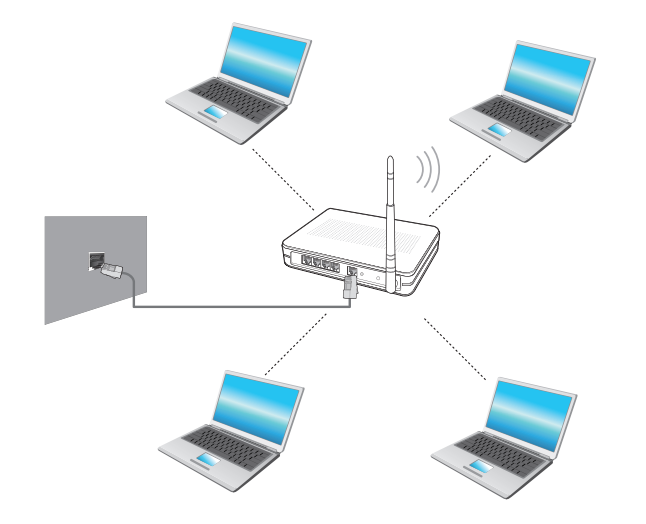

- Изображенията на екрана и терминологията може да се различава в зависимост от модела.
	- В зависимост от версията на програмата, някои функции може да не са налични или да са различни.
	- Това описание е приложимо само за модели, на които са инсталирани безжични мрежови карти или устройства.

Някои от картините, показани в това описание, могат да се различават в зависимост от безжичното мрежово устройство.

#### **Какво е точка за достъп (AP)?**

Точката за достъп е мрежово устройство, което свързва кабелната към безжичната LAN мрежа, и съответства на безжичния концентратор в кабелната мрежа. Може да свържете няколко компютъра с инсталирани безжични LAN мрежи към точка за достъп.

# **Свързване към безжична LAN** Ŗᮁ

Ако има точка за достъп, можете да се свържете към интернет през точката за достъп, като използвате предоставения от ᯲ Windows метод за безжична мрежова връзка.

1 Ако щракнете върху менюто **Charms (Жестове) > Настройки > Network Connections (Мрежови връзки) <mark>អ</mark>ிш** , се появява списък с наличните AP. Ако изберете точка за достъп, към която да се свържете, ще се покаже бутонът **Свързване**.

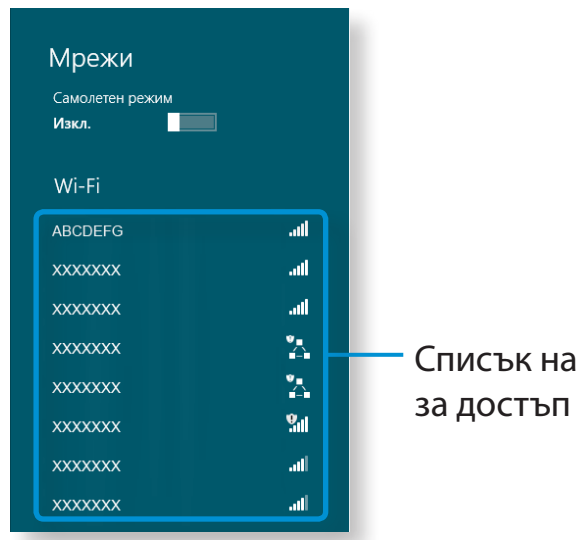

точките

# **2** Щракнете върху **Свържи се**.

Ако за точката за достъп е зададен мрежов ключ, въведете мрежовия ключ и после щракнете върху **OK**.

За да получите мрежовия ключ, се обърнете към вашия мрежов администратор.

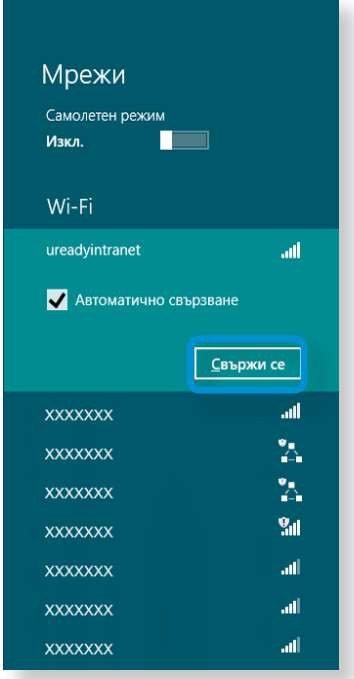

**3** Когато свързването на точката за достъп завърши, до съответната точка се показва Connected (Свързан). Сега можете да използвате безжичната мрежа.

# <span id="page-70-0"></span>Използване на ТРМ устройство за защита (по избор) използване на мпютъра

Устройството TPM (Модул за надеждна платформа) е решение за защита, което предпазва личните данни, като записва информацията за удостоверяване на потребителя на TPM чипа, инсталиран на компютъра.

За да използвате TPM устройството за защита, трябва да инициализирате TPM чипа в настройката на BIOS, да инициализирате програмата TPM и после да регистрирате потребителя.

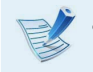

- Тази функция се поддържа само за модели с TPM (чип за защита).
- За повече информация направете справка в онлайн помощта на програмата.
- Описаната версия на програмата в това ръководство подлежи на промяна и примерните екрани и използваните термини в ръководството могат да са различни от действителния продукт.

# **Настройка на TPM**

За да използвате функцията TPM, трябва да изпълните следните стъпки.

#### **1 Инициализиране на TPM чип**

Инициализира информацията за удостоверяване, записана на TPM чипа.

**2 Инсталиране на програмата TPM** Инсталира програмата TPM.

**3 Регистриране на програмата TPM** Регистрира програмата TPM.

Ако завършите стъпките по-горе, може да използвате функцията TPM.

# **Използване на ТРМ устройство за защита** (по избор) използване на мпютъра

## **Инициализиране на TPM чип**

Когато използвате TPM функцията за пръв път или искате да регистрирате потребителя отново, трябва да инициализирате TPM чипа.

- Инициализирането на TPM чипа изтрива цялата информация за удостоверяване, записана на TPM чипа. Решението за инициализиране трябва да се вземе внимателно.
	- За да инициализирате отново TPM чипа, докато функцията TPM се използва, трябва първо да дешифрирате всички налични файлове и папки, шифровани от функцията TPM. В противен случай няма да получите достъп до файловете и папките след повторната инициализация.

**1** Рестартирайте компютъра.

Когато се покаже екранът с логото на Samsung, натиснете клавиша **F2** няколкократно.

**2** Ако се покаже екранът BIOS , изберете **Security > TPM Configuration** и натиснете **Въвеждане**.

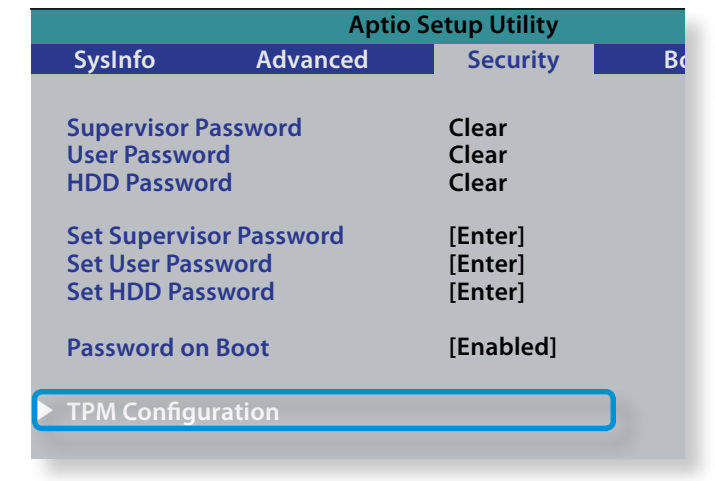

**3** Задайте елемента **TPM Support** на **Enabled** и задайте **Change TPM Status** на **Clear**.

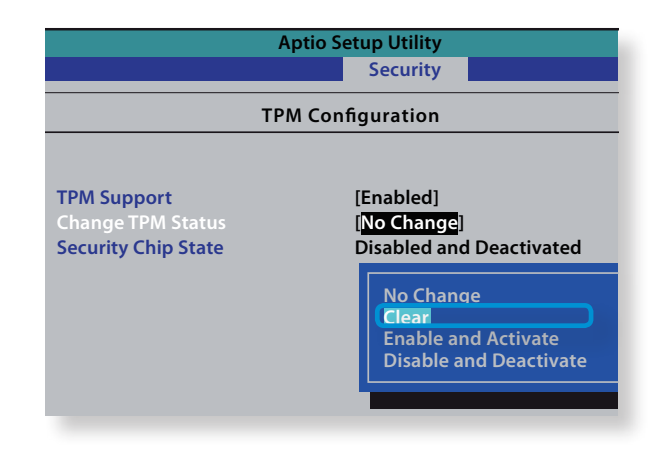
# Използване на ТРМ устройство за защита (по избор) използване на мпютъра (72

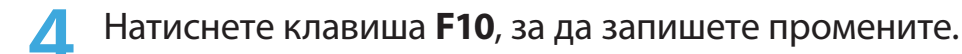

- **5** Когато системата се рестартира, натиснете съответните клавиши, като следвате екранните инструкции.
- **6** Когато компютърът се рестартира автоматично и се покаже екранът с логото на Samsung, натиснете клавиша **F2** няколкократно.
- **7** Изберете елемента **Security > TPM Configuration > Change TPM Status** и задайте **Enable and Activate**.

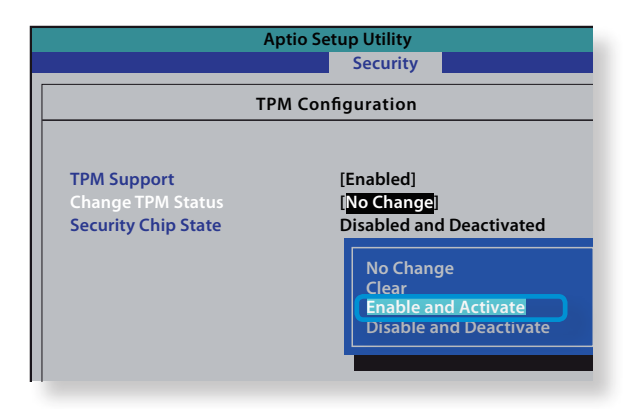

- **8** Натиснете клавиша **F10**, за да запишете промените.
- **9** Когато системата се рестартира, натиснете съответните клавиши, като следвате екранните инструкции.

**10** Натиснете клавиша **F10**, за да запишете промените. Компютърът ще се рестартира автоматично. Инициализирането на TPM чипа е завършено. Сега инсталирайте програмата TPM и я регистрирайте.

# **Използване на TPM устройство за защита** (по избор) използване на мпютъра (73

#### **Инсталиране на програмата TPM**

Можете да инсталирате програмата TPM, както следва. Инсталирайте програмата, като следвате процедурите подолу.

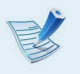

Този програма се предоставя само за модели със Recovery и функцията TPM.

- **1** Щракнете върху **Recovery** и после върху **Системен софтуер**.
- **2** Щракнете върху Инсталиране на **системен софтуер**.
- **3** Ще се стартира програмата **SW Update**. Изберете **TPM Host SW** и щракнете върху **Инсталиране сега**.
	- Ако носителят със системния софтуер е предоставен с продукта, може да инсталирате програмата, като го използвате (само когато е предоставен).

**4** След инсталиране, ако щракнете върху **OK**, компютърът се рестартира.

#### **Регистриране на програмата TPM**

**1** От **Стартовия екран**, щракнете върху произволна област и изберете **Всички Приложения** ( $\equiv$ ) в долния десен ъгъл.

След това щракнете върху **Infineon Security Platform Solution > Security Platform Management (Управление на платформата за защита) > User Settings (Потребителски настройки)**. (с права на администратор)

Друг начин е да щракнете двукратно върху иконата лентата с инструменти, за да стартирате инициализацията с администраторски права.

**2** Настройките на удостоверяването на защитата започват с **Initialization Wizard (Съветник за инициализиране)**. Когато се покаже екранът на Съветника за инициализиране, щракнете върху **Next (Напред)**.

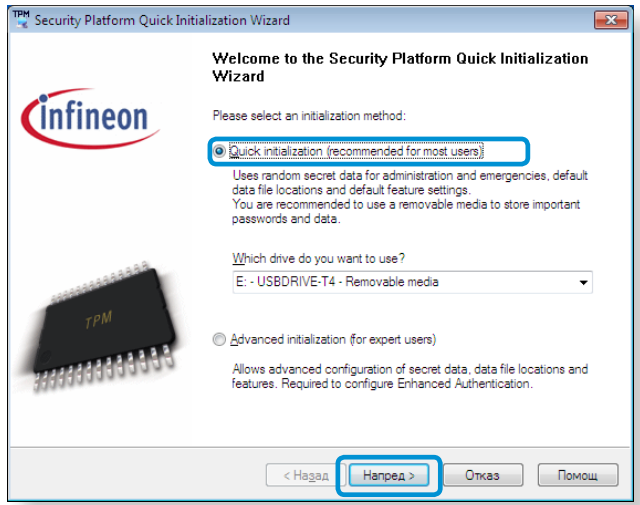

Ако се покаже съобщението **status not initialized (състоянието не е инициализирано)**, щракнете върху **Yes (Да)**.

Ако направите резервно копие на файла за възстановяване при спешност на външно устройство според инструкциите на Съветника за инициализиране, може да използвате TPM устройството за защита по побезопасен начин.

**3** Изберете **Security Platform Feature (Функция на платформа за защита)** и задайте **basic user password (парола на основен потребител)**.

**4** Завършете регистрацията, като следвате инструкциите.

**5** Регистрирането на потребителя за програмата TPM е завършено. Може да шифровате файлове и папки, като използвате системата за шифроване на файлове и ги създавате или копирате на виртуалното устройство.

Виртуалното устройство се създава в следното местоположение.

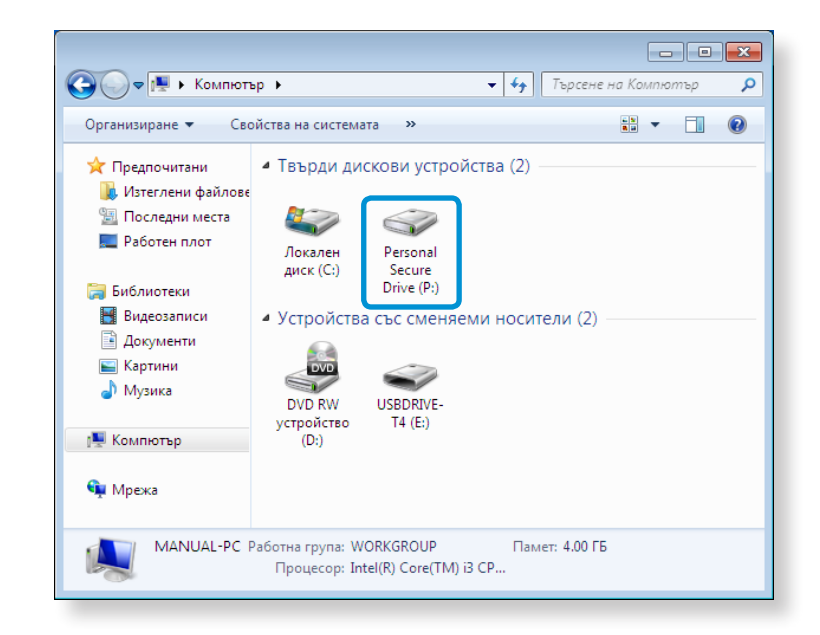

# **Използване на ТРМ устройство за защита** (по избор) използване на мпютъра

#### **Използване на програмата TPM**

За повече информация относно използването на програмата TPM направете справка в онлайн помощта на програмата.

#### **Шифроване на файл (папка)**

Тази функция позволява да шифровате файлове и папки. Може лесно да предпазите документите чрез Системата за шифроване на файлове (EFS).

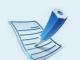

Функцията Система за шифроване на файлове (EFS) се поддържа от следните операционни системи.

**1** Щракнете с десния бутон върху папка (или файл), които да се шифроват, и изберете **Шифроване** от изскачащото

- Windows XP Professional
- Windows Vista Business / Enterprise / Ultimate
- Windows 7 Professional / Enterprise / Ultimate
- Windows 8 Pro / Enterprise

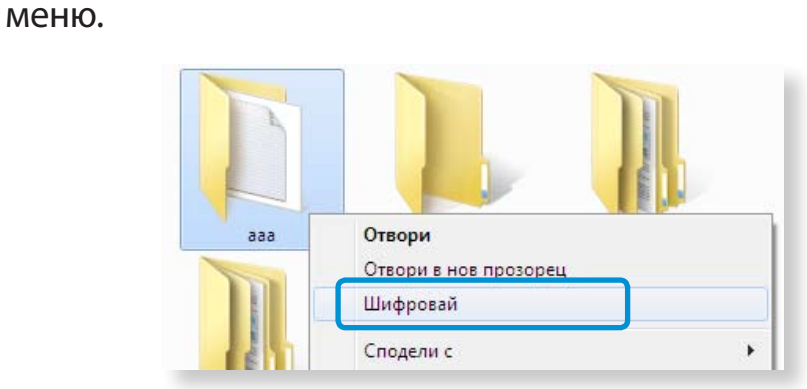

**2** Ако се появи прозореца **Потвърждаване на промените на атрибутите**, изберете диапазона, който да се приложи, и щракнете върху **OK**.

(Диалоговият прозорец се появява само когато папката и шифрована.)

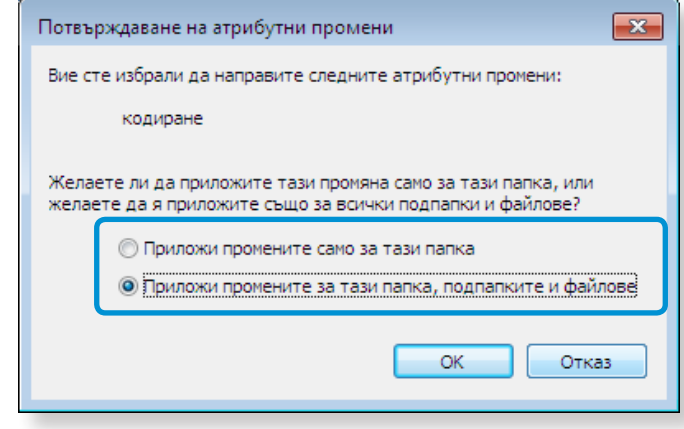

Ако текущата операционна система е Windows 8/7/Vista, се появява прозорецът за управление на потребителския акаунт. В този случай щракнете върху **Continue (Продължаване)**.

**3** В прозореца **user authentication (удостоверяване на потребител)** въведете **Basic user password (Парола на основен потребител)**, която въведохте при регистрирането на потребителя и щракнете върху **OK**.

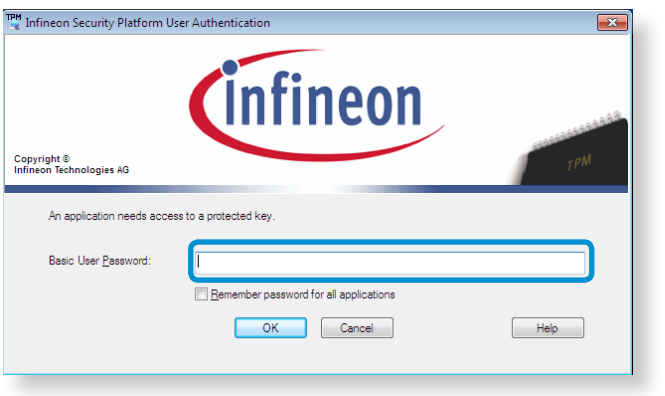

**4** Ще може да потвърдите, че цветът на името на папката (файла) в шифрованата папка е сменен на зелен.

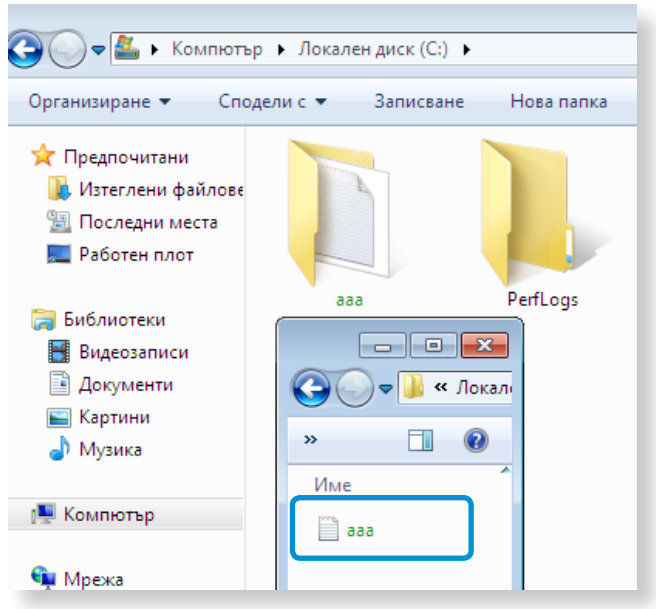

#### **Отваряне на шифрована папка (файл)**

- **1** Щракнете двукратно върху шифрована папка (файл).
- **2** Ако се появи прозореца за удостоверяване на потребител, въведете **basic user password (парола на основен потребител)**, която въведохте при регистрирането на потребителя и щракнете върху **OK**.
- **3** Папката (файлът) се отваря.

#### **Дешифриране на шифрована папка (файл)**

- **1** Щракнете с десния бутон върху шифрована папка (или файл) и изберете **Дешифриране** от изскачащото меню.
- **2** Ако се появи прозореца за удостоверяване на потребител, въведете **basic user password (парола на основен потребител)**, която въведохте при регистрирането на потребителя и щракнете върху **OK**.
- **3** Папката (файлът) е дешифрирана.

#### **Използване на виртуално устройство (Персонално защитено устройство: PSD)**

Виртуалното устройство (PSD) е виртуално пространство за записване и управление на поверителни данни. В създаденото виртуално устройство (PSD) можете да създавате файлове и папки както при нормално устройство (напр. устройство C:) и може да използвате поверителните данни, записани на друго устройство, като ги копирате във виртуалното устройство (PSD).

### **Когато виртуалното устройство (PSD) не се появява**

Може да използвате виртуалното устройство (PSD), когато сте избрали опцията за Персонално защитено устройство (PSD) по време на регистрацията на програмата.

Ако не сте избрали опцията по време на регистрацията, извършете следните стъпки.

**1** От **Стартовия екран**, щракнете върху произволна област и изберете **Всички Приложения**  $\left(\frac{1}{2}\right)$ в долния десен ъгъл.

След това щракнете върху **Infineon Security Platform Solution > Security Platform Management (Управление на платформата за защита) > User Settings (Потребителски настройки) > Configure Security Platform Features (Конфигуриране на функциите на платформата за защита)**.

- **2** Когато се появи **Initialization Wizard (Съветник за инициализиране)**, изберете **Personal Secure Drive (PSD)** и въведете потребителската парола.
- **3** Щракнете върху **Напред** няколко пъти според инструкциите на **Initialization Wizard (Съветник за инициализиране)**, за да завършите съветника.

#### **Когато виртуалното устройство (PSD) не се зарежда**

За да използвате виртуалното устройство (PSD), то първо трябва да се зареди. Ако не е заредено, може да го заредите според процедурите по-долу.

- **1** Щракнете с десния бутон върху иконата **Security Platform (Платформа за защита)** в системната тава на лентата с инструменти и изберете **Personal Secure Drive > Load** от изскачащото меню.
- **2** В прозореца за зареждане въведете паролата на основен потребител и щракнете върху **OK**.
- **3** Ако щракнете върху **Start (Старт) > Computer (Компютър)**, ще може да се уверите, че Персоналното защитено устройство е създадено.
	- Отбележете, че когато копирате поверителни данни на PSD, оригиналните файлове с данни не се шифроват.

# **Използване на TPM устройство за защита (по избор)**

**Когато трябва да се регистрирате отново (за да изтриете информацията за удостоверяване на TPM чипа)**

За да се регистрирате отново, трябва да изтриете съществуващата информация за удостоверяване, записана на TPM чипа, и да инициализирате TPM чипа.

Регистрирайте потребителя в следния ред.

- **1** Изтрийте виртуалното устройство.
- **2** Изтрийте съществуващата информация за удостоверяване на TPM чипа.

#### **Изтриване на виртуалното устройство**

Ако е създадено виртуално устройство, трябва да го изтриете, преди да изтриете съществуващата информация за удостоверяване, записана на TPM чипа.

- **Шракнете с десния бутон върху**  $\rightarrow$  **<sup>три</sup> и щракнете върху Personal Secure Drive (Лично защитено устройство) > Create/Manage (Създаване/управление)**.
	- **2** Щракнете върху **Next (Напред)**.
- **3** Въведете паролата, която сте въвели при регистриране на програмата TPM и щракнете върху **Next (Напред)**.
- **4** Изберете Delete selected PSD (Изтриване на избраното PSD) и щракнете върху **Next (Напред)**.
- **5** Изберете "**I want to permanently delete my Personal Secure Drive without saving an unencrypted copy of its contents (Искам перманентно да изтрие моето лично защитено устройство, без да записвам шифровано копие на неговото съдържание)**. " и щракнете върху **Next (Напред)**.
- **6** Щракнете върху **Next (Напред)** и после върху **Finish (Край)**.
	- **7** Сега виртуалното устройство е изтрито.

**Изтриване на съществуващата информация за удостоверяване, записана на TPM чипа.**

- **1** На работния плот изберете меню **Charms (Жестове) > Settings (Настройки) > Control Panel (Контролен панел) > Programs (Програми) > Uninstall a program (Деинсталиране на програми) > Infineon TPM Professional Package (Професионален пакет Infineon TPM)**. След това върху **Uninstall (Деинсталиране)**.
- **2** Ако се появи прозореца със съобщение, щракнете върху **Yes (Да)**, за да премахнете програмата.
- **3** Ако се покаже съобщението **Infineon Security Platform (Защитена платформа на Infineon)**, щракнете върху **No (Не)**.
- **4** Щракнете върху иконата **Windows Explorer** лентата на задачите на работния плот.
	- **5** <sup>В</sup>**View (Изглед) > Options (Опции) > Folder Options (Опзии за папка) > View (изглед) > Hidden files and folders (Скрити файлове и папки)** изберете опцията Show hidden files, folders, and drives (Покажи скритите файлове, папки и устройства) и щракнете върху **OK**.
- **6** Щракнете върху **Start (Старт) > Computer (Компютър) > Drive C (Устройство C): > ProgramData** и изтрийте папката **Infineon**.
- **7** Сега програмата TPM е изтрита.

За да използвате функцията TPM , повторете процедурите на процеса на **Инициализиране на TPM** чипа.

Можете да се радвате на снимки, видеоклипове, музикални файлове с приложенията S Camera, S Gallery и S Player.

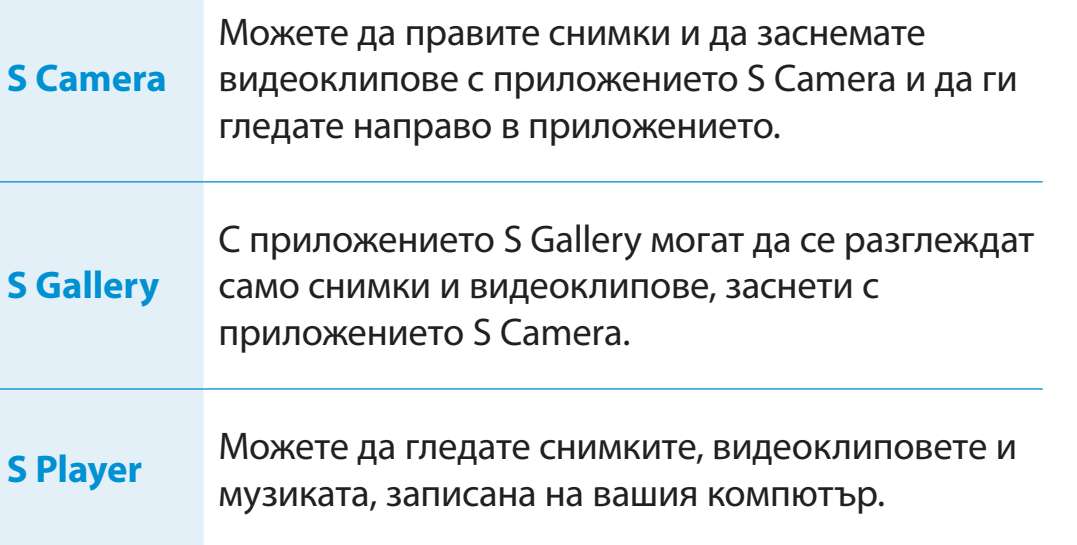

Старт dohee<sup>2</sup> **S** Camera  $\odot$  $\odot$ S Gallery  $\bullet$ **TITLE** S Player

В зависимост от версията на програмата, някои функции може да не са налични или да са различни.

#### **Услуги, свързани със софтуера, от трети страни**

- За описания на заявките за услуги за софтуер от трети страни се свържете със съответния производител.
- Някои действия по отстраняване на неизправности в отговор на заявки за услуга могат да не работят, в зависимост от производителя на софтуера.

Можете да стартирате приложение в Стартовия екран.

заснемане на видеоклип

намаляване

Настройки за снимка

#### **2** За да направите снимка, плъзнете лентата за режим на **Използване на приложението S Camera** камерата в позиция Photo (Снимка)  $\overline{\bullet}$ . Ŗᮁ За да заснемете видеоклип, плъзнете лентата за режим на **1** Докоснете менюто **Charm (Жестове) > Старт > S**  камерата в позиция Video (Видеоклип) . **Camera**. **3** Докоснете **Take a picture (Правене на снимка)/Record a**  Режим на камера (Снимки **| ● 1**, Видеоклипове <mark>← 1</mark>) **video (Заснемане на видеоклип)**  $\left(\bigodot\right)$ , за да направите снимка или заснемете видеоклип. **4** Можете да видите снимката или видеоклипа, като използвате приложението **Picture preview (Преглед на снимка)** или **S Gallery**.  $\bigodot$ Приложението S Camera не е налично в режим на работен плот. **Предпазни мерки при правене на снимки или заснемане на видеоклипове** • Не правете снимки или видеоклипове на другите без тяхното съгласие. Преглед на Увеличаване/ Правене на снимка/

снимки

áᔪ

- Не правете снимки или видеоклипове на места, където това е забранено.
- Не правете снимки или видеоклипове на места, където можете да нарушите личното пространство или да изложите поверителна информация.

# **Мултимедийно приложение (по избор)**

áᔪ

#### **Използване на приложението S Gallery**

- **1** Докоснете менюто **Charm (Жестове) > Старт > S Gallery**.
- ᰆ⊹ **2** Можете да гледате снимки и видеоклипове, заснети със S Camera.

снимките, като използвате функцията за редактиране на Освен това можете да прилагате специални ефекти на снимки.

Можете да правите снимки в приложението S Gallery, като докоснете иконата на Камера.

#### **Редактиране на снимка**

**1** Изберете **Picture preview (Преглед на снимка)**. Плъзнете го леко нагоре от долната централна част. Ако се появи менюто с опции, изберете **Edit (Редактиране)** .

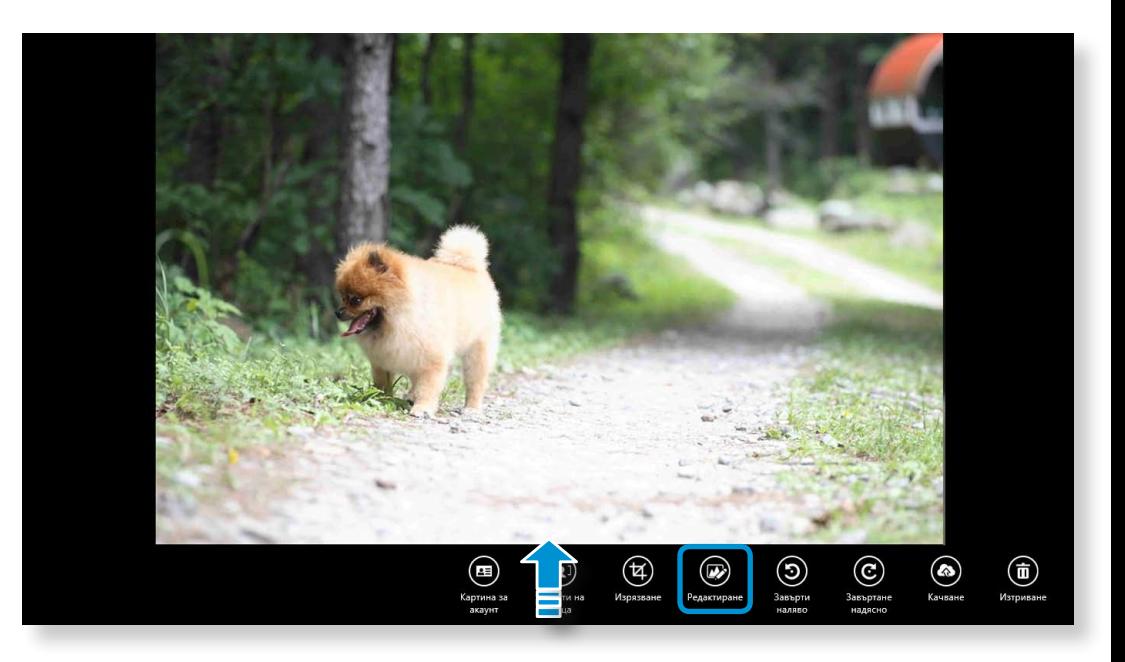

# **<sup>82</sup> <sup>83</sup> Глава 3. Мултимедийно приложение (по избор)**

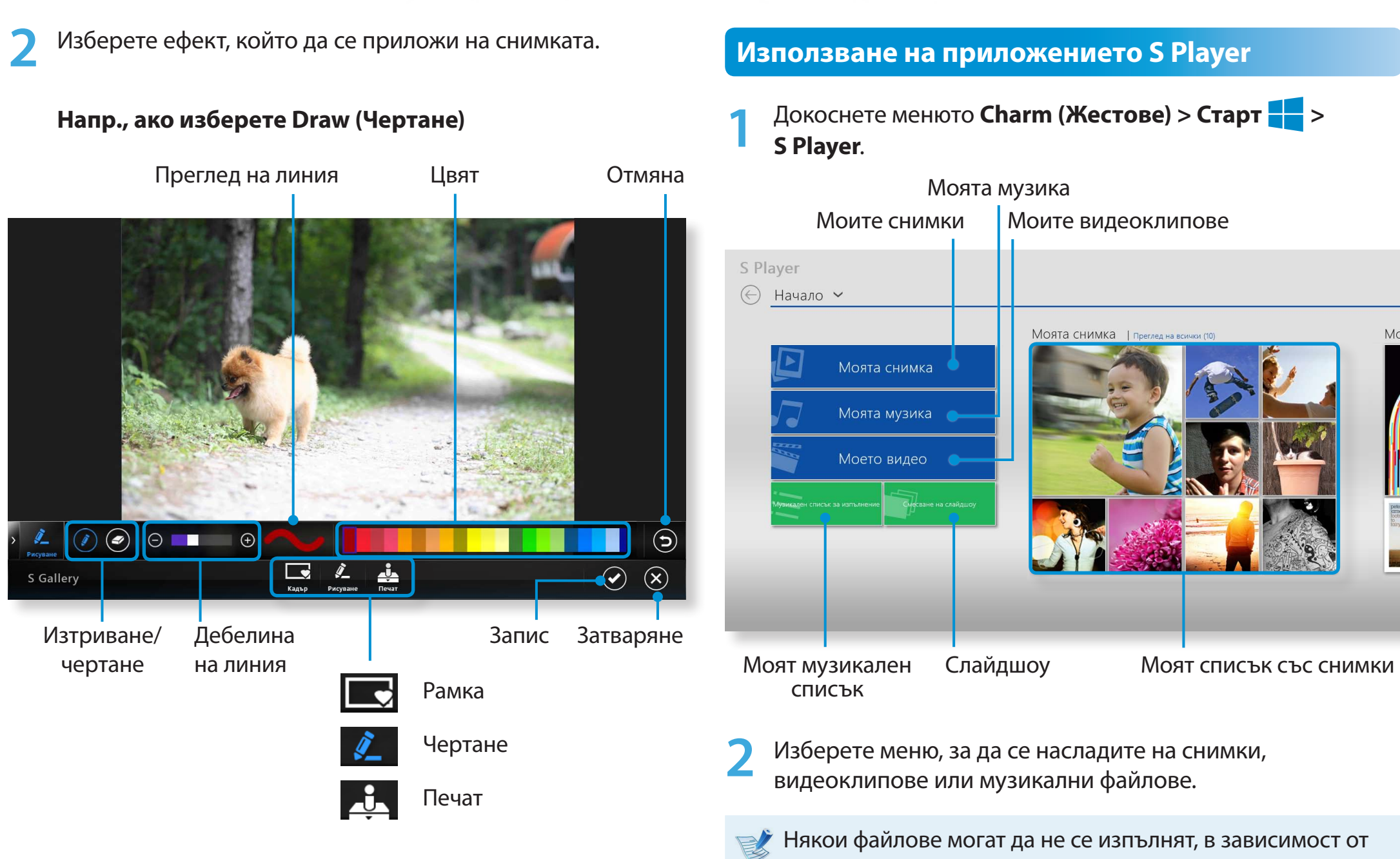

техния формат.

# **Актуализиране на софтуера на Samsung Използване на мпютъра** (84

SW Update е софтуерна програма, която търси за софтуерни програми и драйвери на Samsung, инсталирани при покупката на компютъра, и ви помага да актуализирате всички драйвери и програми.

- Можете да проверявате за файлове, които могат да бъдат актуализирани, преди да изпълните актуализацията, само когато сте свързани към интернет.
	- SW Update не осигурява никакви актуализации за драйвери на устройства или софтуерни програми, инсталирани отделно от потребителя.

**1** От **Стартовия екран**, щракнете върху произволна област и изберете **Всички Приложения** ( $\equiv$ ) в долния десен ъгъл. След това щракнете върху **SW Update**.

**2** Ако програмата стартира за първи път, ще се появи Потребителското споразумение за използването на лична информация.

Щракнете върху **Agree (Съгласен съм)**.

**3** Програмата **SW Update** стартира. Изберете елементите, които искате да актуализирате, преди да продължите с процеса на актуализация.

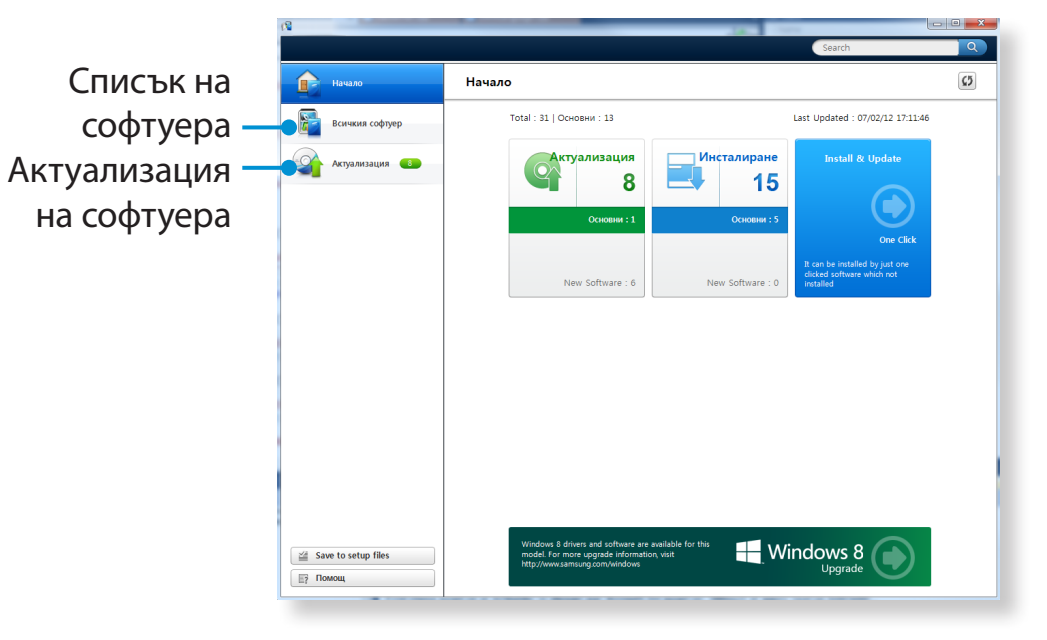

# Диагностициране на състоянието на компютъра и използване на мпютъра (85 **отстраняване на неизправности**

Програмата Support Center, която е ръководството за отстраняване на неизправности на Samsung, поддържа диагностициране на системата и има ЧЗВ за често срещани проблеми.

Support Center може да не е предоставен или да е различна версия, в зависимост от модела.

**1** От **Стартовия екран**, щракнете върху произволна област и изберете **Всички Приложения**  $\left(\frac{1}{2}\right)$ в долния десен ъгъл. След това щракнете върху **Support Center.**

**2** Support Center е активирана и стартира диагностицирането на вашия компютър. След като процесът по диагностициране завърши, менюто System Status (Състояние на системата) показва списък с текущите проблеми, които трябва да се решат, както е показано.

- Търсене на проблеми Диагностициране на компютъра на компютъра и отстраняване на неизправности Проблеми Проблеми със системата 2012-07-12 오후 2:34:14 65  $P$  FAQ ЧЗВ за  $39<sub>0</sub>$ ۩  $\Box$  1 Производители Състояние основните Защита на проследяване на IE Разреши проблеми на Няма списъци за защита на проследяване на IE. Използването на такив CRICHIN MOXE AA DREACTROATH CROAERBHETO HA BAILIATA ANNHA NHÀODMAILI списьци може да і<br>без вашето разреш компютъра • Интернет помощ на Samsung .<br>Поддържащият персонал мож да ви помогне за проблемите п  $\bigodot$  Currences in Application
	- **3** Можете да решите проблем чрез щракване върху бутона Troubleshoot (Отстраняване на неизправности) за проблема.

## **Използване на слота за защита** (по избор) използване на мпютъра (в 6

Можете да защитите компютъра, като свържете заключалка и кабел към Слот за защита.

За да използвате тази функция, трябва да купите катинар и кабел отделно.

За да използвате катинар и кабел, направете справка в ръководството.

Закрепете катинара и кабела към фиксиран обект, а другият край на кабела вкарайте в слота за защита.

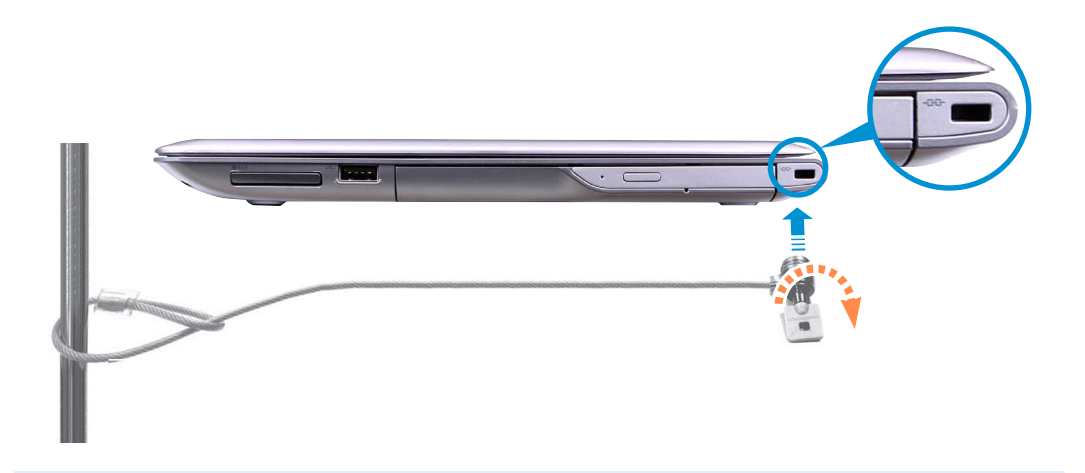

13-инчовите модели нямат слот за защита. Такъв имат само 14-инчовите модели.

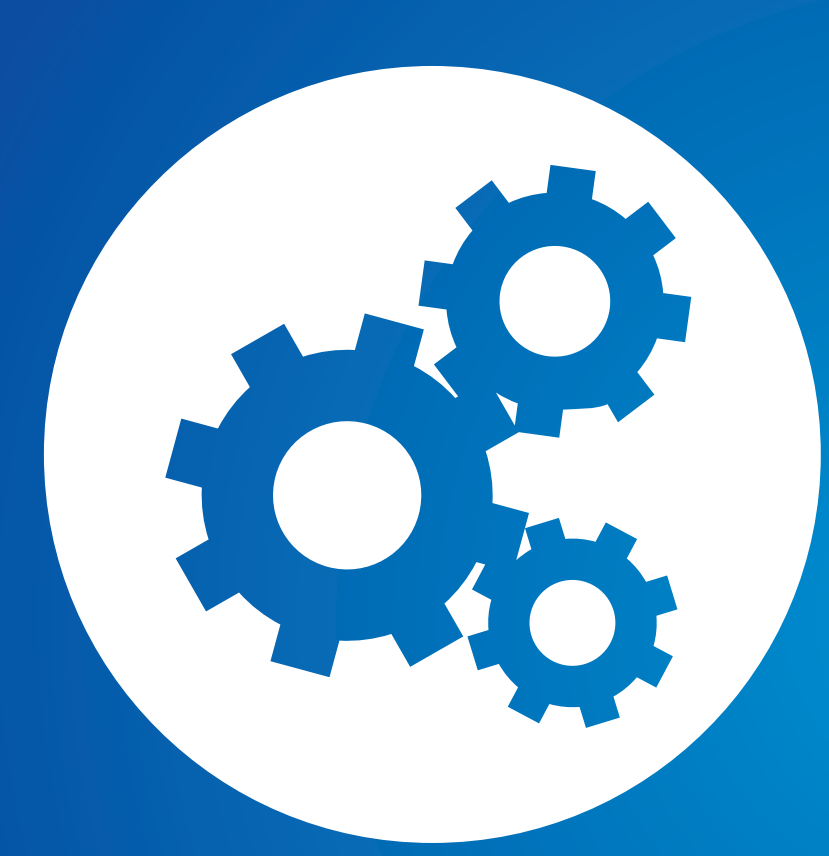

# **Глава 4. Настройки и надстройване**

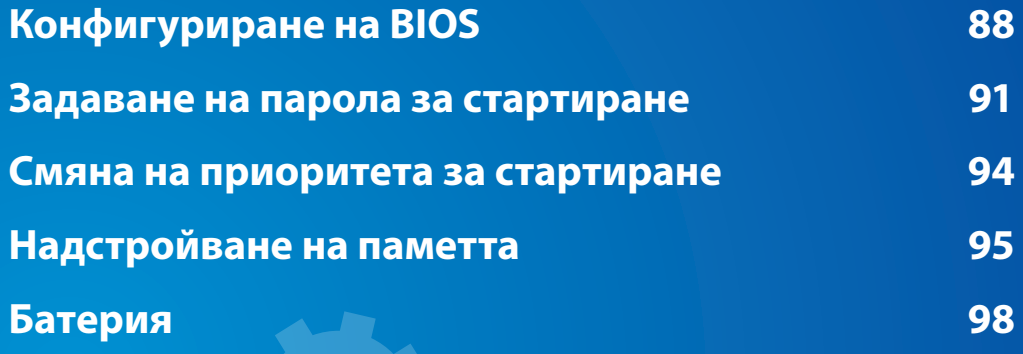

# <span id="page-88-0"></span>**Конфигуриране на BIOS Пара 2.** *Блава* **4.** *В Глава* **4.** *В Глава* **4.** *В Блава* **4. <b>В Глава** 4. **В Блава 4.** В Блава 4. **В Блава 4.** В Блава 4. **В Блава 4.** В Блава 4. В Блава 4. В Блава 4. В Блава 4. В Блава 4. В Блава 4

Конфигурирането на BIOS позволява да конфигурирате хардуера на компютъра ви съобразно вашите нужди.

- Използвайте конфигурирането на BIOS, за да зададете парола за стартиране, да промените приоритета при стартиране или да добавите ново устройство.
- Тъй като неправилните настройки могат да доведат до неизправност в системата ви или до срив, внимавайте при конфигуриране на BIOS.
- Функциите при конфигуриране на BIOS подлежат на промяна с оглед подобряване на функционалността на продукта.
- Менютата и елементите на конфигурирането на BIOS може да се различават в зависимост от модела на вашия компютър.

#### **Turbo Control (само за съответните модели)**

Тази технология автоматично управлява работата на процесора, за да минимизира генерирането на топлина, когато температурата на процесора надвиши предварително зададено ниво. Поради автоматичния контрол на работата на процесора, качеството на работа може да се понижи.

#### Ако не искате да използвате технологията **Turbo Control**, влезте в настройките на **BIOS** и изберете **Advanced > Turbo Control** от менюто и го задайте на **Disabled**.

В този случай температурата на повърхността на продукта може да се повиши. (Ако не можете да намерите този елемент в менюто за настройка на **BIOS**, изтеглете най-новата версия на **BIOS** от центъра за изтегляне и го инсталирайте.)

#### **Влизане в BIOS Setup (Конфигуриране на BIOS)**

- **1** Включете компютъра. Веднага натиснете клавиша **F2** няколко пъти.
- **2** След малко ще се покаже екранът за конфигуриране на BIOS.

Елементите за конфигуриране на BIOS могат да се различават в зависимост от продукта.

# **<sup>88</sup> <sup>89</sup> Глава 4. Конфигуриране на BIOS**

### **Екран за конфигуриране на BIOS**

Менютата и елементите на конфигурирането на BIOS може да се различават в зависимост от модела на вашия компютър.

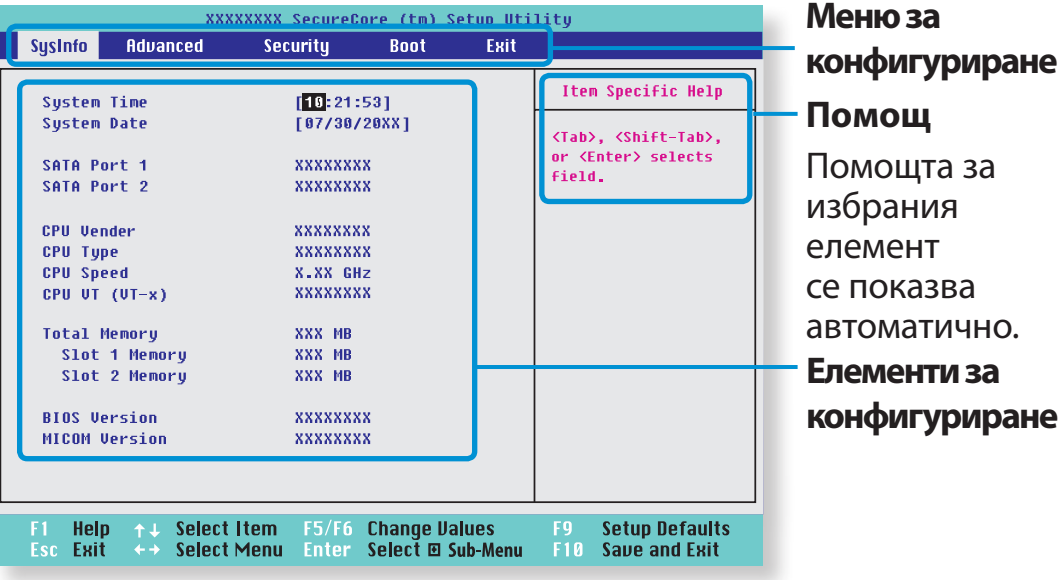

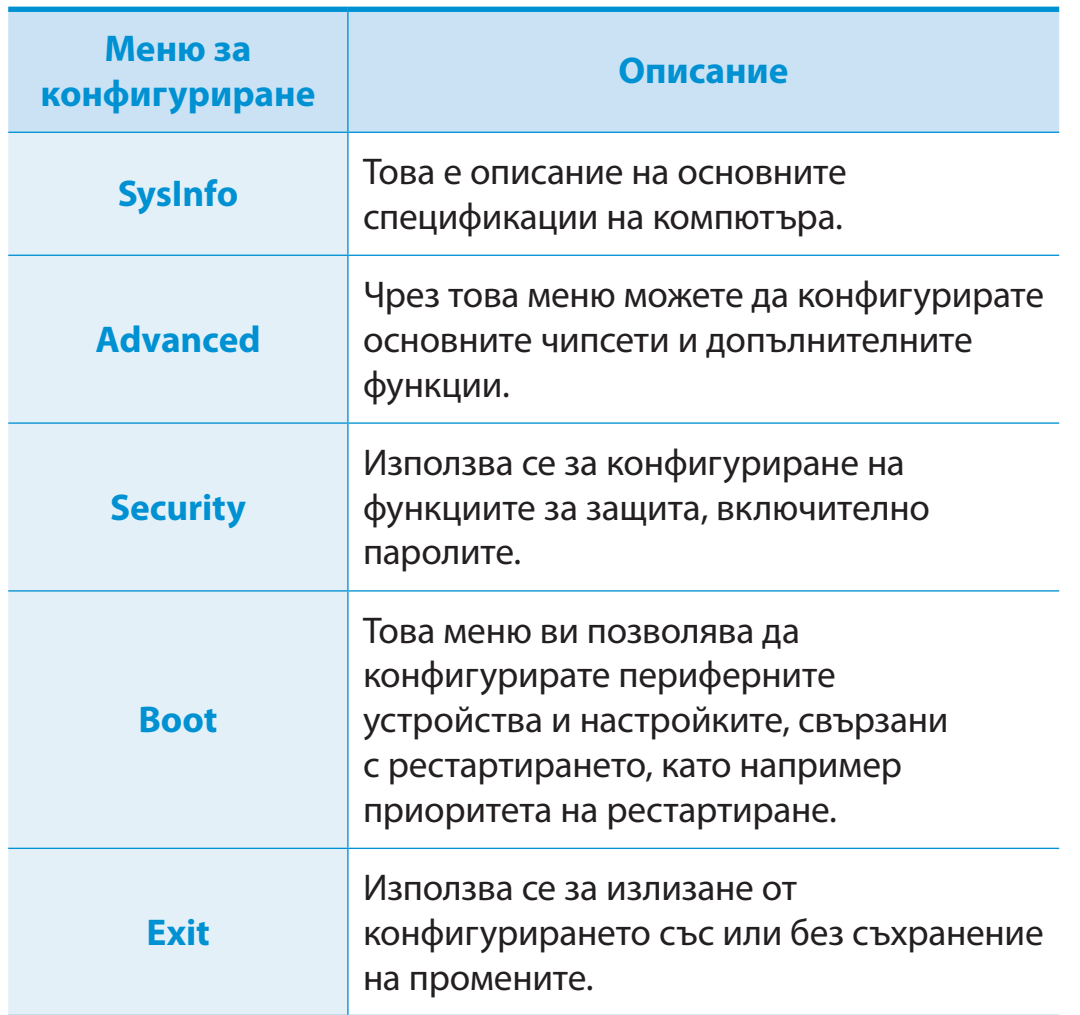

#### **Клавиши за конфигуриране на системата**

При конфигурирането трябва да използвате клавиатурата.

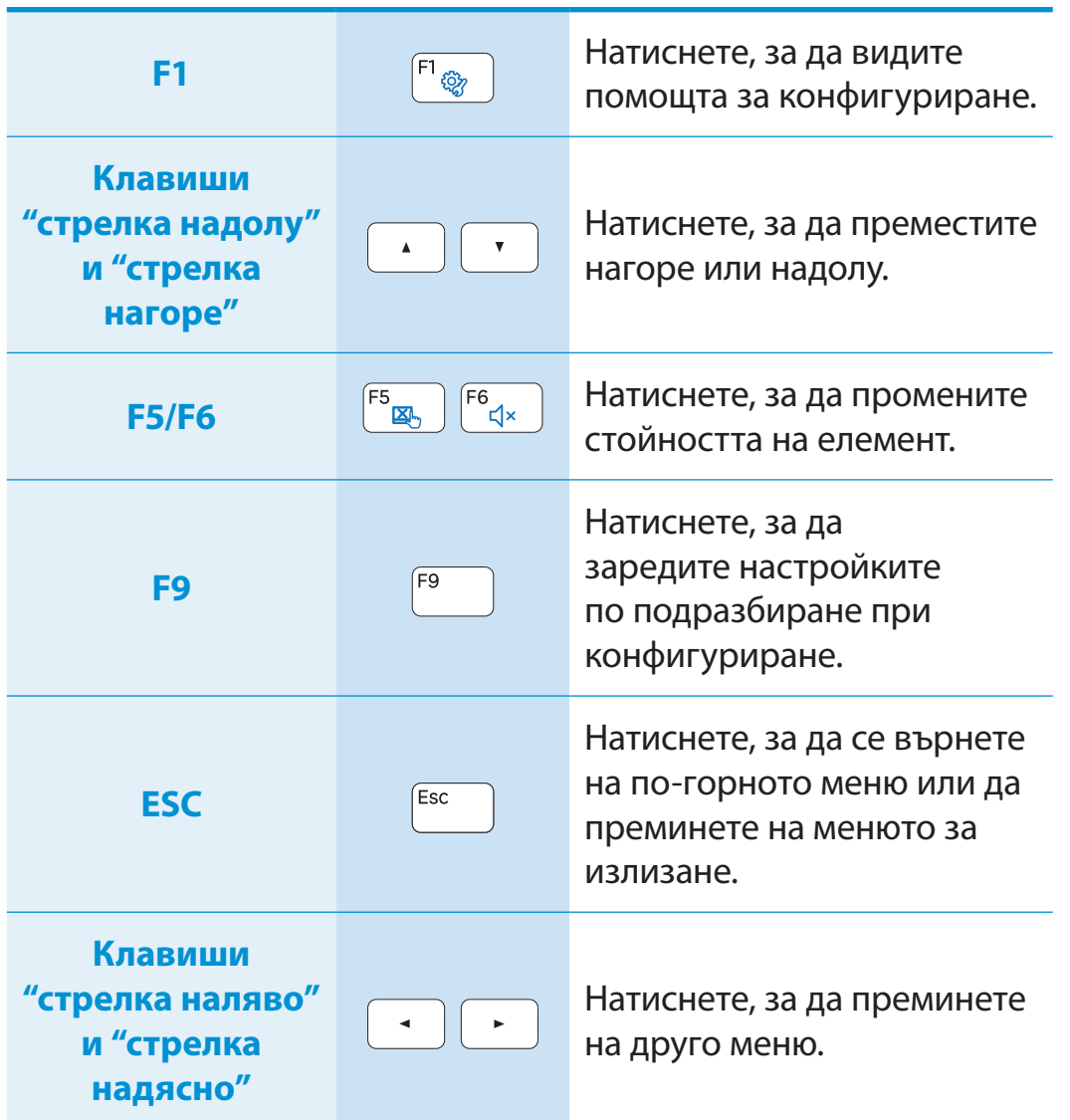

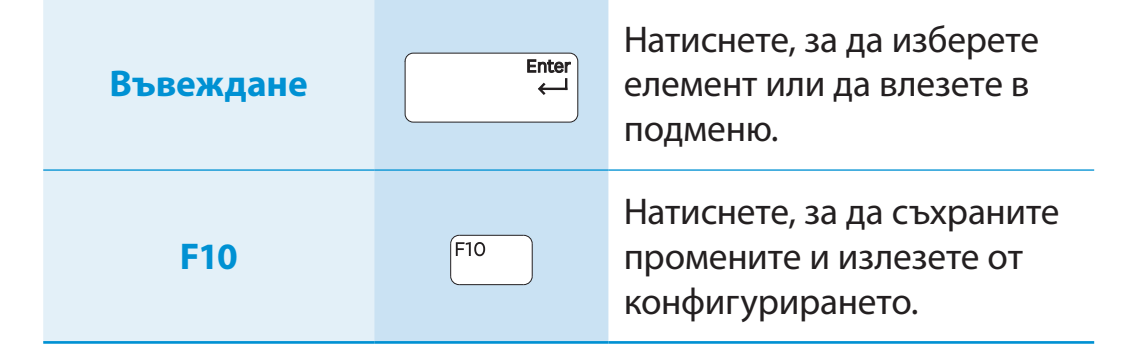

Изображението на клавиатурата може да се различава от действителната клавиатура.

<span id="page-91-0"></span>Ако зададете парола, трябва да я въведете, когато включвате компютъра или влизате в настройките за BIOS.

Чрез задаването на парола можете да ограничите достъпа до системата само за упълномощени потребители и по този начин да защитите данните и файловете, съхранявани в компютъра.

- Настройката за парола предоставя следните 3 подменюта. (Supervisor Password (Парола на супервайзор), User Password (Парола на потребител) и HDD Password (Парола на твърдия диск))
	- Не губете и не забравяйте вашата парола.
	- Не казвайте паролата си на други.
	- Ако забравите Паролата на супервайзор, Паролата на потребител или Паролата на твърдия диск, трябва да поискате помощ от центъра за обслужване. В този случай ще бъдете таксувани за сервизно обслужване.
	- Когато забравите Паролата на потребител, можете да деактивирте Паролата на супервайзор и Паролата на потребител също се деактивира автоматично.
	- Изображенията и термините на екрана могат да се различават от реалния продукт, в зависимост от модела на компютъра и версията на драйвера.

#### **Задаване на парола на контрольор**

Ако зададете Парола на супервайзор, трябва да я въведете, когато включвате компютъра или влизате в настройките за BIOS.

Настройка само на Парола на супервайзор и Парола на потребител не е много сигурно.

Можете да използвате и Парола на твърдия диск, за повишите нивото на защита.

- **1** Изберете менюто **Security** (Защита) в конфигурирането на BIOS.
- **2** Изберете елемента **Set Supervisor Password** (Задаване на парола на контрольор) и натиснете <**Enter**>. парола на контрольор) и натиснете <**Enter**>.

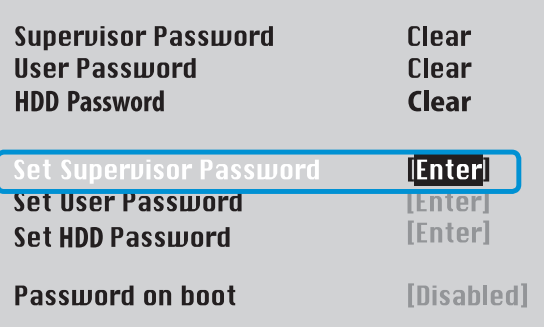

**3** Въведете парола, натиснете <**Enter**>, въведете повторно паролата за потвърждение и отново натиснете <**Enter**>. Паролата може да се състои от до 8 буквено-цифрени знака. Не се допуска използването на специални знаци.

**4** Паролата на контрольор е зададена.

Паролата на контрольора се изисква за пускане на компютъра или за влизане в конфигурирането на BIOS.

За някои модели, ако се появи съобщението за въвеждане на парола в прозореца Setup Notice, настройките не са завършени докато не бъде натиснат бутонът <**Enter**>.

#### **Задаване на парола на потребител**

С Парола на потребител можете да включите компютъра, но не можете да правите промени на основните настройки на BIOS, защото не можете да влезете в настройките на BIOS.

Това помага за предотвратяване на неоторизиран достъп до основните настройки в менюто BIOS Setup.

Преди да зададете парола на потребителя, трябва да зададете **парола на контрольора**. Деактивирането на паролата на контрольора деактивира и паролата на потребителя.

Когато е избран елементът **Set User Password** (Задаване на парола на потребител), натиснете <**Enter**> и изпълнете процедурите от Стъпка 3 в "Задаване парола на контрольор".

#### **Задаване на парола за стартиране**

За да зададете парола за стартиране, преди това трябва да е зададена парола на администратор (**Set Supervisor Password** (Задаване на парола на контрольор)).

Задайте за елемента **Password on boot** (Парола за стартиране) **Enabled** (Активирана).

След като е зададена паролата за стартиране, трябва да въведете тази парола, за да стартирате компютъра.

Уверете се, че запомняте паролата за ползване в бъдеще.

#### **Задаване на парола за твърдия диск (по избор)**

Ако зададете парола за твърдия диск, той няма да е достъпен от друг компютър.

Натиснете <**Enter**>, когато сте избрали елемента **Set HDD Password** (Задаване на парола за твърдия диск), и задайте парола, както е описано в Стъпка 3 на "Задаване на парола за контрольор".

- При някои модели не се предлага функцията за задаване на парола за твърдия диск.
	- **Промяна на паролата за твърдия диск**

С цел сигурност можете да промените паролата за твърдия диск само след рестартиране на компютъра чрез натискане на бутона **Захранване**.

Ако не можете да промените паролата за твърдия диск или се покаже съобщението **HDD Password Frozen**  (Паролата за твърдия диск е блокирана), докато влизате в BIOS Setup (Конфигуриране на BIOS) и избирате **Security > HDD Password** (Защита > Парола за твърдия диск), натиснете бутона **Power** (Захранване), за да пуснете компютъра отново.

#### **Деактивиране на паролата**

- **1** Натиснете <**Enter**> върху паролата, която искате да деактивирате. Например, за да деактивирате паролата на контрольор в елемента **Set Supervisor Password** (Задаване на парола на контрольор), натиснете <**Enter**>.
- **2** В прозореца **Enter Current Password** (Въведете текущата парола) въведете текущо валидната парола и натиснете <**Enter**>.
- **3** Оставете празно полето **Enter New Password** (Въведете нова парола) и натиснете <**Enter**>.
- **4** Оставете празно полето **Confirm New Password**<sup>и</sup> натиснете <**Enter**>.

Паролата е деактивирана.

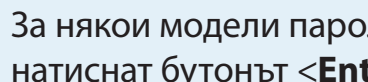

За някои модели паролата е отказана, само ако бъде натиснат бутонът <**Enter**> в прозореца **Setup Notice**. <span id="page-94-0"></span>По-долу примерно са описани процедурите за промяна на приоритета на устройствата при рестартиране.

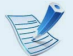

Изображенията и термините на екрана могат да се различават от реалния продукт, в зависимост от модела на компютъра и версията на драйвера.

**1** Изберете менюто **Boot** (Стартиране) в конфигурирането на BIOS.

**2** Натиснете <**Enter**> върху елемента **Boot Device Priority** (Приоритет на устройство за стартиране). **D**אס א

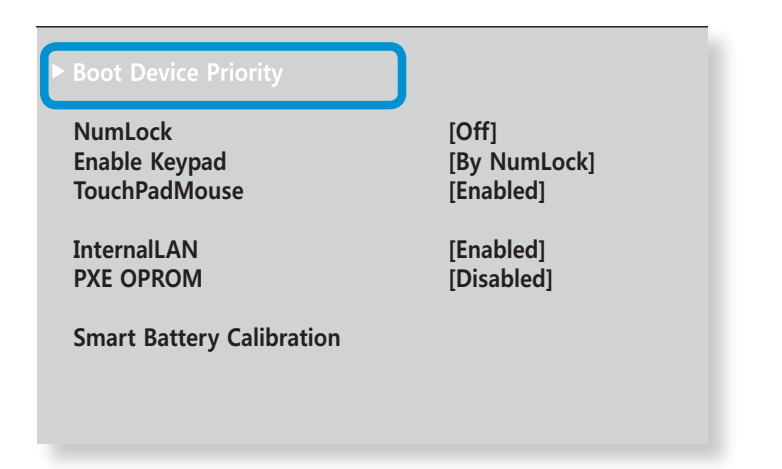

**3** Натиснете стрелката надолу (↓) за да отидете на елемента **SATA HDD** и натиснете клавиша **F6**, за да преместите този елемент най-отгоре.

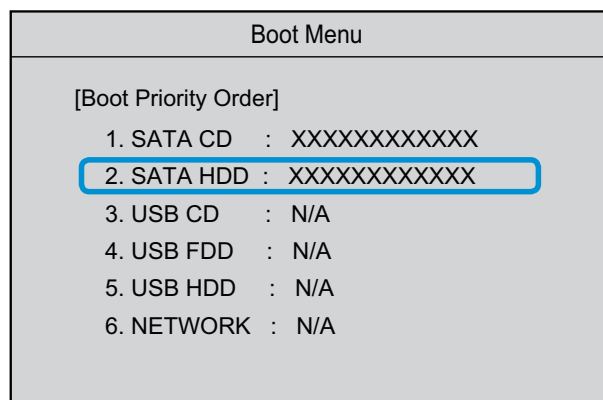

**4** Натиснете клавиша **F10**, за да запишете настройките и да излезете от "Конфигуриране на BIOS".

Сега най-висок приоритет при стартиране ще има твърдият диск.

Ако се наложи да рестартирате в **DOS**, като използвате USB устройство, влезте в настройките на **BIOS**, изберете менюто **Advanced** и задайте елемента **Fast BIOS Mode** на **Disabled**.

<span id="page-95-0"></span>На компютъра са инсталирани един или повече модула памет. Има 2 слота за памет и потребителите могат да заменят инсталираната памет или да добавят нова памет.

- 
- Сменяйте или инсталирайте нов модул с памет само след като напълно сте изключили компютъра и сте отделили AC адаптера от компютъра.
- Препоръчва се добавяне на памет със същите спецификации (същия производител и капацитет) като инсталираната.
- Изображенията в илюстрациите са за представителен модел и следователно може да се различават от тези в действителния продукт.

#### **Добавяне или подмяна на модули памет**

- **1** Изключете компютъра и прекъснете връзката с AC адаптера.
- **2** Поставете предмет като кламер в **аварийния отвор**  отдолу на компютъра, за да прекъснете захранването на батерията. Ако бутонът за включване вече не работи, това означава, че успешно сте прекъснали захранването.
- Ако продължите, без да натиснете аварийния отвор, дънната платка и модула на паметта могат да се повредят.

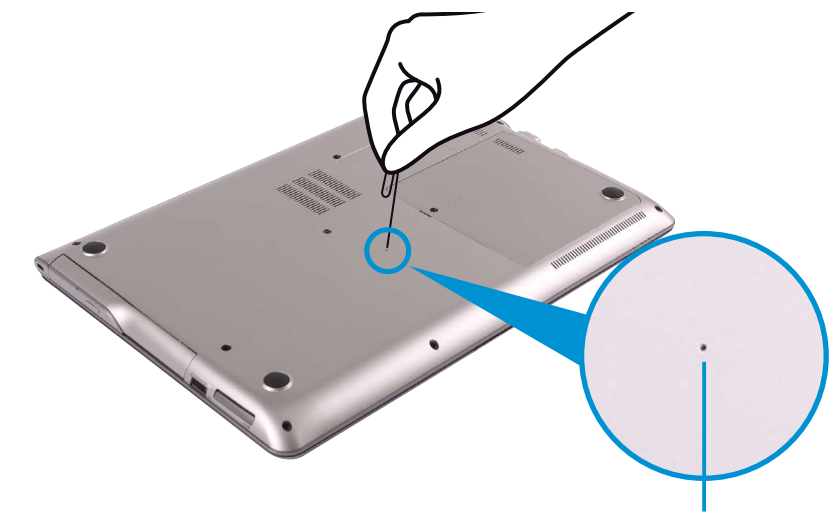

Авариен отвор

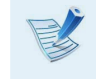

Местоположението на аварийния отвор за батерията може да е различно, в зависимост от модела.

# **Надстройване на паметта Париче и на паметта На париче и на паметта На париче и на париче и на париче и на париче в параза 1.** 196

**3** Развийте с отвертка винта на капака на отделението за паметта на дъното на компютъра.

► **За 13,3-инчовите модели**

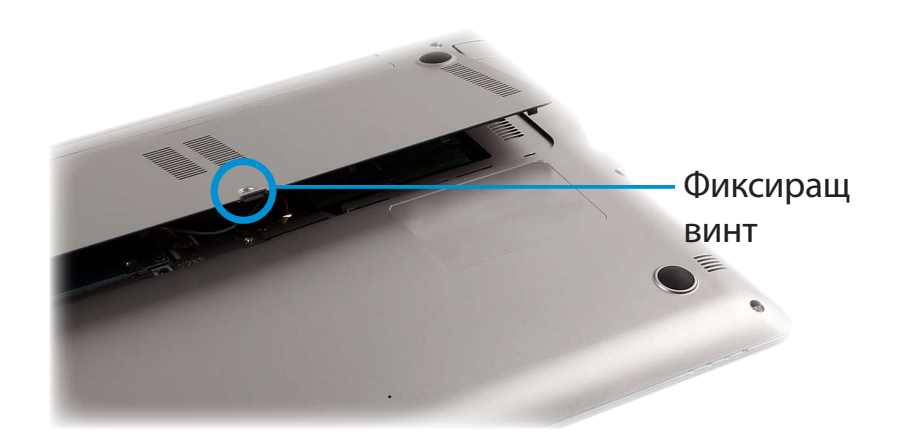

► **За 14-инчовите модели**

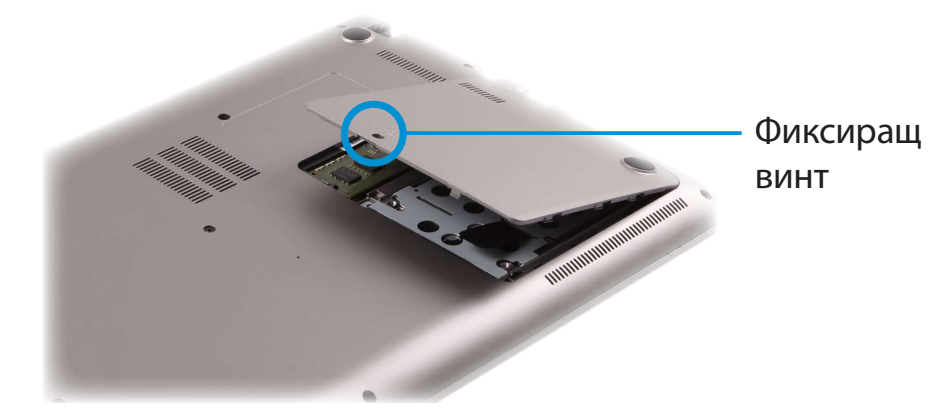

- **4** Insert a new memory module into the memory slot at an angle of approximately 30 degrees aligning it to the angle of the memory slot.
	- ► **За 13,3-инчовите модели**

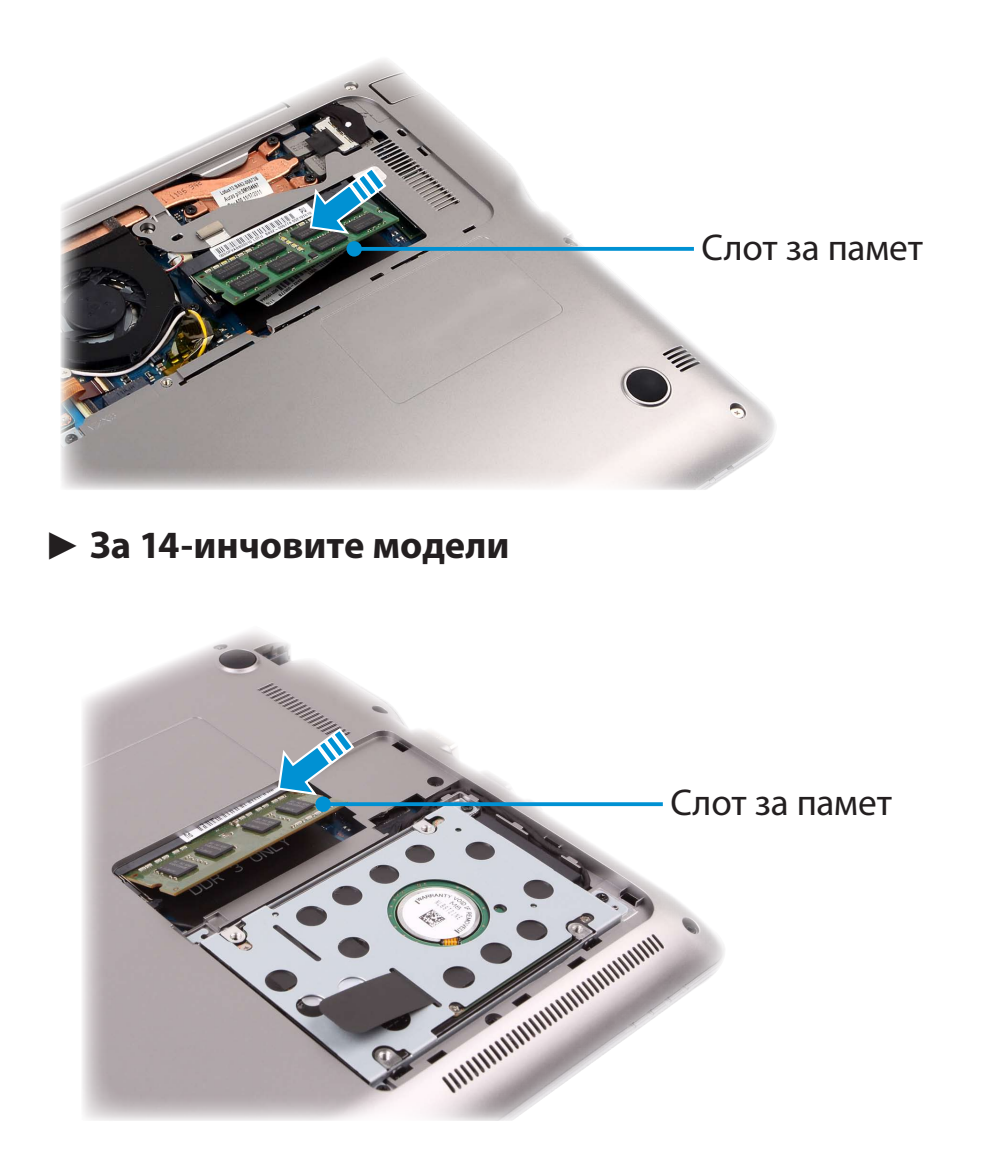

# **Надстройване на паметта Надет Надетройване 197 Глава 4. 197**

**5** Натиснете надолу модула с памет, така че да легне в слота надеждно. Ако модулът с памет не влиза лесно, натиснете го надолу, като едновременно с това натискате навън заключалките на модула с памет.

► **За 13,3-инчовите модели**

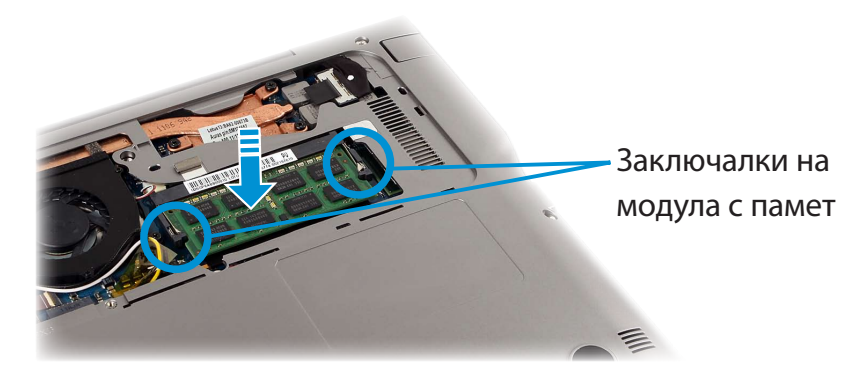

► **За 14-инчовите модели**

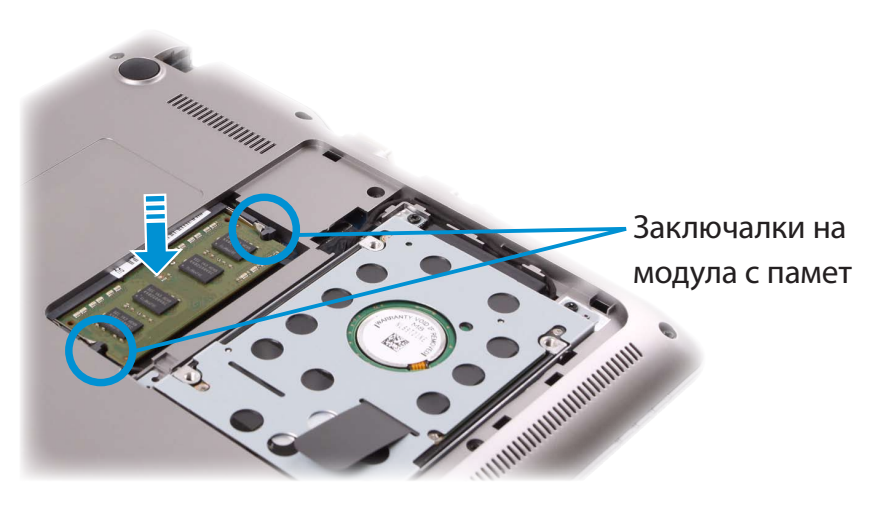

**6** Затворете капака на отделението за паметта и затегнете винта.

**7** Свържете AC адаптера и натиснете бутона за включване, за да включите компютъра.

Ако не свържете AC адаптера, компютърът няма да се включи, дори да натиснете бутона за включване.

#### **Сваляне на модули памет**

Изтеглете навън заключалките на модула с памет. Модулът с памет ще щракне освободен нагоре.

Свалете модула с памет, като го държите под ъгъл от 30 градуса.

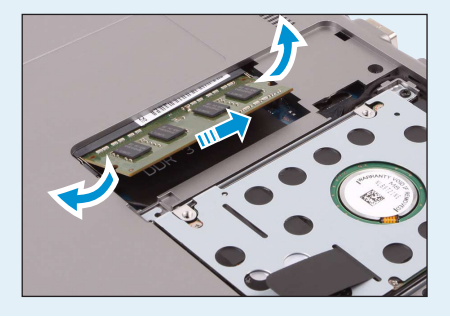

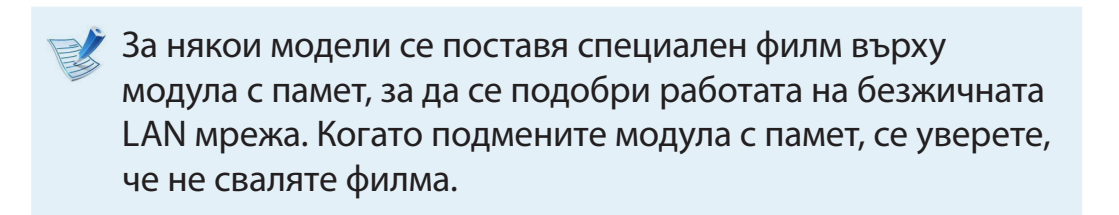

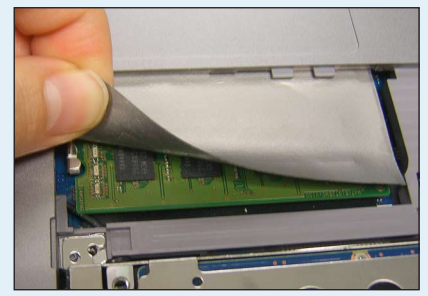

<span id="page-98-0"></span>Вж. следните инструкции при използване на компютъра на батерия без връзка с AC адаптера.

Този компютър е снабден с вътрешна батерия.

#### **Предпазни мерки**

- **Потребителите не могат да изваждат или сменят вътрешната батерия.**
- **За да извадите или смените батерията, използвайте оторизиран сервизен център, за да предпазите продукта и потребителя. Ще бъдете таксувани за тази услуга.**
- Използвайте само зарядните устройства, специфицирани в ръководството за потребителя.
- Никога не нагрявайте пакета на батерията, не го слагайте до или в огън, нито я използвайте при температура над 60°C, понеже това може да причини пожар.
- Вж. описанието на работната среда на системата в това ръководство, като използвате и съхранявате батерията на стайна температура.
- Преди да използвате компютъра за пръв път, уверете се, че сте свързали AC адаптера и сте заредили напълно батерията.
- Изображенията в илюстрациите са за представителен модел и следователно може да се различават от тези в действителния продукт.

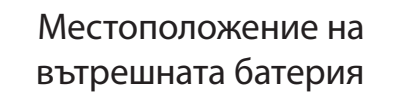

#### **Зареждане на батерията**

- **1** Вградена е вътрешна батерия. Свържете AC адаптера към входящото гнездо за захранване на компютъра. Батерията ще започне да се зарежда.
- **2** Когато зареждането завърши, светодиодът за зареждане ще светне в зелено.

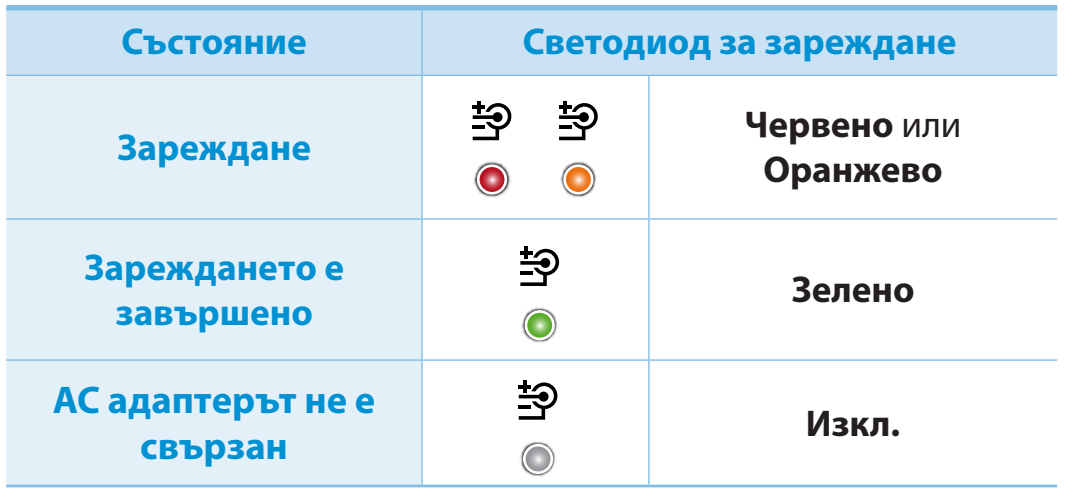

#### **Измерване на останалия в батерията заряд**

Можете да видите състоянието на зареждане на батерията, като изпълните следните процедури.

#### **Потвърждаване на заряда на батерията в лентата на задачите**

Изключете AC адаптера и сложете курсора над иконата на батерията в системната област на лентата на задачите, за да се уверите в останалия заряд на батерията.

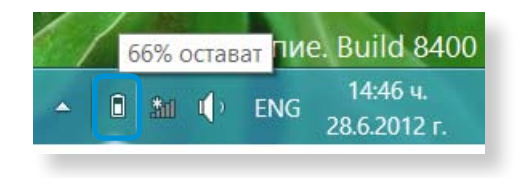

#### **Информация за експлоатационния живот на батерията**

Батерията е източник на енергия, който се изтощава, така че при продължително използване нейният капацитет/ експлоатационен живот намалява. Ако експлоатационният живот на батерията падне под първоначалния, препоръчваме ви да закупите нова батерия.

Когато няма да използвате батерията за дълъг период от време, съхранявайте я отделно, след като я заредите на 30- 40% от общия й капацитет. Това увеличава експлоатационния живот на батерията.

**Удължаване на времето за използване на**  батерията

### **Намаляване на яркостта на LCD дисплея** ᯲

áᔪ

- 1 Щракнете върху менюто **Charms (Жестове) > Настройки >** иконата **Яркост** .
	- **2** Регулирайте яркостта на екрана с лентата за управление на яркостта. Животът на батерията ще се удължи.

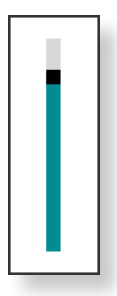

#### **Използване на програмата за управление на захранването**

Тази програма ви позволява да използвате батерията поефективно и поддържа режим на захранване, оптимизиран за ᯲ средата на работа.

1 Щракнете върхуменю **Charms (Жестове) на работния плот > Настройки > Контролен панел > Хардуер и**  ᖅᱶ **звук > Опции на захранването.** 

Друг начин е да щракнете с десния бутон на мишката върху иконата на устройството за измерване на захранването  $\Box$ , която се намира в областта за уведомяване на лентата на задачите и да изберете **Опции на захранването**.

**2** Ако се появи следният екран, изберете един от режимите.

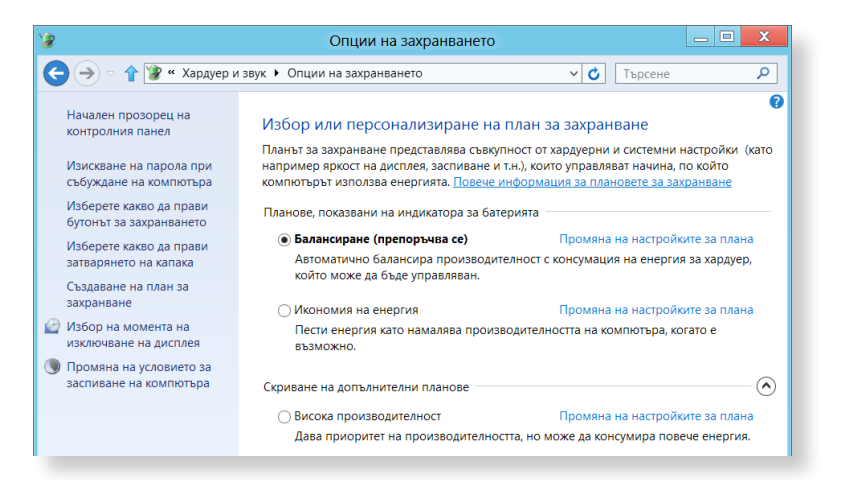

#### **Удължаване на живота на батерията (Опционално)**

В програмата **Settings** щракнете върху **Управление на захранването** и задайте **Battery Life Extender** на **ON** или **OFF**.

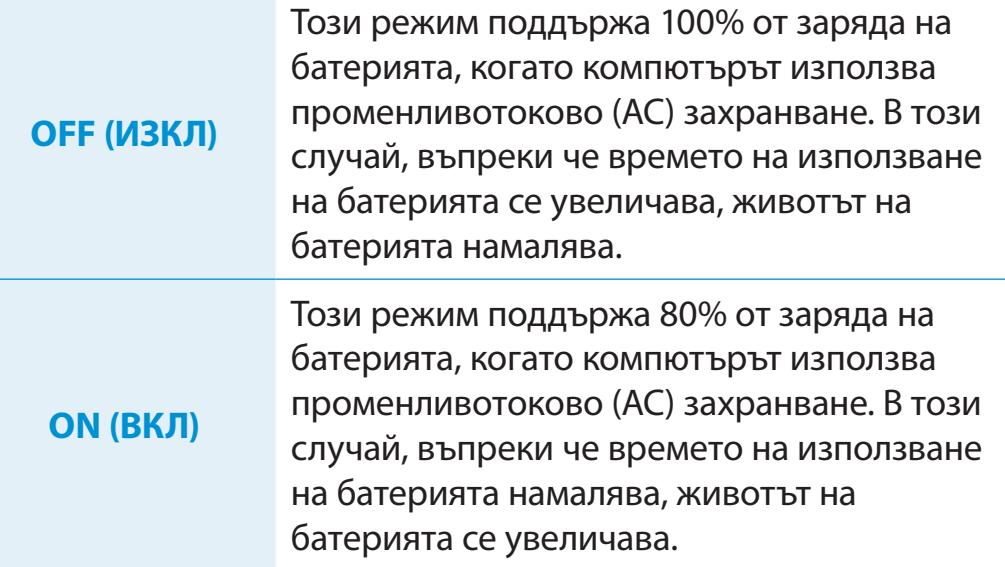

#### **Друг начин да удължите живота на батерията**

Натиснете клавиша **F2**, когато се появи логото Samsung в последователността на стартиране, за да въведете BIOS Setup, изберете **Advanced (Разширени)> Battery Life Cycle Extension (Удължаване цикъла на живота на батерията)**, и задайте **Enable (Разреши)**. Тогава можете да използвате режима на **Удължаване цикъла на живота на батерията**.

#### **Използване на функцията за калибриране на батерията**

Когато зареждате/разреждате батерията няколкократно за къс период от време, времето за използване на батерията може да се съкрати поради разликата между действително оставащия заряд в нея и показанието за оставащ заряд.

В този случай, ако разредите батерията напълно с помощта на функцията за калибриране на батерията и отново я заредите, действителният заряд на батерията и показанието за оставащ заряд ще се изравнят.

Изображенията и термините на екрана могат да се различават от реалния продукт, в зависимост от модела на компютъра и версията на драйвера.

**1** Изключете компютъра и прекъснете връзката с AC адаптера.

**2** Включете обратно компютъра и натиснете бутона **F2**, за да влезете в екрана за настройка.

**3** С помощта на клавишите със стрелки отидете на елемента **Boot > Smart Battery Calibration** (Стартиране > Калибриране на интелигентната батерия) и натиснете <**Enter**>. **XXXXXXXX**

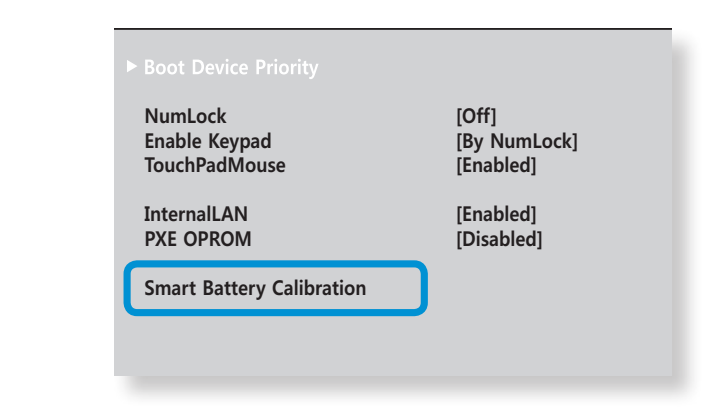

**4** Маркирайте **Yes** (Да) в прозореца **Battery Calibration Confirmation** (Потвърждаване на калибрирането на батерията) и натиснете <**Enter**>.

Активира се функцията за калибриране на батерията и батерията принудително се разрежда. За да спрете операцията, натиснете клавиша <**Esc**>.

Тази операция отнема 3~5 часа в зависимост от капацитета на батерията и останалия в нея заряд.

# **Глава 5. Отстраняване на неизправности**

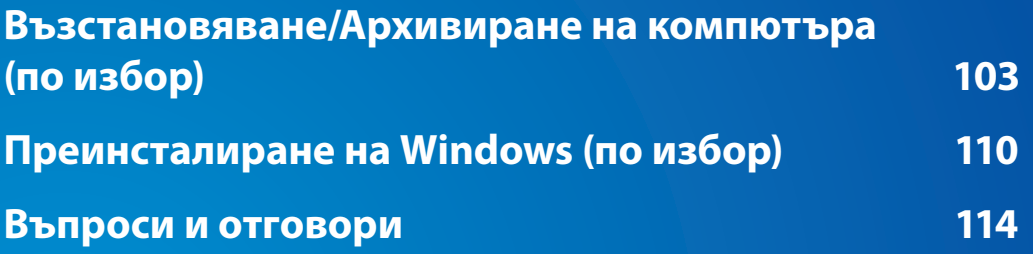

<span id="page-103-0"></span>Ако се появи проблем с вашия компютър, **Recovery**  (програмата за възстановяване) ви позволява лесно да възстановите вашия компютър до настройките по подразбиране (фабричните настройки). Друг начин е да архивирате вашия компютър, така че да можете да го възстановите до предпочитаното от вас състояние по всяко време.

#### **Recovery въведение**

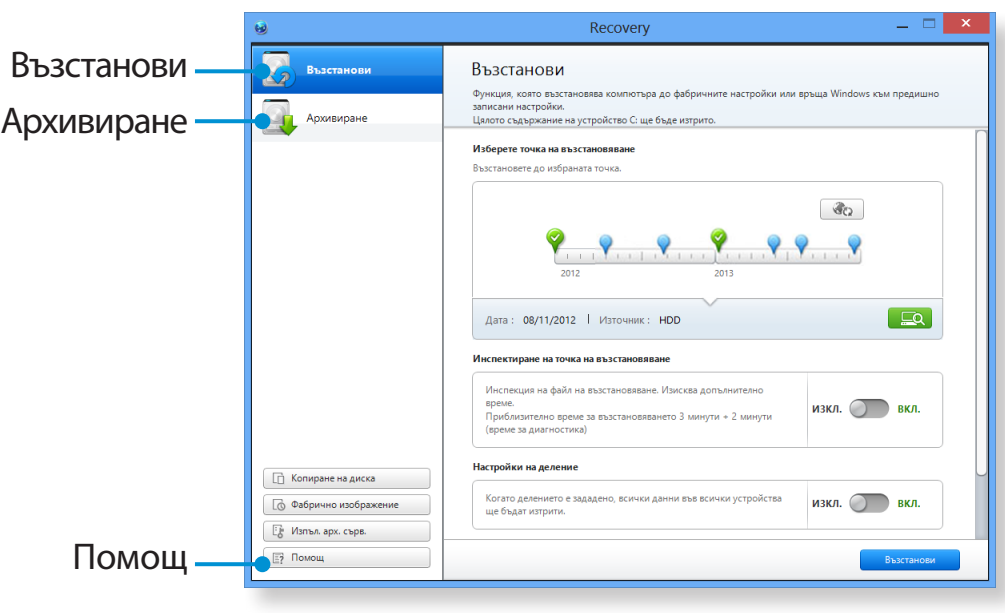

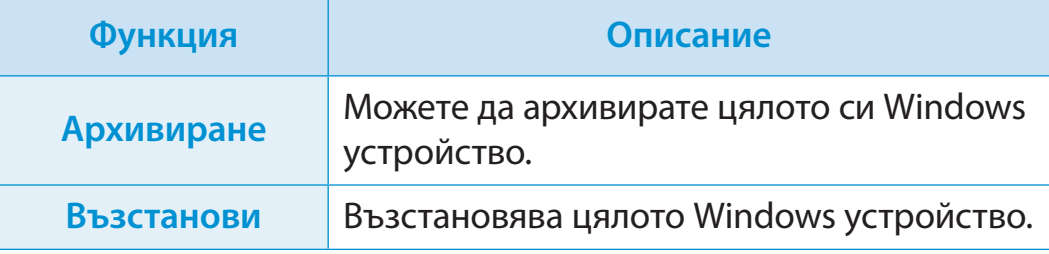

- Recovery може да не е предоставен или да е различна версия, в зависимост от модела.
	- За модели с капацитет на твърдия диск или полупроводниковия диск до 64 GB програмата Recovery не се предоставя.
	- Инструкциите са предоставени на базата на Recovery версия 6.0. Някои функции могат да се различават леко или да са изключени, в зависимост от версията. Вж раздела Помощ на програмата за повече информация.
	- ODD (CD/DVD устройството и т.н.) не се поддържа от програмата Recovery.

## **Възстановяване/Архивиране на компютъра (по избор)**

#### **Възстановяване**

Можете да възстановите вашия компютър към състоянието по подразбиране (фабричното), когато вашият компютър не се рестартира.

#### **1** - **Ако Windows не се стартира**

Включете компютъра и натиснете клавиша **F4**. Изпълняване на режим на възстановяване.

#### - **Ако работи Windows**

От **Стартовия екран**, щракнете върху произволна област и изберете **Всички Приложения** ( $\Xi$ ) в долния десен ъгъл. След това щракнете върху **Recovery.**

- **2** Ако програмата се изпълнява за първи път, трябва да се съгласите с **Потребителското споразумение**.
- **3** Ако екранът на началното меню се покаже, щракнете върху **Recover (Възстанови)**. Изберете точка от времето за възстановяване и щракнете върху **Recover (Възстанови)**.

Ако зададете Поддръжката на потребителските данни на ВКЛ., компютърът е възстановен, като същевременно поддържа текущите потребителски данни.

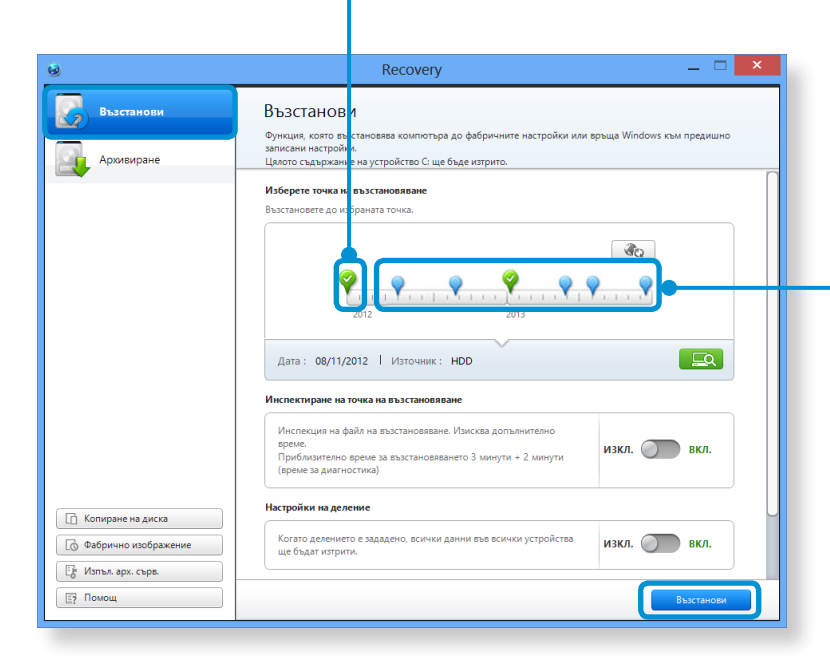

#### **Фабрична точка по подразбиране**

Възстановява вашия компютър към фабричното състояние по подразбиране.

#### **Точка за архивиране на потребителя**

Възстановява вашия компютър към предишно архивирано състояние.

**4** Възстанови се изпълнява на базата на екранните инструкции.

Ако възстанови е завършено, можете да използвате вашия компютър, както обикновено.

## **Възстановяване/Архивиране на компютъра** (по избор) **Глава Б. разравности (105** годиняване на неизправности (105

#### **Възстановяване след архивиране**

Можете да възстановите вашия компютър, след като сте архивирали вашия компютър на отделно устройство или устройство за външно съхранение.

#### **Архивиране**

- **1** За да архивирате вашия компютър на външно устройство за съхранение, свържете външното устройство за съхранение и изберете съответното устройство.
- **2** Щракнете върху **Backup (Архивиране)**в началния екран на Recovery.

Изберете устройството, на което ще записвате и щракнете върху **Backup (Архивиране).**

Не можете да изберете DVD устройство.

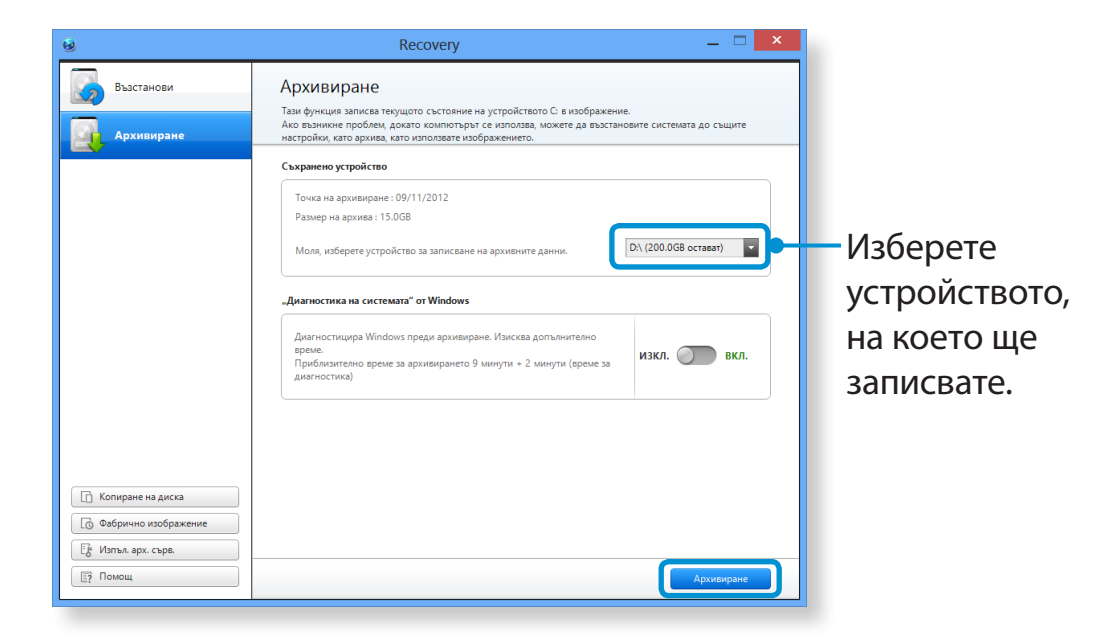

**3** Процесът по архивиране е завършен, на базата на инструкциите.

#### **Възстановяване**

Можете да възстановите вашия компютър, като използвате архива от по-горния процес.

- **1** Ако архивното изображение е записано на външно устройство за съхранение, свържете устройството.
- **2** Стартирайте **Recovery** и щракнете върху **Recover (Възстанови)**.

**3** Изберете **Recover Option (Опция за възстанови)**<sup>и</sup> щракнете върху **Recover (възстанови)**. Изберете точка за възстановяване.

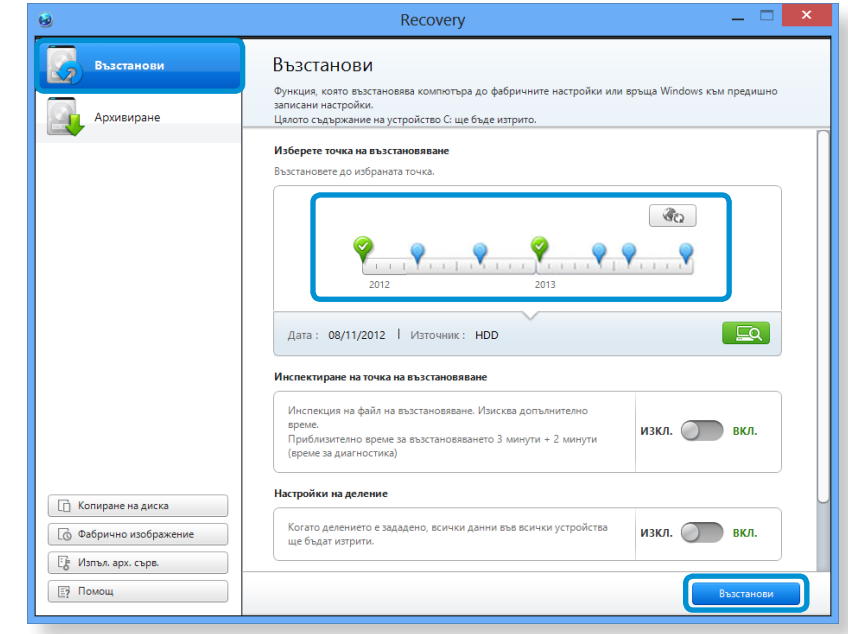

**4** Възстанови се изпълнява на базата на екранните инструкции.

Можете да използвате вашия компютър, след като възстанови завърши.

#### **За копиране на външен диск за съхранение**

След като смените устройство за съхранение, като например HDD, SSD и т.н. (по-долу наричани за кратко твърд диск), вградено във вашия компютър, можете да прехвърлите вашите съществуващи данни на новото устройство за съхранение лесно и безопасно.

Новото устройство за съхранение трябва да има достатъчно капацитет, за да съхранява вашите съществуващи данни.

Трябва да закупите външен твърд USB съединител отделно, за да свържете твърдия диск и вашия компютър.

**1** Трябва да закупите външен твърд USB съединител отделно, за да свържете твърдия диск и вашия компютър.

**2** Стартирайте **Recovery** и щракнете върху **Disk copy (Копиране на диска)**.

**3** Изберете опция в **Disk recovery Point (Точка на възстановяване на диска)**и щракнете върху **Disk copy (Копиране на диска)**.

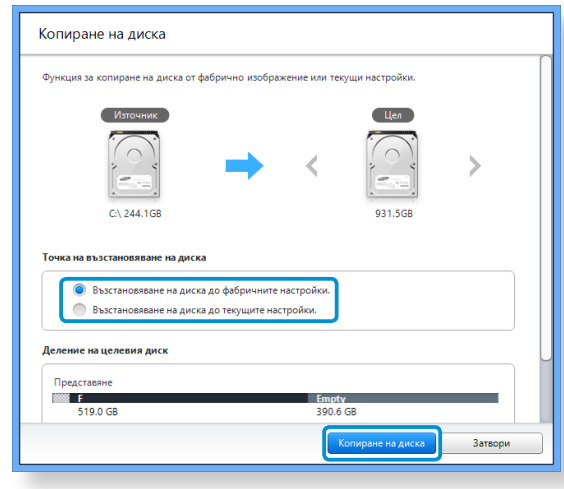

- **4** Данните на текущия твърд диск са записани върху новия твърд диск.
- **5** Ако данните са напълно записани, отворете капака на твърдия диск отдолу на вашия компютър и сменете съществуващия твърд диск с новия.
- Ако не можете да отворите капака отдолу на компютъра, свържете се с сервизен център на Samsung, за да поискате помощ.

В такъв случай, можете да бъдете таксувани за съответната услуга.

**6** Вашият компютър вече е оборудван с нов твърд диск. Можете да използвате вашия компютър с по-голям капацитет на твърдия диск със същата конфигурация, като старата.
#### **Функция Експортиране на дисковото изображение**

Ако често възстановявате вашия компютър към настройките по подразбиране (фабричните), можете удобно да възстановите вашия компютър, след като експортирате състоянието по подразбиране на дисковото изображение (фабричното) към външно устройство за съхранение.

- **1** Свържете външното устройство за съхранение и след това изберете устройство, на което ще записвате.
- **2** Щракнете върху **Run (Изпълнение)**.
- **3** Изпълнете процеса като следвате инструкциите, за да запишете напълно състоянието по подразбиране на дисковото изображение (фабричното) на външно устройство за съхранение.

Сега изключете записаното външно устройство за съхранение и го съхранявайте отделно.

**4** Ако вашият компютър трябва да бъде възстановен към настройките по подразбиране (фабричните), свържете външното устройство за съхранение със записаното изображение.

**5** Стартирайте **Recovery** и щракнете върху **Recover (Възстанови)**. Изберете **Factory Default Point (Фабрична точка по подразбиране)** и щракнете върху **Recover (Възстанови)**. Процесът на **Recover (Възстанови)** е стартиран.

Когато процесът на възстанови завърши, можете да използвате вашия компютър с настройките по подразбиране (фабричните).

#### **Функция за възстановяване на компютъра в Windows 8**

Ако се наложи отново да инсталирате Windows 8 поради неочаквана грешка, използвайте следната функция.

- За модели, на които капацитетът на устройството за съхранение е по-малко от SSD 64 GB, използвайте функцията за възстановяване на системата, предоставена от Windows, вместо програмата Recovery.
- **1** Щракнете върху менюто **Charms (Жестове) > Настройки > Промяна на настройките на компютъра > Общи**.
- **2** Щракнете върху бутона **Start (Старт)** за **PC Recovery (Възстановяване на компютъра)** или **Remove All Items and Reinstall Windows (Премахване на всички елементи и преинсталиране на Windows)**.

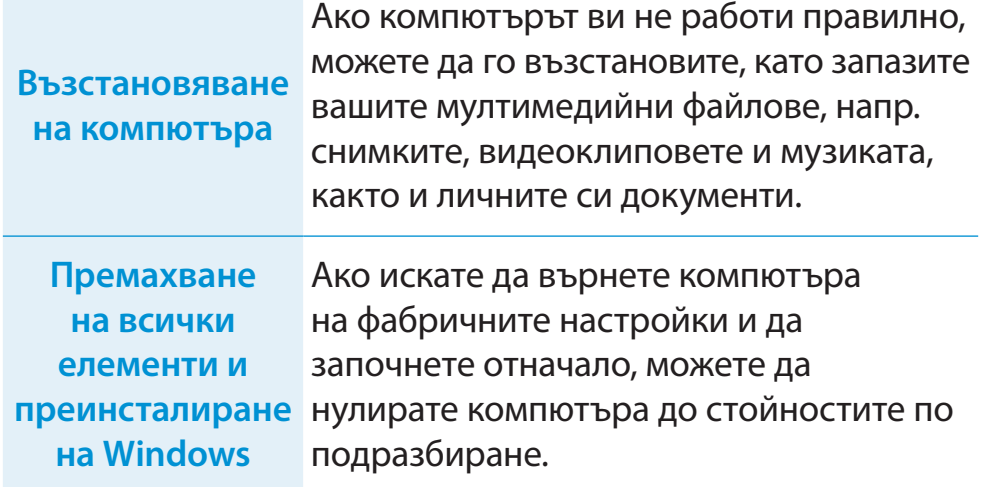

**Трябва да архивирате файловете във следните папки, преди да използвате функцията, тъй като тези файлове не се запазват.**

\Windows, \Program files (Програмни файлове), \Program files (Програмни файлове)(x86), \ProgramData (Програмни данни), OEM Folder (Папка OEМ) (напр.) c:\samsung), \User (Потребител)\<user name (потр. име)>\AppData (Данни на прил.)

**3** Следвайте екранните инструкции, за да продължите с процеса на възстановяване.

Ако възстановяването завърши, можете да използвато компютъра нормално.

Можете да преинсталирате Windows с помощта на **SYSTEM RECOVERY MEDIA** за Windows, когато Windows престане да работи правилно. (Отнася се до модели, които се придружават от SYSTEM RECOVERY MEDIA (НОСИТЕЛ ЗА ВЪЗСТАНОВЯВАНЕ НА СИСТЕМАТА).)

При модели, за които се предлага Samsung Recovery Solution, можете да преинсталирате Windows, като използвате Samsung Recovery Solution.

Следващите описания се отнасят само до Windows 7/8, Windows Vista и поддържаните модели.

• В зависимост от модела на компютъра ви е възможно да не получите **SYSTEM RECOVERY MEDIA**.

- Ако не можете да стартирате Windows или ако искате да изтриете всички съществуващи данни и да преинсталирате Windows, инсталирайте Windows, като се придържате към описанията в **[Преинсталиране, ако Windows не се стартира]**.
- Някои изображения могат да се различават от действителния продукт.
- Тези описания могат да се различават, в зависимост от операционната система.
- Преинсталирането на Windows може да доведе до изтриване на данни (файлове и програми), записани на твърдия ви диск.
	- На всяка цена архивирайте всички данни, които са важни за вас. Samsung Electronics не носи отговорност за загубата на данни.

#### **Преинсталиране в Windows**

**1** Сложете **SYSTEM RECOVERY MEDIA** в DVD устройството.

- **2** Ако се покаже екранът Select Windows Installation (Избор на инсталиране на Windows), щракнете връху **Install Now (Инсталирай сега)**. Когато се покаже екранът Select Update (Избор на актуализация), щракнете върху съответния елемент.
- Ако изберете **Go online to get the latest updates for installation (Отидете онлайн, за да получите последните актуализации за инсталирането)** в прозореца Select Update (Избор на актуализация), ще бъдат инсталирани последните актуализации и ще последва Стъпка 4. В този момент компютърът трябва да бъде свързан към интернет.
	- За Windows 7/8 в зависимост от версията може да се покаже екран, питащ коя версия на операционната система да бъде инсталирана. Ако щракнете върху бутона Next (Напред), ще се покаже екранът на Стъпка 3.
- **3** Ако се покаже екранът за лицензионно споразумение, изберете **I accept the license terms (Приемам условията на лицензионното споразумение)** и щракнете върху **Next (Напред)**.

За Windows 7/8 този екран може и да не се покаже в зависимост от версията.

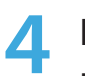

**4** Когато се покаже следващият екран, изберете опция за инсталиране.

Ако щракнете **Custom (По избор)**, процедурите от Стъпка 5 продължават последователно.

Ако щракнете върху **Upgrade (Надстройване)**, процедурите от Стъпка 6 продължават последователно.

• За Windows 7/8 този екран може и да не се покаже в зависимост от версията.

#### • **Custom (По избор)**

Изберете тази опция, за да **преинсталирате Windows**. След инсталирането "По избор" трябва да преинсталирате всички необходими драйвери на устройства и програми. Освен това, след инсталирането на твърдия диск могат да останат ненужни папки и файлове (напр. C:\Windows.old и др.).

• **Upgrade (Надстройване)**

Изберете тази опция за **Upgrade Windows (Надстройване на Windows)**, като съхраните всички текущи файлове, конфигурации и програми. Макар при това положение да не се налага да преинсталирате драйверите на устройства и програмите, след надстройването някои програми е възможно да не работят правилно.

- **5** Когато се покаже прозорец, в който се пита за мястото на инсталиране на операционната система, изберете дял на диск и щракнете върху бутона **Next (Напред)**.
- Диск D включва област за запис на изображението при архивиране, използвано от Samsung Recovery Solution. Препоръчва се да инсталирате Windows на диск C.
- Когато в избрания дял бъдат открити инсталационни файлове на предишна операционна система Windows, ще се покаже съобщение, което ви информира, че има папки и файлове, които са преместени в папката Windows old. Натиснете бутона **OK (OK)**.
- **6** Инсталацията на Windows продължава. Компютърът ще се рестартира 3 пъти по време на инсталацията. Ако след рестартиране се покаже съобщението **Press any key to boot from CD or DVD... (Натиснете кой да е клавиш, за да стартирате от CD или DVD...)**, не натискайте никакъв бутон.
- **7** Регистрирайте потребител, следвайки инструкциите на екрана.
- **8** Когато регистрацията бъде направена, показва се екранът с работния плот на Windows.

За безпроблемна работа с компютъра се препоръчва инсталиране на нужния софтуер.

#### **Преинсталиране, когато Windows не се стартира**

Когато Windows не се стартира, стартирайте от SYSTEM RECOVERY MEDIA и оттам можете да преинсталирате Windows.

- **1** Сложете **SYSTEM RECOVERY MEDIA** в DVD устройството и рестартирайте компютъра.
- **2** Ако, докато стартирате, се покаже съобщението **Press any key to boot from CD or DVD...(Натиснете кой да е клавиш, за да стартирате от CD или DVD...)**, натиснете кой да е клавиш на клавиатурата.

Press any key to boot from CD or DVD.....

- **3** След малко ще се покажат екрани с опции, като Language (Език), Time (Час), Keyboard (Клавиатура) и др. Потвърдете настройките и щракнете върху бутона **Next (Напред)**.
- **4** Ако се покаже екранът **Select Windows Installation (Избор на инсталиране на Windows)**, щракнете връху **Install Now (Инсталирай сега)**.
	- За Windows 7/8 в зависимост от версията може да се покаже екран, питащ коя версия на операционната система да бъде инсталирана. Ако щракнете върху бутона **Next (Напред)**, ще се покаже екранът на Стъпка 5.
- **5** Ако се покаже екранът за лицензионно споразумение, изберете **I accept the license terms (Приемам условията на лицензионното споразумение)** и щракнете върху **Next (Напред)**.
	- За Windows 7/8 този екран може и да не се покаже в зависимост от версията.
- **6** Когато се покаже екранът за типа на инсталацията, щракнете върху **По избор**.
	- За Windows 7/8 този екран може и да не се покаже в зависимост от версията.
- **7** Когато се покаже прозорец, в който се пита за мястото на инсталиране на операционната система, изберете дял на диск и щракнете върху бутона **Next (Напред)**.
- Диск D включва област за запис на изображението при архивиране, използвано от Samsung Recovery Solution. Препоръчва се да инсталирате Windows на диск C.
- Ако щракнете върху **Drive Options (Advanced) (Опции за диска (Разширени))**, можете да изтривате, форматирате, създавате или разширявате дял. Щракнете върху някоя от функциите и продължете, като следвате инструкциите на екрана.
- Когато в избрания дял бъдат открити инсталационни файлове на предишна операционна система Windows, ще се покаже съобщение, което ви информира, че има папки и файлове, които са преместени в папката Windows.old. Натиснете бутона **OK (OK)**.

**8** Следващите стъпки са същите като в Стъпка 7 на "Инсталиране в Windows".

Можете да гледате за потенциални проблеми, които могат да се появят със системата, и да видите съответните решения. Също така, можете да потърсите всякакви необходими справки, докато работите с компютъра.

#### **Свързани с възстановяването**

## **В1 Какво е област за възстановяване?**

**O** Компютрите на Samsung имат допълнителен дял за възстановяване или запис на архивни файлове. (Само за модели, за които е предоставен Recovery)

Този дял се нарича област за възстановяване и включва изображение на възстановяване, което се състои от ОС и приложения.

#### **В2 Репрезентацията на капацитета на твърдия диск (HDD) в Windows е различен от продуктовите спецификации.**

**O** Обемът на устройството за съхранение (твърд диск) от производителя е изчислен на базата на 1 KБ = 1000 байта. Обаче операционната система (Windows) изчислява обема на устройството на база 1KБ = 1024 байта и затова представяният от Windows обем на твърдия диск е помалък от действителния.

Репрезентацията на капацитета в Windows може да е по-малка от действителния капацитет, защото някои програми заемат определена част от HDD извън рамките на Windows.

За модели със Recovery, репрезентацията на капацитета на HDD в Windows може да е по-малка от действителния капацитет, защото Recovery използва скрита област от около 5~20GB от HDD, за да запише изображението на възстановяване, и тази скрита област не се брои към общия капацитет, наличен под Windows.

Размерът на Recovery зависи от моделите, поради различния размер на приложените програми.

# **В3 Какво е изображение на възстановяване?**

**O** Това се отнася за състоянието на компютър (включително и операционна система, специфични драйвери, софтуери, и т.н.), които са превърнати в изображение на данни. Необходимо е да възстановите вашия компютър и е кодирано в твърдия диск на компютъра. Обаче, това не е предоставено за устройства за съхранение, където капацитетът е по-малко от 64 GB, поради малкия капацитет.

#### **B4 Как мога да възстановя компютър, който няма програмата Recovery?**

**O** Можете да възстановите компютъра, като използвате функцията за възстановяване, предоставена от Windows.

Вж. елемента Restore Functionality (Възстановяване на функционалност) в раздела "Помощ" за повече подробности.

#### **Свързани с Windows 8**

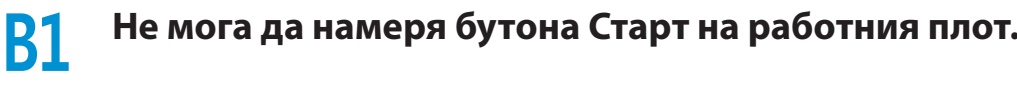

**O** Няма бутон Старт в **Windows 8**.

Можете да използвате контролния панел, менютата, които се изпълняват на компютъра, и т.н., като активирате **меню Charms (Жестове)**.

#### **В2 Не мога да намеря бутона за Изключване на компютъра.**

**O Щракнете върху меню Charms (Жестове) > Настройки > Захранване**, за да се покаже менюто Опции на захранването.

Щракнете върху **Изключване**.

# **В3 Приложението изчезва в Стартовия екран.**

**O** Щракнете върху **меню Charms (Жестове) > Търсене**, за да се покажат инсталираните приложения. Щракнете с десен бутон върху съответното Приложение, за да изберете в плочката на Стартовия екран.

- **B4 Тъй като съм запознат с Windows 7, бих искал екранът на работния плот да изглежда като този на Windows 7.**
- **O** В момента няма начин за настройване на показването на работния плот по подразбиране.

 Натиснете едновременно клавиша **Windows + D**, за да покажете работния плот, когато се появи стартовият екран. В момента това е единственото решение.

# **B5 Как мога да инсталирам драйвер за принтер?**

**O** Стартирайте инсталационния файл на драйвера и следвайте инструкциите. Можете да го инсталирате по същия начин като този за съществуващата ОС.

Направете справка в ръководството на принтера за подборни инструкции за всеки модел.

# **B6 Как мога да деинсталирам драйвера?**

**O** На работния плот щракнете върху **Charms (Жестове) > Настройки > Контролен панел > Програми и компоненти**.

Щракнете върху програмата. След това върху **деинсталиране**.

- **B7 Как мога да променя настройките на екрана, на средата, размера на типа, цвета и т.н.?**
- **O** Щракнете върху меню **Charms (Жестове) > Настройки > Промяна на настройките на компютъра > Персонализиране**. Можете да задавате настройките на ОС, като дизайн на екрана и т.н.

За да конфигурирате вашия компютър подробно, щракнете върху менюто Charms (Жестове) в Desktop (Работен плот) > **Настройки > Контролен панел**.

Можете да конфигурирате компютъра по същия начин като съществуващите системи Windows.

#### **B8 Active X не работи в Internet Explorer на стартовия екран.**

**O** Тъй като Internet Explorer на стартовия екран отговаря на HTML5 стандартите за уеб, той не поддържа Active X. Обаче, Internet Explorer на работния плот поддържа Active X.

#### ► **Как да активирам Active X:**

Ако щракнете с десния бутон върху Internet Explorer, се появява следният прозорец. Натиснете бутона  $(\blacktriangleright)$ и щракнете върху **View on the Desktop (Преглед на работния плот)**. Active X сега е активиран.

#### **B9 Искам да премахна предварително инсталирана операционна система Windows 8 и да инсталирам друга ОС.**

**O** Ако искате да инсталирате друга операционна система на компютъра, първо трябва да промените настройките на BIOS.

За повече информация посетете http://www.samsung.com и отидете наCustomer Support (Поддръжка на клиенти) > Troubleshooting (Отстраняване на неизправности). Потърсете за Windows 8 и разгледайте списъка с резултатите за търсения проблем.

#### **Свързани с дисплея**

- **В1 Работният плот, който се показва на телевизора, след свързване чрез HDMI порт, не се побира в екрана.**
- **O** Отидете в Графичния контролен панел, за да регулирате настройките на екрана.

#### ► **За графични карти Intel**

Щракнете с десен бутон на работния плот и отидете на **Graphics Properties (Графични свойства) > Display (Дисплей) > General (Общи)**. Регулирайте настройките на **Horizontal Ratio (Хоризонталното съотношение)** и **Vertical Ratio (Вертикалното съотношение)** така, че да паснат на вашия екран и щракнете върху **OK (ОК)**.

#### ► **За графични карти AMD**

- 1. Щракнете с десен бутон върху работния плот и изберете **Graphics Properties (Графични свойства) > Desktop and Display (Работен плот и дисплей) > My Digital Flat Panel (Моят цифров плосък панел) > Expansion Options (Digital Flat Panel) (Опции за разширяване (цифров плосък панел))**.
- 2. Регулирайте плъзгача за управление така, че да пасва на ъглите на телевизора и щракнете **Apply (Прилагане)**.

#### **Свързани със звука**

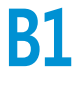

**В1 Не чувам никакъв звук от телевизора, след свързване чрез HDMI порт.** 

- **O** 1. Щракнете с десен бутон върху лентата на задачите на работния плот и щракнете **Play Device (Устройство за възпроизвеждане)**.
	- 2. Променете опцията на Цифрово аудио (HDMI), HDMI устройство, HDMI изход или друга опция и щракнете върху **Set as Default (Направи по подразбиране)**. След това натиснете **OK (ОК)**.

## **Други**

#### **В1 Не мога да рестартирам компютъра си в DOS чрез USB устройство.**

**O** Ако искате да рестартирате компютъра в DOS чрез USB устройство, задайте елемента **Fast BIOS Mode (Бърз BIOS режим)** в меню **Advanced (Разширени)** в настройките на BIOS на **Disabled (Деактивиран)**, преди да използвате тази функция.

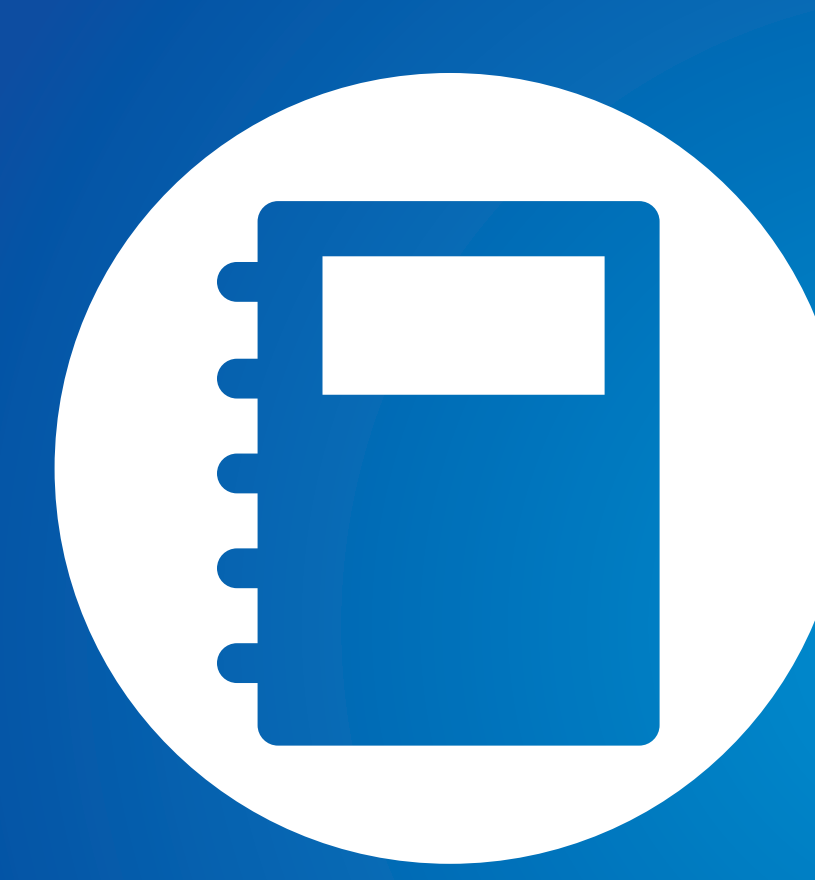

# **Глава 6. Приложение**

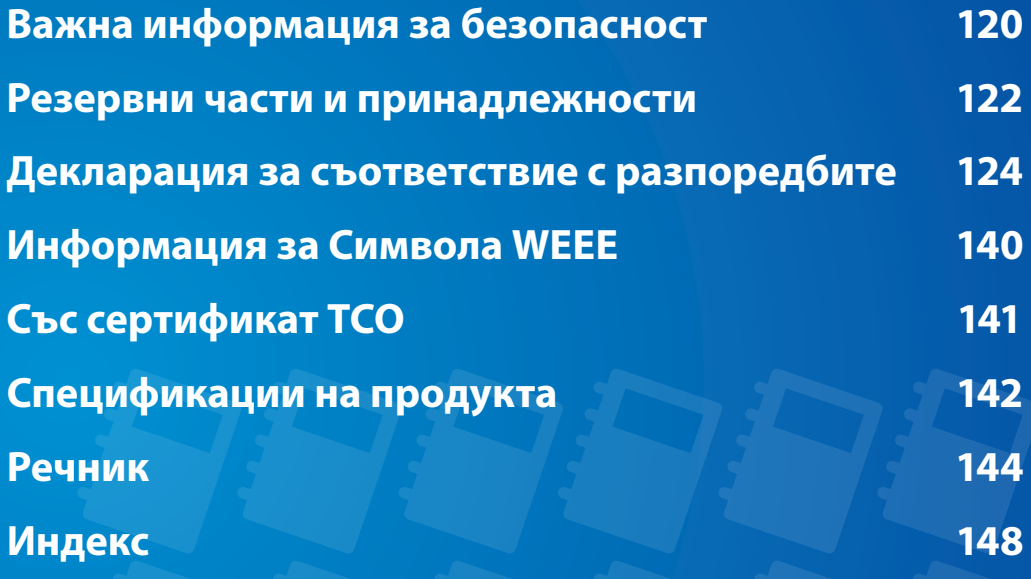

#### <span id="page-120-0"></span>**Инструкции за безопасност**

Вашата система е разработена и изпитана да отговаря на найновите стандарти за безопасност на технически уреди. Обаче, за да се гарантира безопасно използване на продукта, е нужно да се спазват инструкциите за безопасност, маркирани на продукта и в документацията.

Винаги следвайте тези инструкции, за да се предпазите от нараняване и за да избегнете повреда на вашата система.

#### **Настройка на системата**

- Прочетете и следвайте инструкциите, маркирани на продукта и в документацията, преди да работите с вашата система. Запазете всички инструкции за безопасност и работа за използване в бъдеще.
- Не използвайте този продукт близо до вода или топлинен източник като радиатор.
- Разположете системата върху стабилна повърхност за работа.
- Този продукт трябва да се използва само типа захранване, посочен върху етикета за електрически спецификации.
- Уверете се, че електрическият контакт, който използвате, за да захраните уреда, е лесно достъпен в случай на пожар или късо напрежение.
- Ако компютърът има превключвател за избор на напрежение, уверете се, че превключвателят е на правилната позиция за вашия регион.
- Отворите в корпуса на компютъра са за вентилация. Не блокирайте и не закривайте тези отвори. Уверете се, че има достатъчно място за вентилация от поне 15 см около системата, когато подготвяте вашето място за работа. Никога не вкарвайте никакви предмети във вентилационните отвори на компютъра.
- Уверете се, че вентилационните отвори отдолу на корпуса са свободни по всяко време. Не поставяйте компютъра на мека повърхност, защото това ще блокира долните вентилационни отвори.
- Ако използвате удължител със системата, уверете се, че общата консумация на свързаните към разклонителя уреди не надвишава капацитета на удължителя.
- За лаптопи с гланцирани рамки на дисплея потребителят трябва да внимава с разположението на лаптопа, тъй като рамката може да причини смущаващи отражения на околната светлина и ярки повърхности.

### **Грижи при работа**

- Не стъпвайте на захранващия кабел и не поставяйте предмети върху него.
- Не разливайте нищо върху системата. Най-добрият начин да избегнете разливания е да не ядете или пиете в близост до системата.
- Някои продукти имат сменяема CMOS батерия на дънната платка. Има опасност от експлозия, ако CMOS батерията се смени неправилно. Сменете батерията със същата или от еквивалентен тип, препоръчан от производителя.

Изхвърляйте батериите според инструкциите на производителя. Ако CMOS батерията изисква смяна, уверете се, че задачата се извършва от квалифициран техник.

• Когато компютърът е изключен, през него продължава да преминава слаб ток.

За да избегнете електрически удар, винаги изваждайте всички захранващи кабели, сваляйте батерията и кабелите към модема, преди да почиствате системата.

- Изключете системата от стенния контакт и се обърнете към квалифициран персонал за сервизно обслужване, ако:
	- Захранващият кабел или щепсел е повреден.
	- Има разлята течност върху системата.
	- Системата не работи правилно, макар да се следват инструкциите за работа.
	- Системата е изпусната или корпусът е повреден.
	- Бързодействието на системата се промени.

# **Инструкции за безопасна работа с лаптоп**

- **1**. При инсталиране и работа с устройствата вж. изискванията за безопасност в ръководството за потребителя.
- **2**. Устройствата могат да се използват само с посоченото в техническата спецификация оборудване.
- **3**. Ако от компютъра се носи миризма на изгоряло или дим, той трябва да се изключи и да се извади батерията. Устройството трябва да се провери от квалифициран техник преди повторно използване.
- **4**. Сервизът и ремонтът на устройството трябва да се извършват от оторизирани сервизни центрове.
- **5**. Не позволявайте преносимият ви компютър да работи, като основата му лежи продължително в директен контакт с незащитена кожа. Повърхностната температура на основата ще се повиши по време на работа (особено при захранване от контакт). Продължителният контакт с незащитена кожа може да предизвика дискомфорт и да доведе до изгаряне.

<span id="page-122-0"></span>Използвайте само резервни части и принадлежности, препоръчани от производителя.

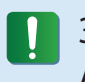

За да намалите риска от пожар, използвайте само No. 26 AWG или по-мощен кабел за телекомуникации.

Не използвайте този продукт в зони, класифицирани като опасни. Това включва зони за грижа за пациента в медицински и стоматологични учреждения, среди, богати на кислород или индустриални зони.

#### **Изхвърляне на батерията**

Не слагайте в боклука за изхвърляне акумулаторните батерии или продукти, захранвани от несменяеми акумулаторни батерии.

Свържете се с линията за помощ на Samsung за информация за това как да изхвърлите батериите, които не може да използвате или презаредите.

При изхвърляне на стари батерии следвайте всички местни разпоредби.

ИМА РИСК ОТ ЕКСПЛОЗИЯ, АКО БАТЕРИЯТА СЕ СМЕНИ С ТАКАВА ОТ НЕПРАВИЛЕН ТИП. ИЗХВЪРЛЯЙТЕ ИЗПОЛЗВАНИТЕ БАТЕРИИ СПОРЕД ИНСТРУКЦИИТЕ.

#### **Безопасност за лазера**

Всички системи, снабдени с CD или DVD устройства, отговарят на съответните стандарти за безопасност, включително IEC 60825-1. Лазерните компоненти в тези устройства се класифицират като "Клас 1 лазерни продукти" според Стандарта за радиация на Министерството на здравето и човешките грижи (DHHS) на САЩ. Ако устройството се нуждае някога от сервизно обслужване, свържете се с оторизиран сервиз.

#### • **Бележка за безопасност на лазера:**

Използването на управление, регулиране или извършването на процедури, различни от тези, посочени в ръководството, може да доведе до излагане на опасна радиация. За да предотвратите излагане на лазерни лъчи, не се опитвайте да отваряте корпуса на CD или DVD устройството.

• Клас 1M лазерна радиация, когато работната част е отворена.

Не гледайте директно с оптични инструменти.

• Клас 3B невидима лазерна радиация при отваряне. Избягвайте излагане на лъчите.

#### **Свързване и прекъсване на връзката към AC адаптера**

Стенният контакт трябва да е инсталиран в близост до уреда и трябва да е лесно достъпен.

**Не изваждайте захранващия кабел, като го дърпате само за кабела.**

#### **Изисквания за захранващия кабел**

Полученият с компютъра комплект на захранващия кабел (щепсел, кабел и AC адаптерен щепсел) отговаря на изискванията за използване в страната, където сте го закупили.

Захранващите кабели за използване в други страни трябва да отговарят на изискванията на страната, където използвате компютъра. За повече информация относно изискванията за захранващия кабел се свържете с оторизиран дилър, търговец на дребно или доставчик на услуги.

#### **Общи изисквания**

#### **Долуизброените изискванията са приложими за всички страни:**

- Всички комплекти на захранващи кабели трябва да се одобрят от акредитирана агенция, отговорна за преценката дали може да се използва захранващият кабел.
- Комплектът на захранващия кабел трябва да издържа наймалко на ток от 7 A и номинално напрежение от 125 или 250 волта AC, както се изисква от системата за захранване на всяка страна. (САМО ЗА САЩ)
- Куплирането на устройството трябва да отговаря на механичните конфигурации на EN 60 320/IEC 320 Стандартен лист C7 (или C5) конектор за пасване с входа на устройството на компютъра.

#### <span id="page-124-0"></span>**Указания за използване на безжични устройства**

(Ако е с инсталиран 2.4 GHz обхват или 5 GHz обхват)

В системата на вашия лаптоп се допуска наличието (вграждането) на маломощни, тип радио LAN устройства (безжични комуникационни устройства, работещи на радиочестоти (RF)), които работят в обхватите 2,4 GHz/5 GHz. Следващият раздел представлява общ преглед на съображенията при работа на безжично устройство.

Допълнителните ограничения, предпазни мерки и съображения за конкретни страни са изброени в разделите за конкретни страни (или групи страни). Безжичните устройства във вашата система са разрешени за използване в страните, идентифицирани чрез маркировката за радиодиапазон върху етикета на системата. Ако страната, в която ще използвате безжичното устройство, не е в списъка, обърнете се за изискванията към местната агенция, регулираща използването на радиодиапазона. Безжичните устройства са строго регулирани и е възможно използването им да не е разрешено.

Силата на радиочестотното поле на безжичните устройства, които е възможно да са вградени във вашия лаптоп, е много под общоприетите международни стандарти за излагане на радиочестоти, валидни към момента. Понеже безжичните устройства (които може да са вградени във вашия лаптоп) излъчват много по-малко енергия, отколкото е допустимо съгласно стандартите и препоръките за безопасна работа, производителят смята, че тези устройства са безопасни за

употреба. Независимо от енергийните нива, трябва да се полагат грижи за минимално излагане на човек по време на нормална работа.

Някои обстоятелства изискват ограничаване на безжичните устройства. Примери за най-често срещаните ограничения са изброени на следващата страница:

Безжичната комуникация в радиочестотния диапазон може да внесе смущения в оборудването, използвано в самолети на гражданската авиация. Текущите разпоредби на авиацията изискват изключване на безжичните устройства по време на пътуване на борда на самолет.

Устройствата за 802.11ABGN (известен още като безжичен Ethernet или Wifi) и Bluetooth комуникация са примери на устройства, които предлагат безжична комуникация.

• В работна среда, където има риск от смущаване на работата на други устройства или услуги, опцията за използване на безжично устройство може да бъде ограничена или изключена. Летища, болници, места, в които е създадена атмосфера, богата на кислород или възпламеним газ, са само някои примери за ограничено или забранено използване на безжични устройства. Когато се намирате на място, където не сте сигурни дали има санкция срещу използването на безжично устройство, обърнете се към съответните власти за разрешение да използвате или дори само да включите такова устройство.

- Във всяка страна се прилагат различни ограничения върху използването на безжични устройства. Понеже вашата система е оборудвана с безжично устройство, когато пътувате с нея през граница, обърнете се още преди пътуването към местните власти, контролиращи използването на радиодиапазона, за да получите информация за съществуването на ограничения върху използването на безжични устройства.
	- Ако системата ви е оборудвана с вградено безжично устройство, не задействайте устройството, преди да поставите всички екраниращи капаци и да сглобите напълно системата.
	- Безжичните устройства не могат да се обслужват сервизно от потребителите. Не ги модифицирайте по никакъв начин. Модифицирането на безжично устройство прави невалидно разрешението да го използвате. За сервиз се обърнете към производителя.
	- Използвайте само драйвери, одобрени в страната, в която ще използвате устройството. Вж. комплекта на потребителя за възстановяване на системата или се свържете с отдела за техническа поддръжка на потребителя за допълнителна информация.

#### **Съединени американски щати**

#### **Бележки и изисквания за безопасност, валидни за САЩ и Канада**

Не докосвайте и не местете антената, докато устройството предава или приема.

Не дръжте никаква част, съдържаща радиото (напр. антената), близко или в непосредствен контакт с оголена част от тялото ви, особено очите, докато устройството предава.

Не задействайте радиото и не се опитвайте да предавате данни, без да е свързана антената, в противен случай радиото може да се повреди.

#### **Използване в определен тип среда:**

Използването на безжични устройства на опасни места е ограничено от забраните, постановени от директорите по безопасността в такива места.

Използването на безжични устройства на борда на самолети се контролира от Федералното управление на авиацията (FAA).

Използването на безжични устройства в болници е ограничено в рамките, дефинирани от всяка отделна болница.

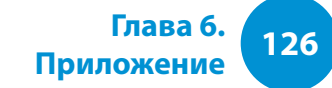

#### **Предупреждение за близост до експлозивно устройство**

Не задействайте преносими предаватели (такива като безжично мрежово устройство) в близост до неекранирани детонатори или в експлозивна среда, освен ако устройството не е модифицирано и категоризирано за подобна употреба.

#### **Предупреждение за използване на борда на самолет**

Разпоредбите на Федералното управление на авиацията и на Федералната комисия по комуникациите забраняват работата на безжични устройства, използващи радиочестоти, понеже сигналите им могат да смутят работата на критични инструменти в самолета.

#### **Други безжични устройства**

**Бележки за безопасност, отнасящи се до други устройства в безжичната мрежа:** Вж. документацията към безжичните Ethernet адаптери и други устройства в безжичната мрежа.

Радиоустройството тип "Част 15" работи, без да смущава другите устройства, използващи същата честота. Всякакви промени или модификации на указания продукт, които не са изрично одобрени от Intel, могат да направят невалидно даденото на потребителя разрешение да използва това устройство.

#### **"Непреднамерен източник" съгласно "Част 15" на Федералната комисия по комуникациите**

Това устройство съответства на "Част 15" от разпоредбите на Федералната комисия по комуникациите. Работата трябва да отговаря на две условия: (1) такова устройство не може да предизвиква вредни смущения и (2) такова устройство трябва да приема всички получени смущения, включително смущения, които биха предизвикали нежелана реакция.

- Това оборудване е изпробвано и е установено, че то съответства на ограниченията за цифрово устройство "Клас В", съгласно "Част 15" на правилата на Федералната комисия по комуникациите. Тези ограничения имат за цел да осигурят разумна защита срещу вредни смущения при използване в жилищни райони. Оборудването генерира, използва и може да излъчва радиочестотна енергия, и ако не бъде инсталирано и използвано в съответствие с указанията може да предизвика вредни смущения, които не биха възникнали при правилно инсталиране. Ако оборудването наистина предизвика смущения в приемането на радио- и телевизионни сигнали, което може да се установи чрез изключване и повторно включване на оборудването, потребителят се приканя да се опита да отстрани смущението, като използва една или повече от следните мерки:
	- Пренасочване или преместване на приемната антена.
	- Увеличаване на разстоянието между оборудването и приемника.
- CСвързване на оборудването към контакт в различен токов кръг от този, към който е включен приемникът.
	- Обръщане за помощ към продавача или опитен радиотелевизионен техник.

Ако е нужно, потребителят следва да се консултира с продавача или с опитен радио/телевизионен техник за допълнителни мерки. Следната брошура може да бъде в помощ на потребителя: "Something About Interference" ("Нещо за смущенията")

Тя може да се намери в местните регионални офиси на Федералната комисия по комуникациите. Нашата компания не носи отговорност за каквито и да са било радиоили телевизионни смущения, предизвикани вследствие неоторизирани модификации на това оборудване, както и в резултат на смяната или свързването на кабели и оборудване, различаващи се от онези, които са специфицирани от нашата компания. Потребителят носи цялата отговорност за подобна корекция. Използвайте с тази система само екранирани кабели за обмен на данни.

#### **"Преднамерен източник" съгласно "Част 15" на Федералната комисия по комуникациите**

(Ако е с инсталиран 2.4 GHz обхват или 5 GHz обхват)

В системата на вашия лаптоп се допуска наличието (вграждането) на маломощни, тип радио LAN устройства (безжични комуникационни устройства, работещи на радиочестоти (RF)), които работят в обхватите 2,4 GHz/5 GHz. Този раздел е приложим само ако са налице подобни устройства. Направете справка с етикета на системата, за да проверите дали има безжични устройства.

Безжичните устройства, които е възможно да са инсталирани във вашата система, са пригодени за използване в Съединените американски щати само ако на етикета на системата има ИД номер на Федералната комисия по комуникациите.

Това устройство е ограничено за използване само на закрито поради това, че работи в честотния обхват 5,15 до 5,25 GHz. Федералната комисия по комуникациите изисква този продукт да се използва на закрито поради работния му обхват 5,15 до 5,25 GHz, с оглед да се намали потенциалът за вредни смущения на мобилните сателитни системи, използващи съседни канали. Мощните радари са с приоритет в използването на обхватите 5,25 до 5,35 GHz и 5,65 до 5,85 GHz. Тези радарни станции могат да предизвикат смущения и/ или да повредят това устройство.

Работата на това устройство следва да отговаря на следните две условия: (1) Това устройство не може да излъчва вредни

смущения и (2) Това устройство трябва да приема всички получени смущения, включително такива, които биха предизвикали нежелана реакция на устройството.

Безжичните устройства не могат да се обслужват сервизно от потребителите. Не ги модифицирайте по никакъв начин.

Модифицирането на безжично устройство прави невалидно разрешението да го използвате. За сервизно обслужване се обърнете към производителя.

#### **Информация за здравето и безопасността**

#### **Излагане на радиочестотни (РЧ) сигнали Информация за сертифициране (SAR)**

Този продукт може да включва вграден радиопредавател и приемник. Той е разработен да не превишава лимитите за излагане на радиочестотна (РЧ) енергия, определени от Федералната комисия по комуникациите (FCC) на правителството на САЩ. Лимитите на FCC произлизат от препоръките на две експертни организации, Националният съвет по защита и измерване на радиацията (NCRP) и Институтът на инженерите по електротехника и електроника. (IEEE). И в двата случая препоръките са разработени от научни и инженерни експерти от промишлеността, държавното управление и образованието след изчерпателно разглеждане на научната литература, свързана с биологичните ефекти от

излагането на РЧ енергия.

Лимитът за излагане, определен от FCC за безжични устройства използва измервателна единица, известна като Специфична стойност на поглъщане (SAR). SAR измерва степента на абсорбция на РЧ енергия от човешкото тяло, изразено в единици ват за килограм (W/кг). FCC изисква безжичните устройства да отговарят на лимит за безопасност от 1,6 вата за килограм (1,6 W/кг). Лимитът на FCC включва значителен резерв от безопасност, за да осигури допълнителна защита за гражданите и да отчете евентуалните вариации при измерванията.

Тестовете за SAR се провеждат, като се използват стандартните работни положения, указани от FCC, като безжичното устройство излъчва на най-високото си сертифицирано ниво на мощност във всички тествани честотни диапазони. Въпреки че SAR се определя при най-високото сертифицирано ниво на мощността, действителното ниво на SAR за устройството по време на работа може да бъде доста под максималната стойност. Причината за това е, че устройството е проектирано да работи при различни нива на мощността, така че да използва само мощността, необходима за осъществяване на връзка с мрежата. По принцип, колкото сте по-близо до някоя антена на безжична базова станция, толкова по-ниска е изходната мощност.

Преди един модел на безжично устройство да бъде пуснат в свободна продажба, той трябва да се тества и сертифицира по изискванията на FCC, че не превишава установения пределен лимит. Тестовете се осъществяват в позиции и

местоположения (например, до ухото или носени до тялото) съгласно изискванията на FCC.

Що се отнася до носене на тялото, този модел е тестван и отговаря на препоръките на FCC за излагане на РЧ енергия, когато се използва с аксесоар на Samsung, предназначен за този продукт. Неспазване на гореупоменатите ограничения може да доведе до нарушение на установените от FCC норми за излагане на РЧ енергия.

Информация за SAR за този и други модели може да се намери онлайн на http://www.fcc.gov/oet/ea/fccid/. Този сайт използва FCC ИД номера на външната част на този продукт. Понякога може да се наложи да извадите батерията, за да намерите номера. След като откриете FCC ИД номера за определен продукт, следвайте инструкциите на уеб сайта, който ще ви предостави стойностите за типичната и максималната стойност на SAR за определен продукт.

#### **Федерална комисия по комуникациите, "Част 68" (ако е монтиран модем)**

Това оборудване е в съответствие с част от правилата на Федералната комисия по комуникациите. На гърба на това оборудване има етикет, който съдържа освен други неща и регистрационния номер на Федералната комисия по комуникациите и коефициента на еквивалентно натоварване (т. нар. REN - съкр. от ringer equivalence number) за това оборудване. Ако бъде поискана, тази информация следва да бъде предоставена на телефонната компания.

Това оборудване използва следните USOC гнезда: RJ11C

Това оборудване се доставя с отговарящ на изискванията на Федералната комисия по комуникациите телефонен кабел и модулен щепсел. Това оборудване е създадено с цел свързване към телефонна мрежа и обещава начин на свързване чрез съвместим модулен щепсел, който е елемент от съответствието с "Част 68". За подробности вж. "Указания за инсталиране".

REN се използва, за да се определи броя устройства, които могат да се свържат към телефонната линия. Прекалено висок REN на телефонната линия може да доведе до това, че устройствата няма да звънят при входящи повиквания. На повечето (но не всички) места сумата от REN не следва да превишава пет (5,0). За да има сигурност колко точно устройства могат да се свържат към дадена линия, което се определя от сумата на техните REN, обърнете се към местната телефонна компания, за да научите максималния REN за

района на повикване.

Ако терминалното оборудване може да навреди на телефонната мрежа, телефонната компания ще ви уведоми предварително, че може да се наложи временно прекъсване на предоставяната от нея услуга. Но ако не е практически възможно да се правят предварителни известявания, телефонната компания ще уведоми потребителя при първа възможност. Освен това ще бъдете уведомени за правото ви да регистрирате оплакване във Федералната комисия по комуникациите, в случай че сметнете това за нужно.

Телефонната компания може да направи промени в своите централи, оборудване, начин на работа или процедури, които могат да въздействат на работата на оборудването. Ако това се случи, телефонната компания ще ви уведоми предварително, за да предприемете нужните промени с оглед на осигуряване на непрекъсната работа.

Ако имате проблеми с оборудването (модема), обърнете се към местния дистрибутор за информация относно гаранционните условия или ремонта. Ако оборудването вреди на телефонната мрежа, телефонната компания може да поиска от вас да се изключите от мрежата, докато не бъде разрешен проблемът.

Потребителят трябва да използва принадлежностите и кабелите, предоставени от производителя, за да осигури оптимална работа на продукта.

Потребителят не може да извършва ремонт.

Това оборудване не може да се използва с телефонни

автомати, работещи с монети/жетони, както са предоставени от телефонната компания. Свързването към услуга за групово ползване на телефонна линия става по щатските тарифи.

Законът за защита на телефонния потребител от 1991 прави незаконно за всеки да използва компютър или друго телефонно устройство, в това число факс-машина, за изпращане на каквото и да е било съобщение, ако това съобщение не съдържа в началото или края на всяка изпратена страница или на първа страница на всяко предадено съобщение датата и часа на изпращане, както и идентификация на компанията или юридическото или физическото лице, изпращащо съобщението, в това число телефонния номер на изпращащата машина, компания, юридическото или физическото лице. (Показаният телефонен номер не може да бъде номер, позвъняването на който да превишава таксите за местно или междуградско повикване.)

За да програмирате тази информация във вашия факс апарат, направете справка в ръководството за потребителя към комуникационния ви софтуер.

#### **Канада**

#### **"Непреднамерен източник" съгласно ICES-003**

Това цифрово устройство не превишава ограниченията "Клас В" за излъчван от цифрова апаратура радиошум, както са зададени в разпоредбите за радиосмущания на Industry Canada.

Le présent appareil numérique n'émet pas de bruits radioélectriques dépassant les limitesapplicables aux appareils numériques de Classe B prescrites dans le règlement sur le brouillage radioélectrique édicté par Industrie Canada.

#### **"Преднамерен източник" съгласно RSS 210**

Това устройство съответства на RSS 210 от Industry Canada. Работата на това устройство следва да отговаря на следните две условия: (1) това устройство не може да излъчва смущения и (2) това устройство трябва да приема всички смущения, включително такива, които биха предизвикали нежелано функциониране на устройството.

L' utilisation de ce dispositif est autorisée seulement aux conditions suivantes : (1) il ne doit pas produire de brouillage et (2) l' utilisateur du dispositif doit étre prêt à accepter tout brouillage radioélectrique reçu, même si ce brouillage est susceptible de compromettre le fonctionnement du dispositif.

Терминът "IC" пред номера за сертифициране на оборудването означава, че са покрити техническите спецификации на Industry Canada. За да се намалят потенциалните радио смущения за други потребители, трябва да се избере такъв тип антена и коефициент на усилване, че изотропно излъчваната мощност (EIRP) да не надхвърля тази, необходима за успешна комуникация. За да се избегнат радио смущенията на лицензирани услуги, това устройство е предназначено за използване на закрито и встрани от прозорци с цел осигуряване на максимално екраниране. Оборудване (или предавателната му антена), което е инсталирано на открито, подлежи на лицензиране.

Pour empecher que cet appareil cause du brouillage au service faisant l'objet d'une licence, il doit etre utilize a l'interieur et devrait etre place loin des fenetres afin de Fournier un ecram de blindage maximal. Si le matriel (ou son antenne d'emission) est installe a l'exterieur, il doit faire l'objet d'une licence.

#### (Ако е с инсталиран 2.4 GHz обхват или 5 GHz обхват)

В системата на вашия лаптоп се допуска наличието (вграждането) на маломощни, тип радио LAN устройства (безжични комуникационни устройства, работещи на радиочестоти (RF)), които работят в обхватите 2,4 GHz/5 GHz. Този раздел е приложим само ако са налице подобни устройства. Направете справка с етикета на системата, за да проверите дали има безжични устройства.

Безжичните устройства, които е възможно да са инсталирани във вашата система, са пригодени за използване в Канада само ако на етикета на системата има ИД номер на Industry Canada.

Когато използва безжична локална мрежа IEEE 802.11a, този продукт е ограничен за работа само на закрито, защото излъчва в честотния обхват 5,15 до 5,25 GHz. Industry Canada изисква този продукт да се използва на закрито поради работния му обхват 5,15 до 5,25 GHz, с оглед да се намали потенциалът за вредни смущения на мобилните сателитни системи, използващи съседни канали. Мощните радари са с приоритет в използването на обхватите 5,25 до 5,35 GHz и 5,65 до 5,85 GHz. Тези радарни станции могат да предизвикат смущения и/или да повредят това устройство.

Максимално разрешеното усилване на антената, използвана в това устройство, е 6 dBi, за да се осигури съответствие с ограничението на E.I.R.P за честотния обхват 5,25 до 5,35 и 5,725 до 5,85 GHz при работата "точка до точка".

Мощността, излъчена от евентуално вграденото в лаптопа ви безжично устройство, е много под ограниченията за излагане на радиоемисии, както са зададени от Industry Canada.

Работата на това устройство следва да отговаря на следните две условия: (1) Това устройство не може да излъчва вредни смущения и (2) Това устройство трябва да приема всички получени смущения, включително такива, които биха предизвикали нежелана реакция на устройството.

За да се избегне радиосмущаването на лицензирани IJ услуги, това устройство е предназначено за използване на закрито и встрани от прозорци с цел осигуряване на максимално екраниране. Оборудване (или предавателната му антена), което е инсталирано на открито, подлежи на лицензиране.

Безжичните устройства не могат да се обслужват сервизно от потребителите. Не ги модифицирайте по никакъв начин. Модифицирането на безжично устройство прави невалидно разрешението да го използвате. За сервизно обслужване се обърнете към производителя.

#### **Телекомуникации съгласно уведомяване от DOC (за продукти, оборудвани с отговарящ на IC модем)**

Етикетът на Industry Canada идентифицира сертифицираното оборудване. Това сертифициране означава, че оборудването отговаря на определени мрежови изисквания за защита, работа и безопасност. Министерството не гарантира, че оборудването ще работи по удовлетворителен за потребителя начин.

Преди да инсталират това оборудване, потребителите трябва да се уверят, че е допустимо то да се свързва към централите на местната телекомуникационна компания. Оборудването трябва да бъде инсталирано, като се използва допустим метод за свързване. В някои случаи вътрешното свързване, отнасящо се индивидуална услуга по единична линия, може да бъде изнесено чрез сертифициран съединител. Потребителят трябва да е наясно, че съобразяването с горните условия може да не предотврати влошаването на качеството на услугата в определени ситуации.

Ремонтът на сертифицирано оборудване трябва да се извършва от оторизиран канадски център за поддръжка, обозначен от доставчика. Всякакъв ремонт или модификация, направени от потребителя на това оборудване, или неизправност на оборудването могат да дадат на телекомуникационната компания основание да поиска от потребителя да изключи оборудването си от телефонната мрежа.

Потребителите трябва да се уверят (и това е в техен интерес), че електрическите заземявания на захранването, телефонните линии и вътрешният метален тръбопровод (ако ги има) са свързани заедно. Тази предпазна мярка е особено важна в селските райони.

За да се избегне токов удар или неизправност на оборудването, не опитвайте да правите заземяването сами. Свържете се със съответния инспекторат или се обърнете към електротехник.

**Коефициентът на еквивалентно натоварване** (REN - съкр. от Ringer Equivalence Number), зададен на всяко терминално устройство, представлява индикация за максималния брой терминали, които е позволено да се свързват към даден телефонен интерфейс. Терминирането на интерфейс може

да се състои от всякакъв брой устройства, стига сумата от техните REN да не надвишава 5.

#### **Brazil**

Este produto esta homologado pela ANATEL, de acordo com os procedimentos regulamentados pela Resolucao 242/2000, e atende aos requisitos tecnicos aplicados.

Este equipamento opera em caráter secundário, isto é, não tem direito a proteção contra interferência prejudicial, mesmo de estações do mesmo tipo, e não pode causar interferência a sistemas operando em caráter primário.

#### **Европейски съюз**

#### **СЕ маркировка и бележки за съответствие за Европейския съюз**

Продукти, предназначени за продажба в Европейския съюз, са маркирани с маркировката Conformité Européene (CE), която показва съответствие с приложимите директиви и европейски стандарти и поправки, посочени по-долу. Този уред също носи идентификатор Клас 2.

Следната информация е приложима само за системи, отбелязани с маркировката СЕ $\zeta$   $\zeta$ .

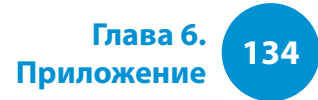

#### **Европейски директиви**

Това информационно-технологично устройство е изпитано и отговаря на следните европейски директиви:

- EMC директива 2004/108/EC
- Директива за ниско напрежение 2006/95/EC
- R&TTE директива 1999/5/E

#### **Информация от производителя**

#### **Samsung Electronics Co., Ltd.**

416, Maetan-3Dong, Yeongtong-Gu, Suwon-City, Gyeonggi-Do, 443-742, Korea

#### **Samsung Electronics Suzhou Computer Co., Ltd.**

No. 198, Fangzhou Road, Suzhou Industrial Park, Jiangsu Province, 215021, China

Тел.: +86-512-6253-8988

За уеб адреса или телефонния номер на сервизния център на Samsung вж. Гаранцията или се свържете с търговеца на дребно, от когото сте купили продукта.

#### **Информация за одобрение на радиодиапазон в Европа (за продукти, в които са монтирани одобрени от ЕС радиоустройства)**

Този продукт представлява лаптоп; в неговата система е възможно наличието (вграждането) на маломощни, тип радио LAN устройства (безжични комуникационни устройства, работещи на радиочестоти (RF)), които работят в обхватите 2,4 GHz/5 GHz, предназначени за използване у дома или в условията на офис. Този раздел е приложим само ако са налице подобни устройства. Направете справка с етикета на системата, за да проверите дали има безжични устройства.

# $C \in \mathbb{O}$

Безжичните устройства, които е възможно да присъстват във вашата система, са предназначени за използване в Европейския съюз или свързаните с него области само ако на тях има маркировката СЕ  $\epsilon$ , а на етикета на системата има регистрационен номер за уведомяване и символ за безопасност.

Мощността, излъчена от евентуално вграденото в лаптопа ви безжично устройство, е много под ограниченията за излагане на радиоемисии, както са зададени от Европейската комисия чрез директивата R&TTE.

Долният обхват от 5,15 - 5,35 GHz е за използване само на закрито.

Вж. ограниченията за 802.11b и 802.11g относно конкретни страни или региони в дадени страни под заглавието "Ограничения на Европейската икономическа зона".

**Приложение**

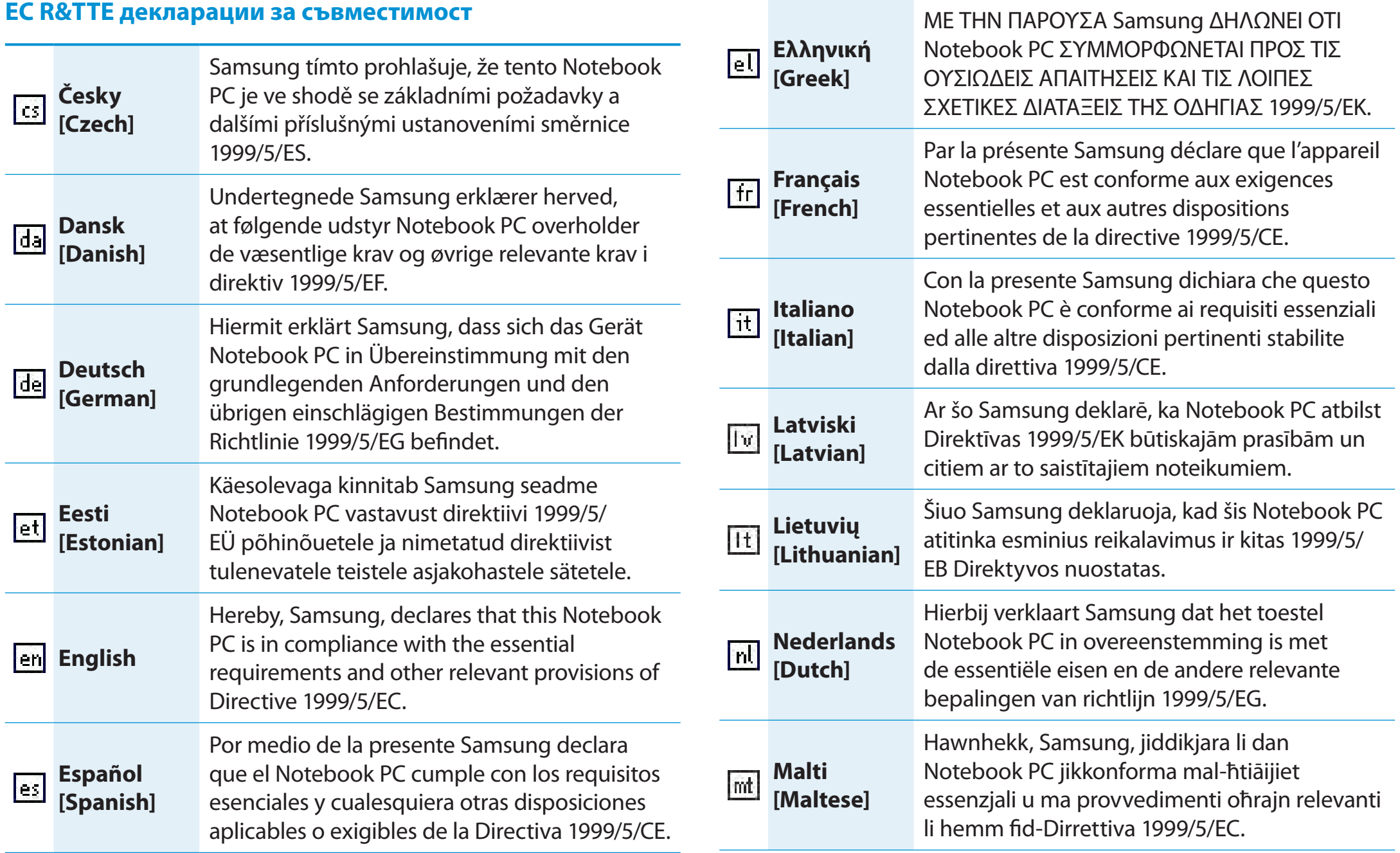

# **Декларация за съответствие с разпоредбите**

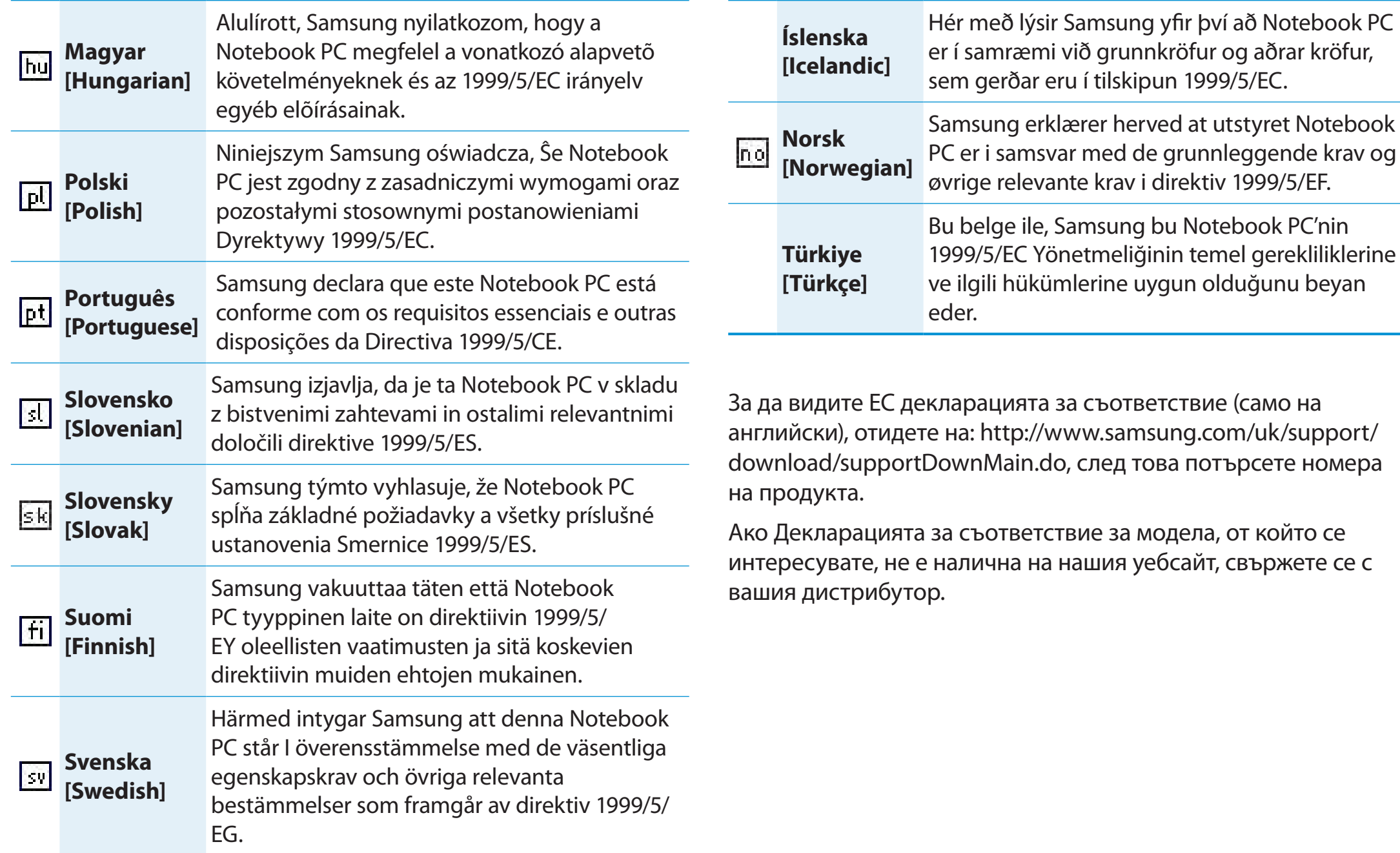

**Приложение**

#### **Ограничения на Европейската икономическа зона**

#### **Местно ограничение на използването на радиосигнали при 802.11b/802.11g**

[Бележка за интегратора: Следващите декларации за местни ограничения трябва да бъдат публикувани в цялата документация за крайния потребител, предоставяна със системата или с продукт, включващ безжичния продукт.]

Поради факта, че честотите, използвани от безжичните мрежови устройства по стандарта 802.11b/802.11g, може все още да не са хармонизирани във всички страни, продуктите по 802.11b/802.11g са предназначени за използване само в конкретни страни или региони и не се разрешава да работят в страни или региони, различни от онези, за които са предназначени.

Като потребител на тези продукти вие сте отговорни за използването на продуктите само в страните или регионите, за които те са предназначени, и сте длъжни да проверите, че те са конфигурирани с правилен избор на честотата и канала за страната или региона на употреба.

Всяко отклонение от допустимите настройки и ограничения в страната или региона на употреба може да представлява нарушение на местните разпоредби и може да бъде наказуемо като такова.

Европейският вариант е предназначен за употреба в Европейската икономическа зона.

Обаче разрешението за употреба е допълнително ограничено в конкретни страни или региони а дадени страни, както следва:

#### **Обща информация**

Европейските стандарти диктуват максимална мощност при предаване от 100 mW ефективна изотропно излъчвана мощност (EIRP - съкр. от effective isotropic radiated power) и честотен обхват 2400 – 2483,5 MHz.

Долният обхват от 5,15 - 5,35 GHz е за използване само на закрито.

#### **Белгия**

Продуктът може да бъде използван на открито, но за предаване на открито на разстояние от 300 м или повече се изисква лиценз от BIPT.

Това ограничение трябва да бъде обозначено в ръководството както следва:

Dans le cas d'une utilisation privée, à l'extérieur d'un bâtiment, audessus d'un espace public, aucun enregistrement n'est nécessaire pour une distance de moins de 300m. Pour une distance supérieure à 300m un enregistrement auprès de l'IBPT est requise. Pour une utilisation publique à l'extérieur de bâtiments, une licence de l'IBPT est requise. Pour les enregistrements et licences, veuillez contacter l'IBPT.

#### **Франция**

За райони в границите на метрополията:

- 2,400 2,4835 GHz за употреба на закрито.
- 2,400 2,454 GHz (канали 1 до 7) за употреба на закрито.

За Гваделупа, Мартиника, Сен Пиер и Микелон, Майот: 2,400 - 2,4835 GHz за употреба на закрито и на открито.

За Реюнион, Гайана:

- 2,400 2,4835 GHz за употреба на закрито.
- 2,420 2,4835 GHz за употреба на открито (канали 5 до 13).

Долният обхват от 5,15 - 5,35 GHz е за използване само на закрито.

### **Европейска телекомуникационна информация (за продукти, оборудвани с модеми, одобрени за ЕС)**

Маркирането със символа С Є означава съответствие на това оборудване с Директива 1999/5/EC за радио- и телекомуникационно терминално оборудване. Подобна маркировка означава, че това оборудване отговаря или превишава следните технически стандарти:

CTR 21 - Допълнителни изисквания за пан-европейско одобрение за свързване към аналогови обществени комутационни телефонни мрежи (PSTN - съкр. от Public Switched Telephone Networks) на терминално оборудване (без терминално оборудване, поддържащо услуги за гласова телефония), в които адресирането в мрежата - ако съществува - се осъществява посредством двутонално многочестотно избиране (DTMF - съкр. от Dual Tone Multi-Frequency).

Макар това оборудване да може да използва както IJ шлейфово (импулсно) или DTMF (тонално) сигнализиране, единствено DTMF сигнализирането подлежи на регулаторни ограничения за правилна работа.

Поради това настойчиво се препоръчва оборудването да се настрои да използва DTMF сигнализиране за достъп до публични или частни услуги за кризисни ситуации. Освен това DTMF сигнализирането осигурява по-бързо настройване на повикването.

Това оборудване е одобрено с Решение на Съвета 98/482/ EEC - "CTR 21" за пан-европейско терминално свързване към обществени комутационни телефонни мрежи (PSTN).

Обаче поради различия между индивидуалните PSTN в различните страни, одобрението само по себе си не дава безусловни уверения за успешна работа във всяка точка на терминиране на PSTN. При наличие на проблеми трябва да се свържете с отдела за техническа поддръжка на производителя.

#### **RTC CAUTION**

CAUTION : Danger of explosion if battery is incorrectly replaced. Replace only with the same or equivalent type recommended by the manufacturer. Discard used batteries according to the Manufacturer's instruction.

Attention: Danger d'explosion si les piles sont mal palcées. Remplacez les piles usagées uniquement par des piles de type identique ou équivalent recommandees par is fabriquant. Otez les piles usagées selon les instructions du fabriquant.

# <span id="page-140-0"></span>**<sup>140</sup> Глава 6. Инфopмaция за Симвoлa WEEE Приложение**

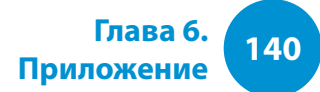

#### **Правилно освобождаване от този продукт (WEEE - съкр. от "Непотребно електрическо и електронно оборудване)**

#### **(Налично в страни със системи за разделно сметосъбиране)**

Такава маркировка върху продукта, принадлежности или литература означава, че продуктът и неговите електронни принадлежности (напр. зареждащо устройство, слушалки, USB кабел) не могат да бъдат изхвърляни в другия домашен боклук след завършване на експлоатационния им живот. За да се избегне възможна опасност за околната среда или човешкото здраве от неконтролирано изхвърляне на отпадъци, отделяйте този уред от другите видове отпадъци и го рециклирайте по отговорен начин, за да съдействате за устойчивото повторно използване на суровините.

Битовите потребители трябва да се обърнат или към магазина, откъдето са купили този уред, или към местните органи, за подробни данни къде и как могат да предадат този уред за рециклиране, безопасно за околната среда.

Потребителите от предприятията трябва да се обърнат към доставчика си и да проверят условията в договора за покупка. Това изделие и неговите електронни принадлежности не трябва да се смесват с други търговски отпадъци при изхвърляне.

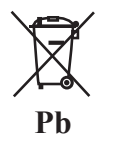

#### **Правилно изхвърляне на батериите в този продукт**

#### **(Налично в страни със системи за разделно сметосъбиране)**

Тази маркировка на батерията, ръководството и опаковката посочва, че батериите на този продукт не трябва да се изхвърлят с битовия отпадък в края на жизнения си цикъл. Където е маркирано, химическите символи Hg, Cd или Pb посочват, че батерията съдържа живак, кадмий или олово над референтните нива на ЕС директива 2006/66. Ако батериите не се изхвърлят правилно, тези вещества причиняват вреда на човешкото здраве и околната среда.

За да предпазите природните ресурси и да стимулирате рециклирането, отделяйте батериите от друг тип битов отпадък и ги рециклирайте чрез местната система за връщане на батерии.

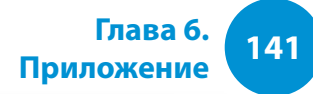

# <span id="page-141-0"></span>————————————————————<br>Поздравления!

#### **Този продукт има сертификат TCO за използваемост и околната среда**

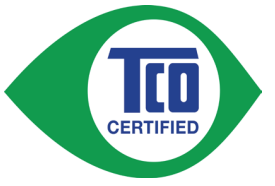

Продуктът, който току-що закупихте, носи сертификата TCO. Това означава, че компютърът е планиран, изработен и изпробван според някои от най-стриктните

критерии за качество и опазване на околната среда в света. Това води до висококачествен продукт, ориентиран към потребителя, който също минимизира и влиянието върху климата и нашата естествена природна среда.

Сертификатът TCO е програма за проверка на трети страни, в която всеки модел продукт се изпробва от акредитирана и независима тестова лаборатория. Всички критерии са разработени от отдела по развитие на TCO в сътрудничество с учени, продуктови експерти, потребители и производители по целия свят.

Ето някои от функциите, предлагане с този продукт:

#### **Използваемост – разработен за вас**

- Добри визуални ергономични показатели и качество на изображението, което гарантира отлична работа и намалена опасност от напрягане на очите. Няколко изисквания в областта на осветеността, контраста, разделителната способност и цвета
- Разработен с възможността за свързване на външен дисплей, клавиатура и мишка (препоръчва се при работа с лаптоп или нетбук за по-дълги периоди от време)
- Ергономичен дизайн на клавиатурата за лесно използване и добра четливост
- Изцяло изпробван според взискателни стандарти за безопасност
- Ниски стойности на електрични и магнетични полета. Ниски нива на акустичен шум

#### **Околна среда – разработен за Планетата**

- Марката демонстрира корпоративна социална отговорност и има сертифицирана система за управление на околната среда (EMAS или ISO 14001)
- За ниска консумация на енергия както при неактивност, така и в режим на готовност, което намалява влиянието върху климата
- Ограничения за опасни материали: хлорирани и бромирани забавители на пламъка, пластификатори и тежки метали, като кадмий, живак, олово и шествалентен хром (забраната за живак и ограниченията върху опасни забавители на пламъка излизат извън рамките на съответствието с RoHS)
- Както продукта, така и опаковката са предназначени за рециклиране
- Компанията предлага възможности за връщане

За повече информация посетете

www.tcodevelopment.com

Сертификат TCO – технология за вас и Планетата

TCOF1190 TCO документ, версия 2.0

<span id="page-142-0"></span>Системните спецификации могат да се различават в зависимост от модела. За подробни системни спецификации направете справка в каталога на продуктите.

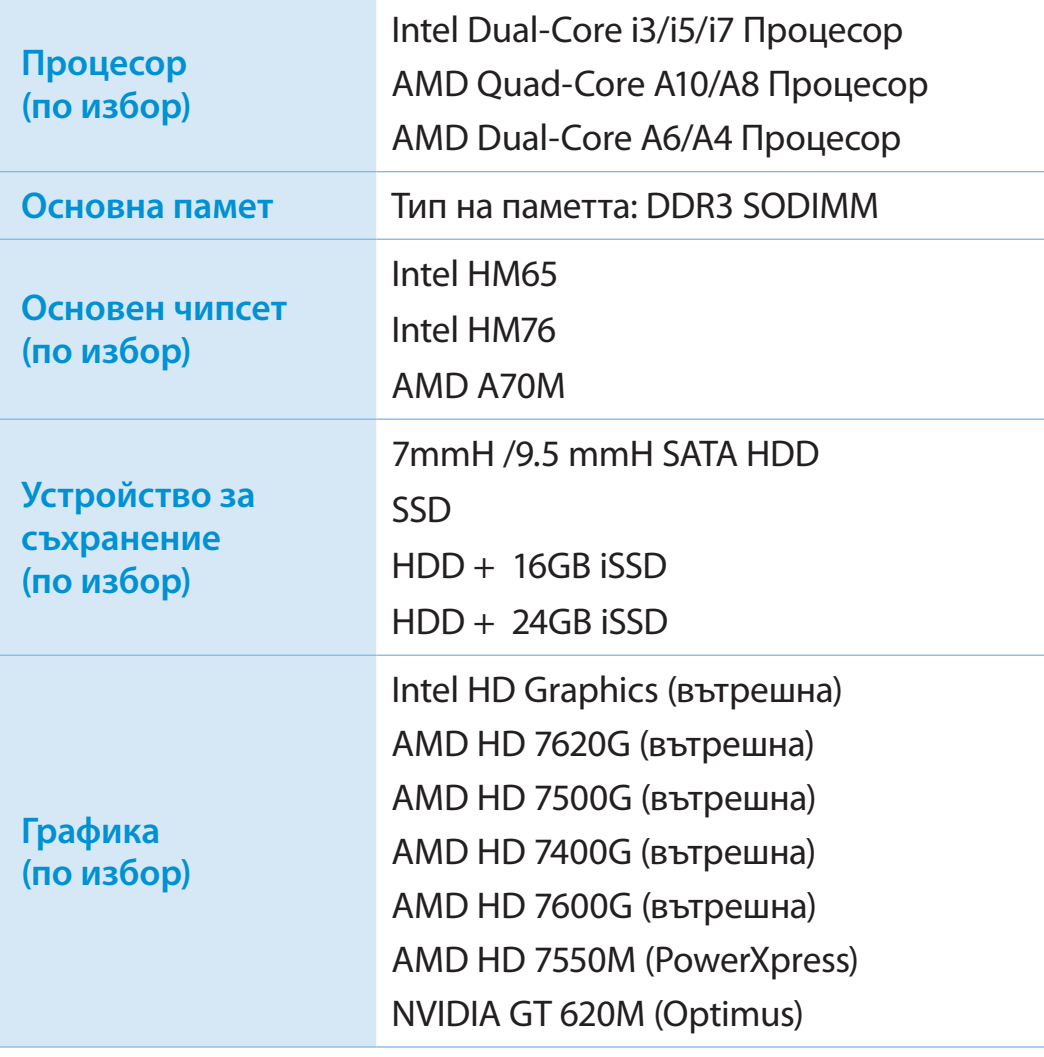

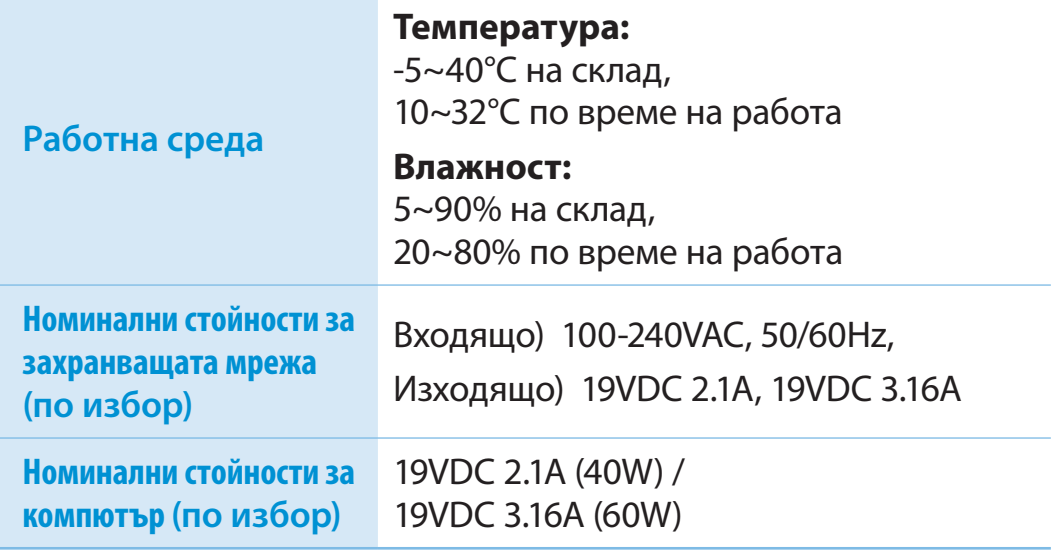

- Компонентите по избор (опция) може и да не са доставени или на тяхно място да бъдат доставени различни компоненти в зависимост от модела на компютъра.
	- Системните спецификации подлежат на промяна без предизвестие.
	- Капацитетът на твърдия диск на компютър, на който има инсталиран Recovery, е представен като по-малък от спецификацията на продукта.
	- Количеството памет, което Windows може да използва, може да е по-малко от действителното количество налична памет.

#### **Регистрирани търговски марки**

Samsung е регистрирана търговска марка на Samsung Co., Ltd.

Intel, Pentium/Dual-Core/Quad-Core са регистрирани търговски марки на Intel Corporation.

AMD, Dual-Core/Quad-Core са регистрирани търговски марки на AMD Corporation.

Microsoft, MS-DOS и Windows са регистрирани търговски марки на Microsoft Corporation.

The terms HDMI and HDMI High-Definition Multimedia Interface, and the HDMI Logo are trademarks or registered trademarks of HDMI Licensing LLC in the United States and other countries.

Всички други споменати тук имена на продукти или компании са регистрирани търговски марки на съответните компании

#### **Партньор на ENERGY STAR®**

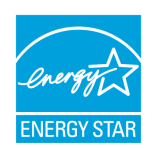

Като партньор на ENERGY STAR®, SAMSUNG е преценил, че този продукт отговаря на изискванията на ENERGY STAR® за енергийна ефективност.

#### **HDMI**

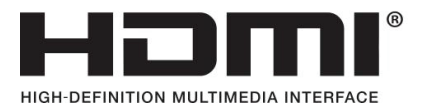
Речникът изброява термините, използвани в това ръководство за потребителя. За термини, различни от тези, вижте помощта в Windows.

#### **Архивиране**

Записване на текущите данни с цел възстановяването им покъсно, ако се налага. Архивирането е начин за възстановяване на данни в компютъра, когато данните или компютърът се повредят.

#### **USB порт за зареждане**

Тази програма позволява подаване на захранване към конкретен USB порт, когато системата е в режим на икономия на енергия, хибернация или е изключена.

#### **Клиент**

Този термин се отнася до компютър, използващ споделен мрежов ресурс, предлаган от сървър.

### **DDR SDRAM**

#### (Синхронна динамична оперативна памет с двойна честота на данните)

DRAM е тип памет, чиито клетки се състоят от кондензатор и транзистор, произведени на ниска цена. SDRAM е тип памет, чието бързодействие се подобрява чрез синхронизиране на тактовата честота с външен спрямо процесора тактов генератор. DDR SDRAM е широко разпространен в наши дни тип памет, чието бързодействие се подобрява чрез удвояване на работната честота на SDRAM. Този компютър използва DDR SDRAM.

### **Диспечер на устройства**

Административен инструмент за управление на компютърни устройства. С диспечера на устройства можете да добавяте или премахвате хардуер или да актуализирате драйвер на устройство.

## **DHCP** (Dynamic Host Configuration Protocol (Протокол за динамична конфигурация на хост))

Това се отнася до автоматично предоставяне на IP адреси на потребителите на мрежата от мрежовите администратори.

### **Direct X**

Приложен интерфейс, разработен, за да даде на приложенията в Windows много бърз достъп до хардуерни устройства. Понеже работната честота на графични или звукови карти и на карти с памет трябва да бъде много висока, за да се осигури висококачествено видео и аудио за игри, DirectX позволява по-бърз контрол и взаимодействие между приложенията и хардуерните устройства. Използването на DirectX подобрява в огромна степен бързодействието на Windows при работа с мултимедия.

## **Драйвер**

Софтуер, който позволява взаимодействието между хардуера и операционната система. Операционната система разполага с информацията за хардуера и го управлява. В общия случай драйверите се доставят със съответния хардуер.

## **D-sub** (D-subminiature (D-субминиатюрен))

Това е кабелът, свързващ общ CRT (катоден) монитор и компютъра. Чрез този кабел се извежда аналогов видео сигнал.

## **DVD** (Digital Versatile Disk)

DVD беше разработен, за да замести CD (компактдиска). Макар формата и размерът на диска да са същите като тези на CD, капацитетът на един DVD е поне 4,7 ГБ, докато този на един CD е 600 МБ. DVD видеото е цифрово за разлика от VHS (аналогово) видеото и поддържа MPEG2 компресия и цифрово аудио. За възпроизвеждане на DVD е нужно DVD устройство.

## **Защитна стена**

Защитна система, използвана за предпазване на дадена вътрешна мрежа (т. е. интранет) от външните мрежи чрез процедура за удостоверяване.

## **HDMI**

Това е спецификация за цифров видео/аудио интерфейс, който предава видео и аудио сигнали през единствен кабел.

### **Режим на хибернация**

Режим на използване на енергията, при който всички данни се записват на твърдия диск, след което компютърът и твърдият диск се изключват. При отмяна на режима на хибернация всички изпълнявани преди него приложни програми се възстановяват в последното им състояние.

### **Икона**

Този термин се отнася до малко изображение, представящо файл, който потребителите могат да използват.

## **IEEE802.XX**

Това е комплект от спецификации, разработени от комитет 802 на IEEE за метод за връзка по LAN(Local Area Network – Локална мрежа), наречен XX.

## **LAN** (съкр. от Local Area Network - локална мрежа)

Комуникационна мрежа, свързваща в ограничено пространство (напр. сграда) компютри, принтери и други устройства. Локалната мрежа позволява на всички свързани устройства да взаимодействат с други устройства в мрежата. Текущите локални мрежи използват метода за управление през Ethernet устройства, разработен в началото на 1980-те. За свързване към Ethernet е нужна мрежова (LAN) карта или друга карта за мрежов интерфейс. За обмен на данни между компютрите освен хардуерно оборудване се изисква и протокол. Windows XP използва по подразбиране протокола TCP/IP.

## **LCD** (съкр. от Liquid Crystal Display - течнокристален дисплей)

Има LCD дисплеи на база пасивна матрица или активна матрица. Този компютър използва LCD от типа активна матрица, който е известен и като TFT LCD. Понеже течнокристалният дисплей е реализиран чрез транзистори вместо с помощта на електроннолъчева тръба, това позволява дисплеят да бъде тънък. А липсата на трептене облекчава зрението.

#### **Мрежа**

Група от компютри и устройства, напр. принтери или скенери, свързани чрез комуникационна връзка. Мрежата може да бъде голяма или малка и връзката към нея може да е постоянна (чрез кабели) или временна (чрез телефонни линии или безжична). Най-голямата мрежа е интернет - световната мрежа.

#### **Мрежов администратор**

Потребител, който планира, конфигурира и поддържа работата в мрежата. Понякога мрежовият администратор бива наричан системен администратор.

#### **Област за уведомяване**

Това се отнася до областта отдясно в лентата на задачите, включваща икони на програми като управление силата на звука, опциите на захранване и часовника.

#### **Дял**

Това се отнася до акта или практиката на разделяне на пространството на паметта на твърд диск на отделни области с данни, известни като дялове. Ако 100GB твърд диск е разделен на 2 x 50GB дяла, твърдият диск може да се използва сякаш има 2 твърди диска.

#### **PCMCIA**(Personal Computer Memory Card International Association – Международна асоциация за карти памет на персонални компютри) **карта**

Това е спецификация за слот за карта за разширение за мобилни компютри, като лаптоп компютри. Към този слот за карта може да се свърже не само памет, но и повечето периферни устройства, като твърди дискове, LAN (мрежови) карти и т.н.

#### **Протокол**

Протоколът е набор от правила, които се използват от компютрите за комуникация един с друг по мрежата. Протоколът е конвенция или стандарт, който управлява или активира връзката, комуникацията и обмена на данни между крайни точки с компютри. Той дефинира процедурите за предаване на данни и средата за предаване за по-ефективни функции на мрежата.

#### **Бързо стартиране**

Това се отнася до лента с инструменти, която може да бъде конфигурирана така, че с едно щракване да можете да стартирате програма като Internet Explorer или да покажете работния плот на Windows. Можете да добавите всяка икона към областта за бързо стартиране и да пускате често използваните програми чрез щракване върху тази икона.

# **Речник**

**SDHC** (Secure Digital High Capacity – Сигурна карта с голям капацитет) **карта**

Това е разширена на SD карта, което поддържа повече от 2GB.

## **Сървър**

В общия случай терминът се отнася до компютър, който предлага на мрежовите потребители споделени ресурси.

#### **Споделяне**

Това се отнася до настройването на ресурс на компютъра (напр. папка или принтер) по такъв начин, че да може да се използва от другите потребители.

#### **Споделена папка**

Папка, която може да се използва от други потребители в мрежата.

#### **Режим на заспиване**

Режим на захранване, който позволява на компютрите да икономисват енергия, когато не се използват. Когато даден компютър е в режим на заспиване, данните в паметта му не се записват на твърдия диск. Ако захранването бъде изключено, данните в паметта ще бъдат изгубени.

## **Системен файл**

Терминът се отнася до файлове, които се четат и използват от операционната система Windows. В общия случай системните файлове не трябва да се трият или местят.

## **TCP/IPv4**

Това е 4 байтов (32 бита) адрес на системата, разделен по байтове (8 бита) с точка и всеки байт е представен като десетично число.

## **USB** (съкр. от Universal Serial Bus - универсална серийна шина)

Това се отнася до стандарт за сериен интерфейс, разработен да замести традиционните интерфейсни стандарти, като "сериен" и PS/2. Спецификациите за прехвърляне на данни са един от стандартите за интерфейс, които се използват за свързване на компютъра към периферни устройства. Тези спецификации включват USB 1.0, 1.1, 2.0 и 3.0.

Подходящо е да се поддържат периферни устройства, които изискват високи скорости на данните, като AV устройства, втори твърд диск или CD-RW. Колкото по-висока е версията (напр. USB 3.0), толкова по-висока е предоставената скорост на данни.

## **Windows Media Player**

Включена в Windows мултимедийна програма. С помощта на тази програма можете да възпроизведете мултимедиен файл, да създадете аудио CD, да слушате радиопрограма, да търсите и работите с мултимедийни файлове, да копирате файлове в преносимо устройство и т. н.

**Индекс Приложение Приложение 148** 

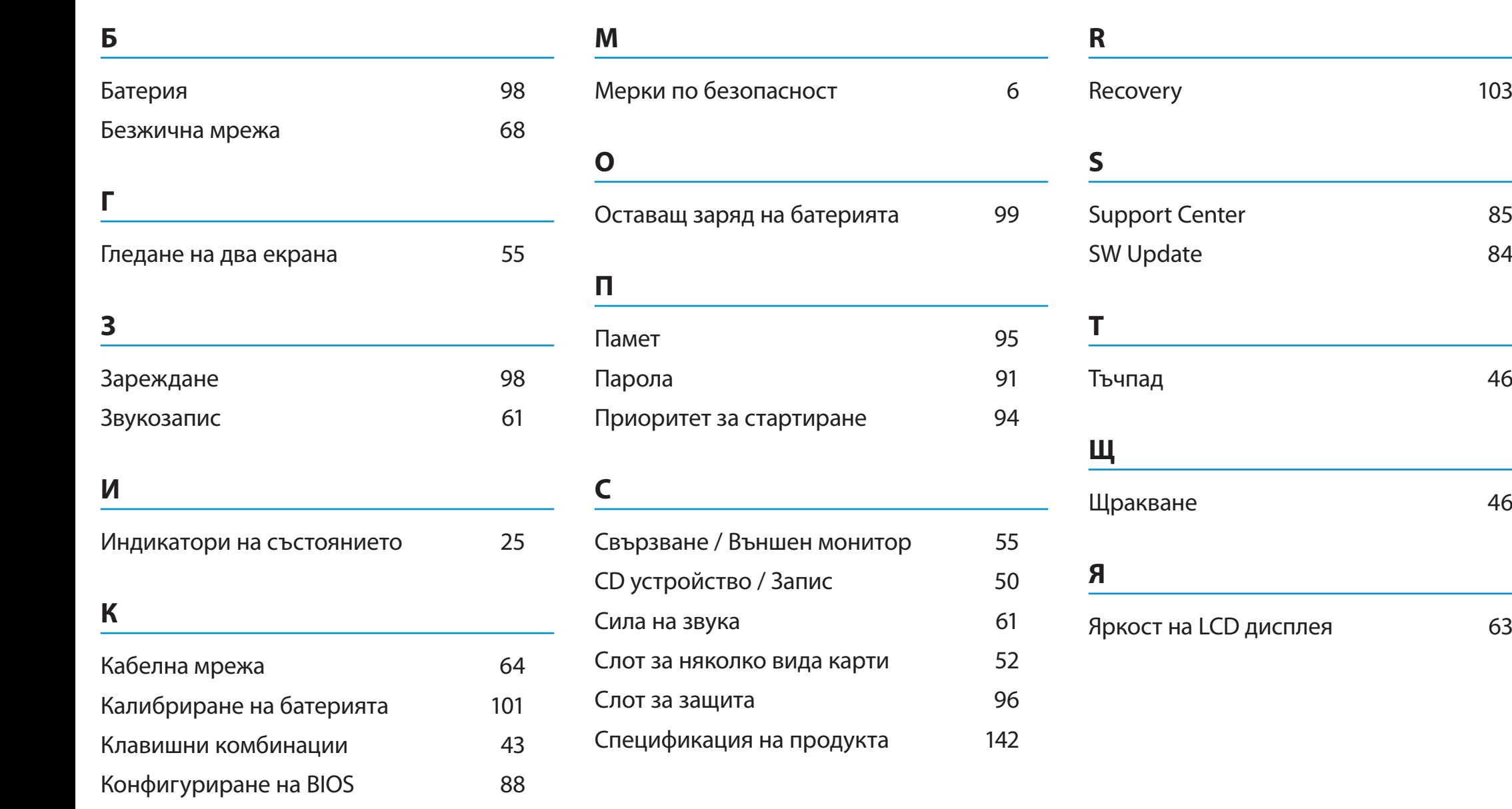